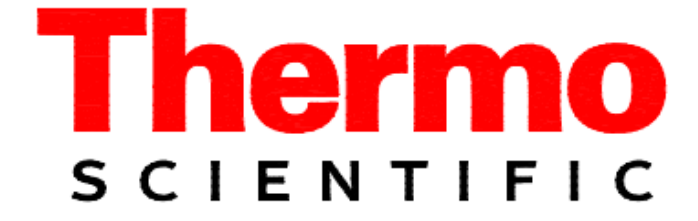

# **Ramsey MINI CK101** *Integrator*

Operating And Service Manual

**MINI CK101 Part No.:** 

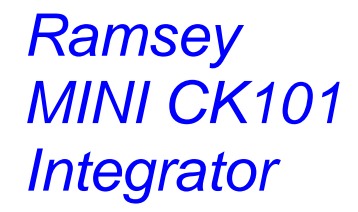

reproduced in any way without the express written consent of *Thermo Fisher Scientific*. This document also is an unpublished work of *Thermo Fisher Scientific*. *Thermo Fisher Scientific* intends to, and is maintaining the work as confidential information. *Thermo Fisher Scientific* also may seek to protect this work as an unpublished copyright. In the event of either inadvertent or deliberate publication, *ThermoFisher Scientific* intends to enforce its rights to this work under the copyright laws as a published of either increased to the work way not convention or disclose the information in this work unless work. Those having access to this work may not copy, use, or disclose the information in this work unless arrangely authorized by  $Thown$   $Eichen$   $Sichen$   $Gichen$ expressly authorized by *Thermo Fisher Scientific*. This document is confidential and is the property of *Thermo Fisher Scientific*. It may not be copied or

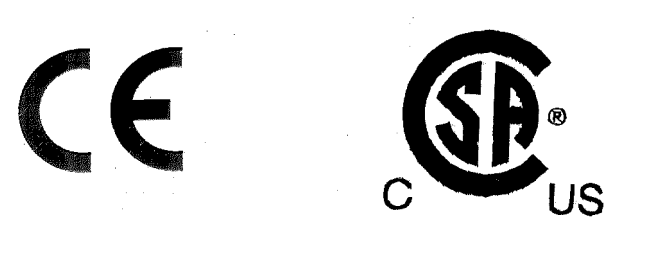

## **Revision History**

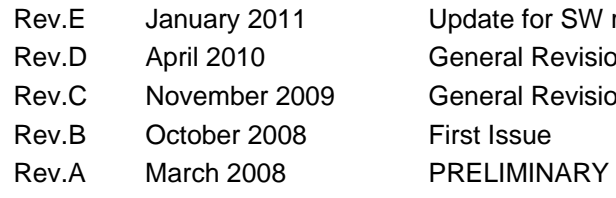

SW release 86.00.00.04 evision evision

## **Table of Contents**

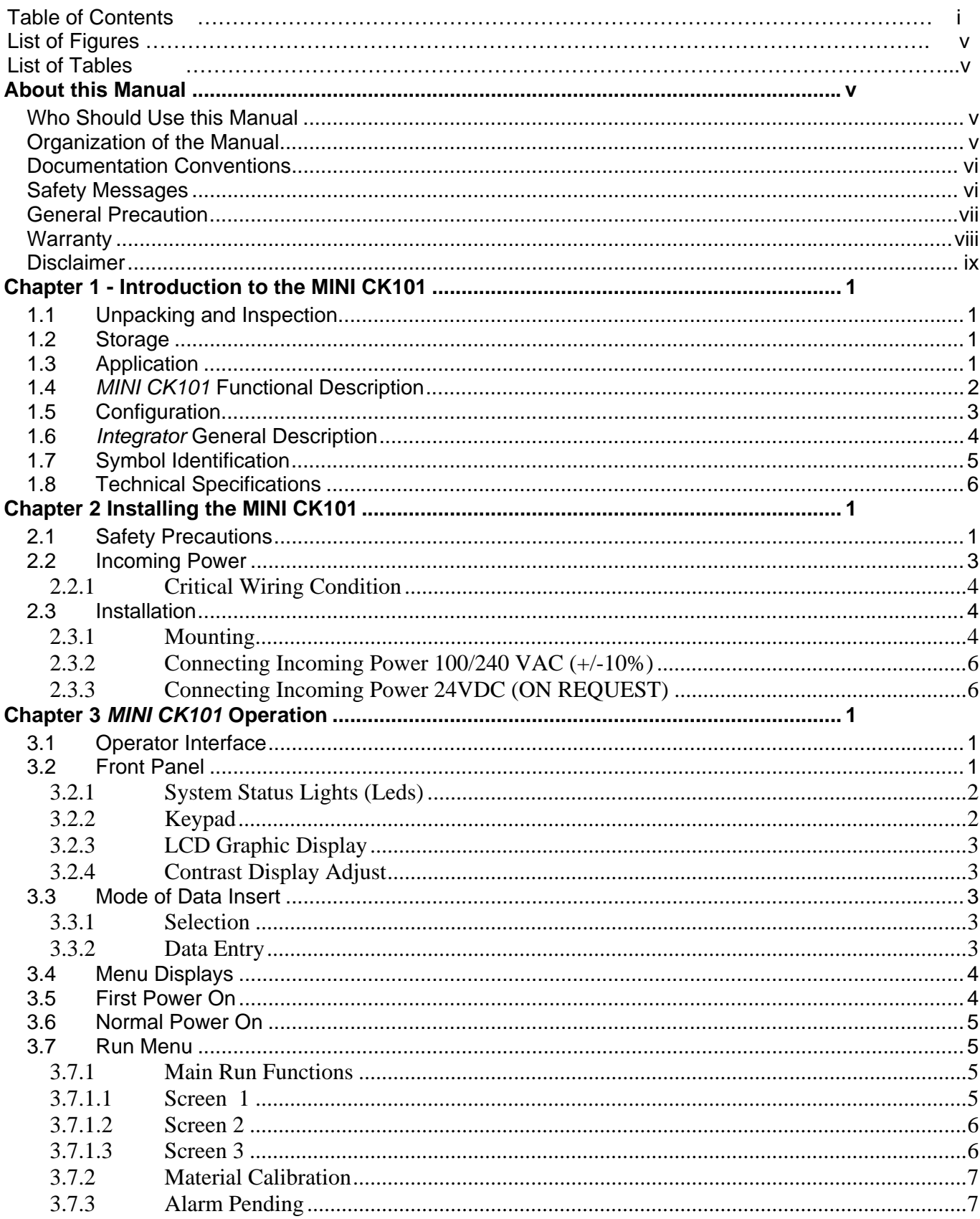

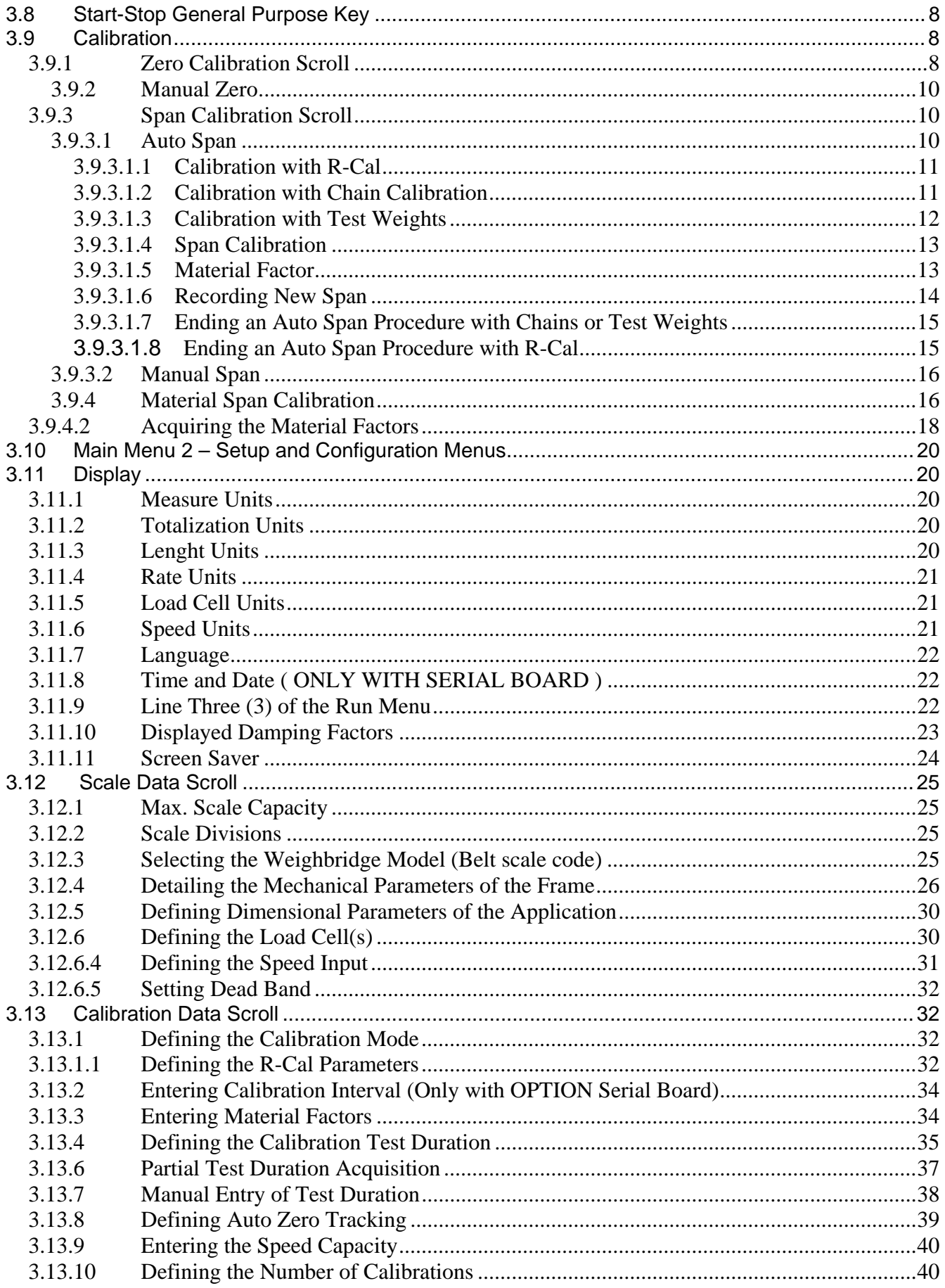

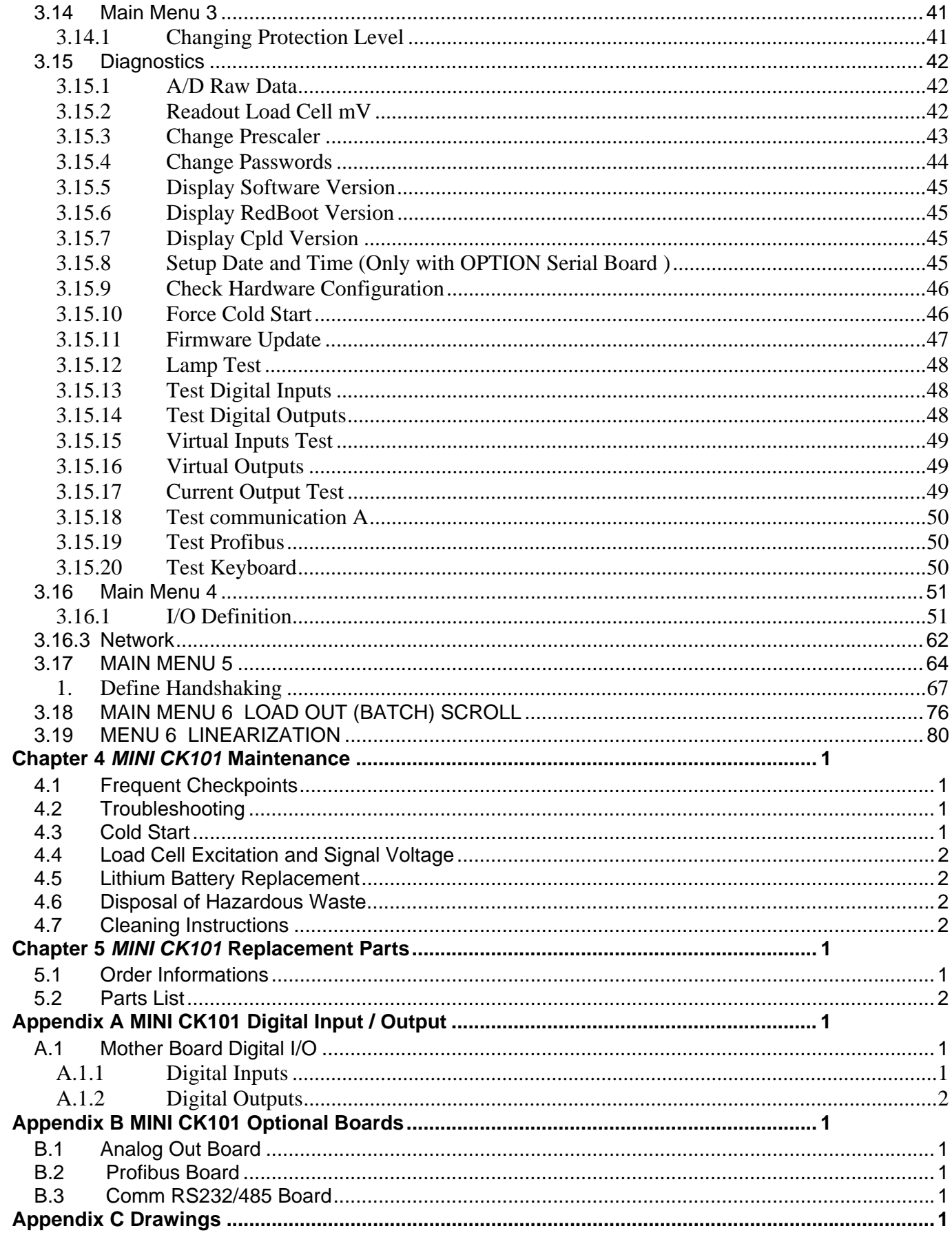

## **LIST of FIGURES**

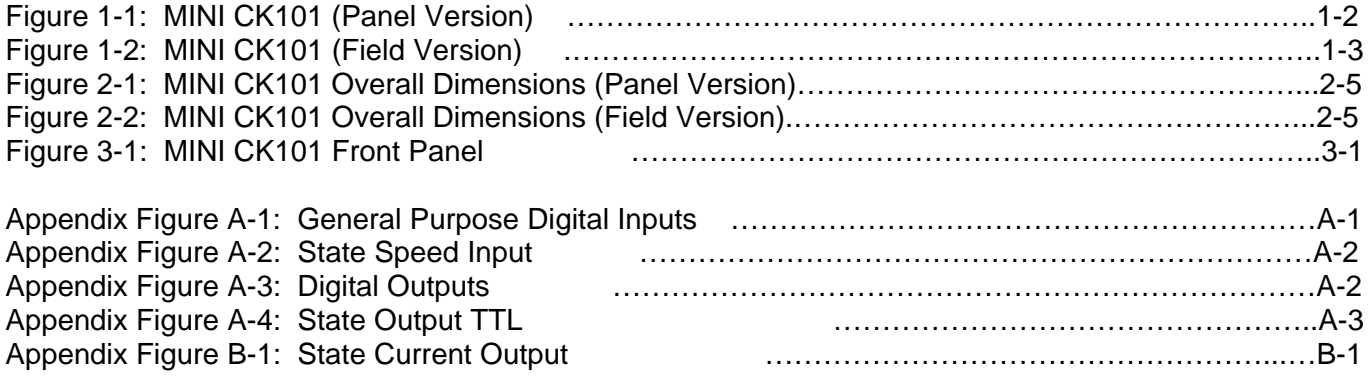

## **LIST of TABLES**

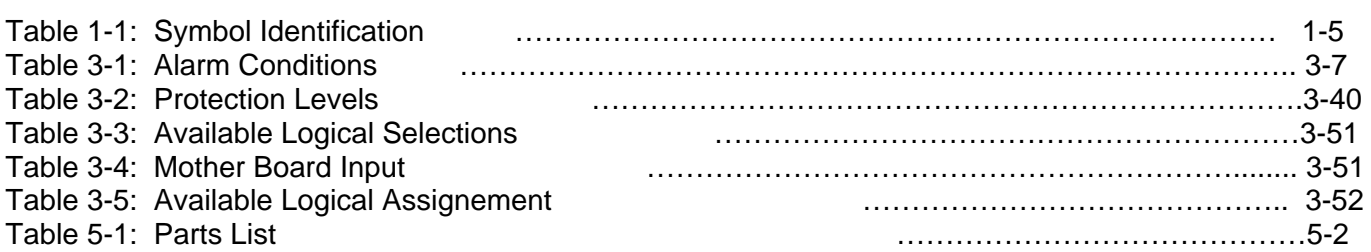

## **About this Manual**

This manual provides the information you need to install, operate and maintaining of the

*MINI CK101.* 

Read this manual before working with the product. For personal and system safety, and for the best product performance, make sure you thoroughly understand the manual before installing or using this product.

#### **Who Should Use this Manual**

The *MINI CK101* manual is a learning resource and reference for anyone concerned with installing, operating, or maintaining *MINI CK101*.

Read this manual before working with the system. For personal and system safety, and for the best product performance, make sure you thoroughly understand the manual before installing, operating, or maintaining this machine.

### **Organization of the Manual**

This manual is organized into five chapters and three Appendixes.

*Chapter 1: Introduction to the MINI CK101* gives an overview of the device's capabilities, describes its functions, and lists its technical specifications.

*Chapter 2: Installing the MINI CK101* provides information about installing the *MINI CK101* including procedures for mounting, wiring, and configuration of the instrument.

*Chapter 3: MINI CK101 Operation* provides an overview of the *MINI CK100* front panel, a description of how the menus operate, and information about setting up, calibrating, and operating the *MINI CK101*.

*Chapter 4: MINI CK101 Maintenance* provides an overview of standard maintenance associated with the *MINI CK101*.

*Chapter 5: MINI CK101 Replacement Parts-* provides a list of replacement parts for the *MINI CK100* and part ordering information.

*Appendix A: MINI CK101 Digital Input/Output*

*Appendix B: MINI CK101 Optional Boards* 

*Appendix C: MINI CK101 Drawings* 

## **Documentation Conventions**

The following conventions are used in this manual to help easily identify certain types of information:

- *Italic* is used to introduce new terms and for emphasis.
- *Italic/blue* type is used for references to other sections of the manual and work as links on line and in pdf format.
- The names of setup, calibration displays, menu displays, and variables are shown in **FULL CAPITALS**.
- The names of keys on the front panel are shown in **BOLD CAPITALS**.

## **Safety Messages**

Instructions in this manual may require special precautions to ensure the safety of the personnel performing the operations.

Please read the safety information before performing any operation preceded by this symbol.

There are two levels of safety messages: warnings and cautions. The distinction between the two is as follows:

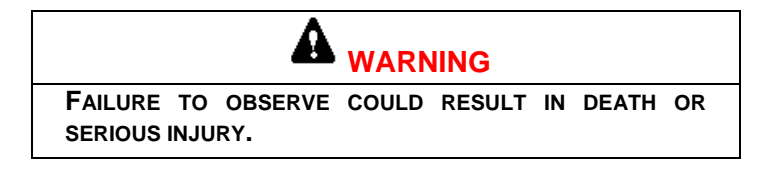

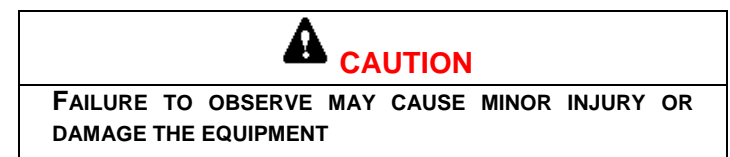

## **General Precaution**

Do not install, operate, or perform any maintenance procedures until you have read the safety precautions presented.

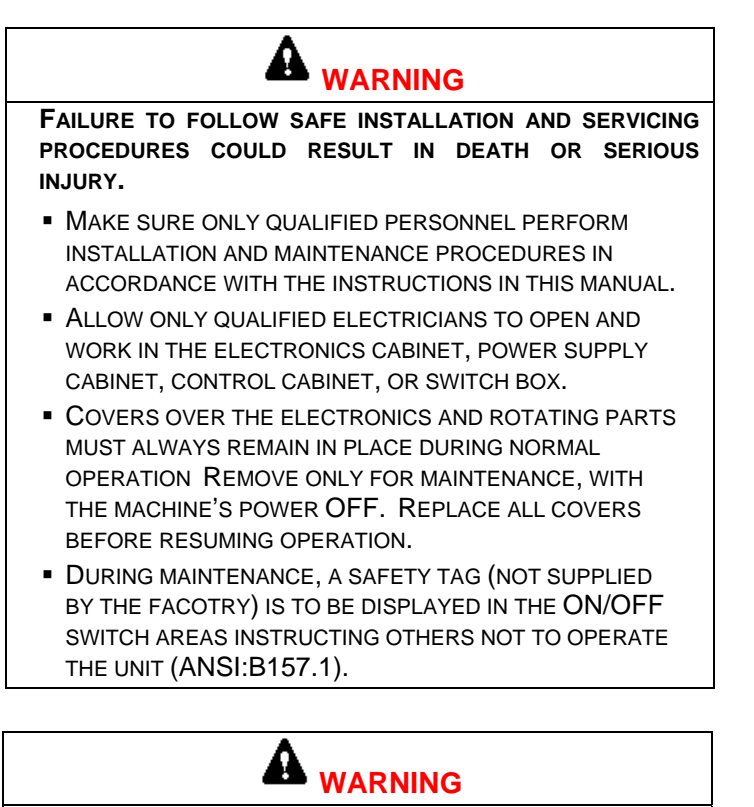

**HIGH VOLTAGE THAT MAY BE PRESENT ON LEADS COULD CAUSE ELECTRICAL SHOCK.** 

- **ALL SWITCHES MUST BE OFF WHEN CHECKING INPUT** AC ELECTRICAL CONNECTIONS, REMOVING OR INSERTING PRINTED CIRCUIT BOARDS, OR ATTACHING VOLTMETERS TO THE SYSTEM.
- **USE EXTREME CAUTION WHEN TESTING IN, ON, OR** AROUND THE ELECTRONICS CABINET, PC BOARDS, OR MODULES. THERE ARE VOLTAGES 100 V OR 230 V IN THESE AREAS.

**WARNING USE ONLY THE PROCEDURES AND NEW PARTS SPECIFICALLY REFERENCED IN THIS MANUAL TO ENSURE SPECIFICATION PERFORMANCE AND CERTIFICATION COMPLIANCE. UNAUTHORIZED PROCEDURES OR PARTS CAN RENDER THE INSTRUMENT DANGEROUS TO LIFE, LIMB, OR PROPERTY.** 

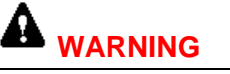

**KEEP HANDS AND CLOTHING AWAY FROM ALL MOVING OR ROTATING PARTS.** 

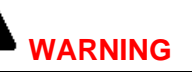

**DO NOT PLACE OR STORE OBJECTS OF ANY KIND ON THE MACHINE.** 

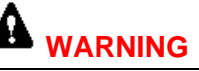

**THIS MACHINE SHOULD NOT BE OPERATED AT MORE THAN THE PRODUCTION RATE STATED ON YOUR EQUIPMENT SPECIFICATION SHEET OR USED IN APPLICATIONS OTHER THAN THOSE STATED IN THE ORIGINAL ORDER.** 

## **Warranty**

The seller agrees, represents, and warrants that the equipment delivered hereunder shall be free from defects in material and workmanship. Such warranty shall not apply to accessories, parts, or material purchased by the seller unless they are manufactured pursuant to seller's design, but shall apply to the workmanship incorporated in the installation of such items in the complete equipment. To the extent purchased parts or accessories are covered by the manufacturer's warranty, seller shall extend such warranty to buyer.

Seller's obligation under said warranty is conditioned upon the return of the defective equipment, transportation charges prepaid, to the seller's factory in Minneapolis, Minnesota, and the submission of reasonable proof to seller prior to return of the equipment that the defect is due to a matter embraced within seller's warranty hereunder. Any such defect in material and workmanship shall be presented to seller as soon as such alleged errors or defects are discovered by purchaser and seller is given opportunity to investigate and correct alleged errors or defects and in all cases, buyer must have notified seller thereof within one (1) year after delivery, or one (1) year after installation if the installation was accomplished by the seller.

Said warranty shall not apply if the equipment shall not have been operated and maintained in accordance with seller's written instructions applicable to such equipment, or if such equipment shall have been repaired or altered or modified without seller's approval; provided, however, that the foregoing limitation of warranty insofar as it relates to repairs, alterations, or modifications, shall not be applicable to routine preventive and corrective maintenance which normally occur in the operation of the equipment.

 "EXCEPT FOR THOSE WARRANTIES SPECIFICALLY CONTAINED HEREIN, SELLER DISCLAIMS ANY AND ALL WARRANTIES WITH RESPECT TO THE EQUIPMENT DELIVERED HEREUNDER, INCLUDING THE IMPLIED WARRANTIES OF MERCHANTABILITY AND FITNESS FOR USE. THE SOLE LIABILITY OF SELLER ARISING OUT OF THE WARRANTY CONTAINED HEREIN SHALL BE EXCLUSIVELY LIMITED TO BREACH OF THOSE WARRANTIES. THE SOLE AND EXCLUSIVE REMEDY FOR BREACH OF THE WARRANTIES SET OUT ABOVE SHALL BE LIMITED TO THE REPAIR OR REPLACEMENT OF ANY DEFECTIVE ACCESSORY, PART OR MATERIAL WITH A SIMILAR ITEM FREE FROM DEFECT, AND THE CORRECTION OF ANY DEFECT IN WORKMANSHIP. IN NO EVENT SHALL SELLER BE LIABLE FOR ANY INCIDENTAL OR CONSEQUENTIAL DAMAGES."

Purchaser agrees to underwrite the cost of any labor required for replacement; including time, travel, and living expenses of *Thermo Ramsey Field Service* Engineer at closest factory base.

## **Disclaimer**

Though the information provided herein is believed to be accurate, be advised that the information contained herein is *not* a guarantee for satisfactory results. Specifically, this information is neither a warranty nor guarantee, expressed or implied, regarding performance, merchantability, fitness, or any other matter with respect to the products, and recommendation for use of the product/process information in conflict with any patent. Please note that *Thermo Ramsey* reserves the right to change and/or improve the product design and specifications without notice.

## **Chapter 1 Introduction to the MINI CK101**

This instruction manual contains information on the installation, operation, calibration, and maintenance of the *MINI CK101 Integrator.* 

## **1.1 Unpacking and Inspection**

The *MINI CK101* has been properly packaged for shipment and storage, when necessary.

Inspect all packages for damage before opening; sometimes the carrier may be responsible for shipping damage.

### **1.2 Storage**

The *MINI CK101* can be safely stored, with cover, latches secured and hole plugs installed, between -40° to +158° F (-40° to +70° C). The units should be protected against moisture.

## **1.3 Application**

The *MINI CK101* is a bus-based microcomputer driven instrument used for Belt Weighing Systems.

The Belt Weighing System includes the following principal components :

1. BELT SCALE WEIGHBRIDGE WITH LOAD CELL

The belt scale weighbridge and weight transducer (load cell) are installed on the conveyor frame with a minimum of structural modification to the frame. The weight of the material on the belt is trasmitted by load cell to integrator.

The Belt Scale type and the load cell number are defined with reference to conveyor type and the accuracy system.

2. SPEED SENSOR

The speed sensor is a device used to detect the speed of belt conveyor. The speed sensor must be connected with a drum shaft which turns at true conveyor belt speed.

3. WEIGHT INTEGRATOR MINI CK101

The *MINI CK101 Integrator* is a micro-computer driven instrument used for deriving rate and quantity of flowing material from signals representing the weight of a segment (pounds/foot) of moving material and its velocity (feet/minute). By suitable processing of these two input signals the *MINI CK101* delivers visible and electrical output representing the rate of material movement and visible and electrical output representing total amount of material whic has passed on belts scale.

## **1.4** *MINI CK101* **Functional Description**

The *MINI CK101* is availabile with the following configuration hardware and software.

- Menu driven scroll entries on a four line display.
- Five LED status indicators.
- Automatic zero and span calibration.
- Auto zero Tracking.
- Several software options that may be turned on by keyboard entry or installing optional board.
- Optically couplet digital inputs and outputs.
- Relay Board Mounted on the Field Version

#### (OPTIONAL) External for the Panel Version

- Alarms and failure detection.
- Ethernet Line
	- (OPTIONAL) Communication : RS232C, RS485, Profibus
	- (OPTIONAL) 20mA Current Loop passive.
	- (OPTIONAL) Relay Board (External for panel version mounted inside the instrument for field version).

**Figure 1-1:** *MINI CK101 (Panel Version)* 

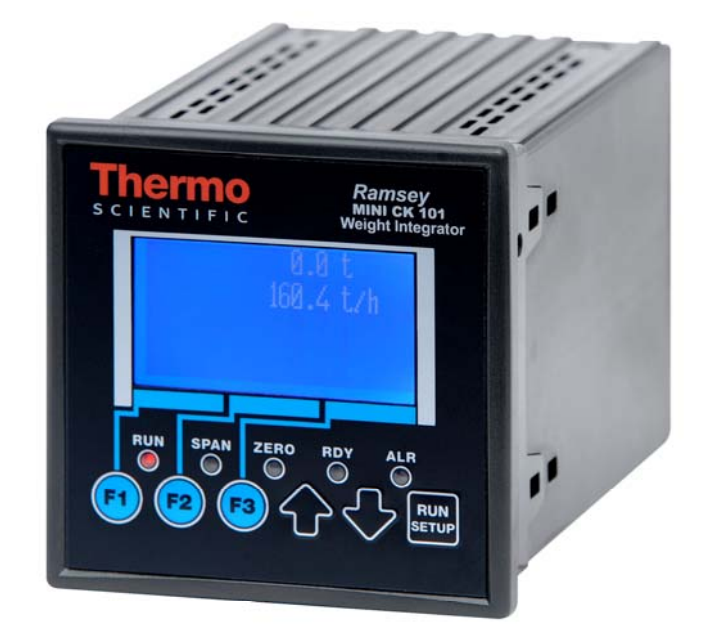

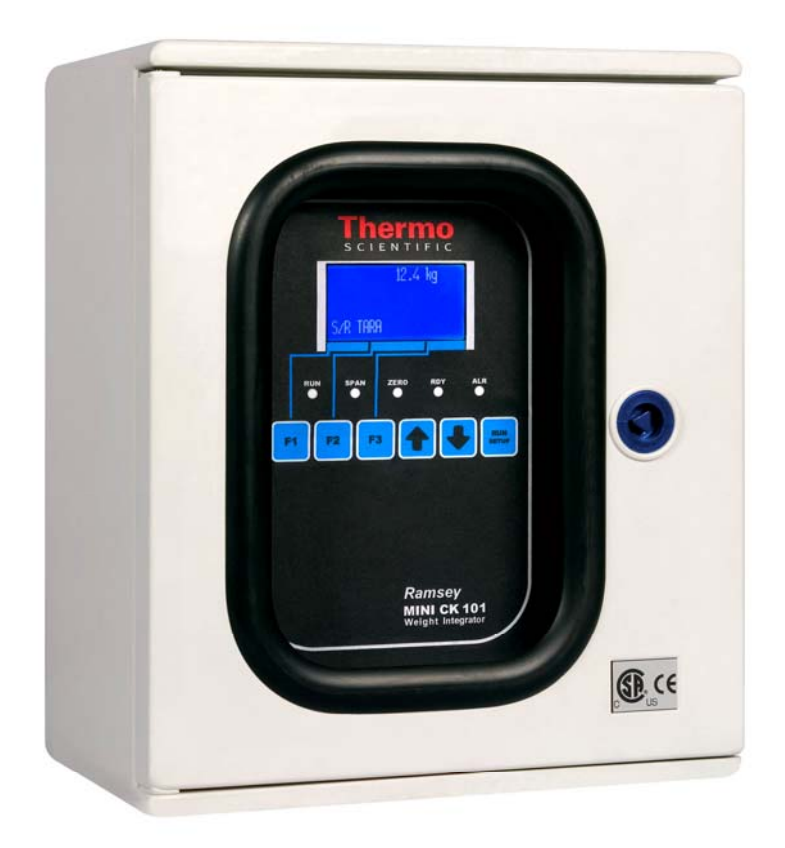

## **1.5 Configuration**

The standard configuration of the *MINI CK101* includes the following:

- Single channel load cell input to a max of 6 load cells
- 1 programmable digital inputs
- 1 speed input (SPU)
- 1 programmable digital output
- 4 optically digital outputs (TTL) programmables for Panel Version
- 4 digital outputs (relay contact) programmables for Field Version
- 1 Ethernet Line
- 1 slot for insert one of the following optional board :
	- 1. Current Output Board (20mA Current Loop passive)
	- 2. Serial Communication Board
	- 3. Profibus-DP Board

## **1.6** *Integrator* **General Description**

The *MINI CK101* is designed for belt weighing systems..

The base functions are located on the instrument software. Function accessories are activated when the correspondent hardware are mounted , or after activation from keyboard by operator. Instrument parameters programming is executed from keyboard. A menu driven allows the operator to access all setup, test and calibration parameters.

Static weight indicator is designed to convert force signals from max 6 strain gauge load cells (350ohm ).

The process variables displayed can be damped by a programmable factor.

The *Integrator* has built-in troubleshooting capabilities. A number of possible internal alarms are automatically detected and screen messages are displayed. The alarms can be acknowledged and by keyboard or remote digital input is possible to clear the alarms.

The alarms can be programmed and defined to be :

ALARM , SHUT DOWN process or NONE (ignored).

The front panel shows the led status (Alarm) illuminated .

Are availables digital output for the following conditions:

- Cumulative Alarms
- Cumulative Shut Down

With the serial communication (optional) is possible by command to have a periodical and instantaneous printing format on printer of data sistem. Is available the clock function maintained by lithium battery.

Are availables three type of communications :

- *Ethernet Modbus TCP (Standard)* The protocol allows a remote intelligent device to read and write data of the registers. During the communication activity, the *MINI CK100* will always act as slave, meaning it will respond to a request from a master device on the line, but will never attempt to send messages out.
- *Serial Communication (Optional)* The protocol allows a remote intelligent device to read and write data of the registers. During the communication activity, the *MINI CK100* will always act as slave, meaning it will respond to a request from a master device on the line, but will never attempt to send messages out.
- *Profibus DP (Optional)* The protocol allows a remote intelligent device to read and write data of the registers. During the communication activity, the *MINI CK100* will always act as slave, meaning it will respond to a request from a master device on the line, but will never attempt to send messages out.

## **1.7 Symbol Identification**

Table 1-1 describes the symbols used in this manual.

### **Table 1-1: Symbol Identification**

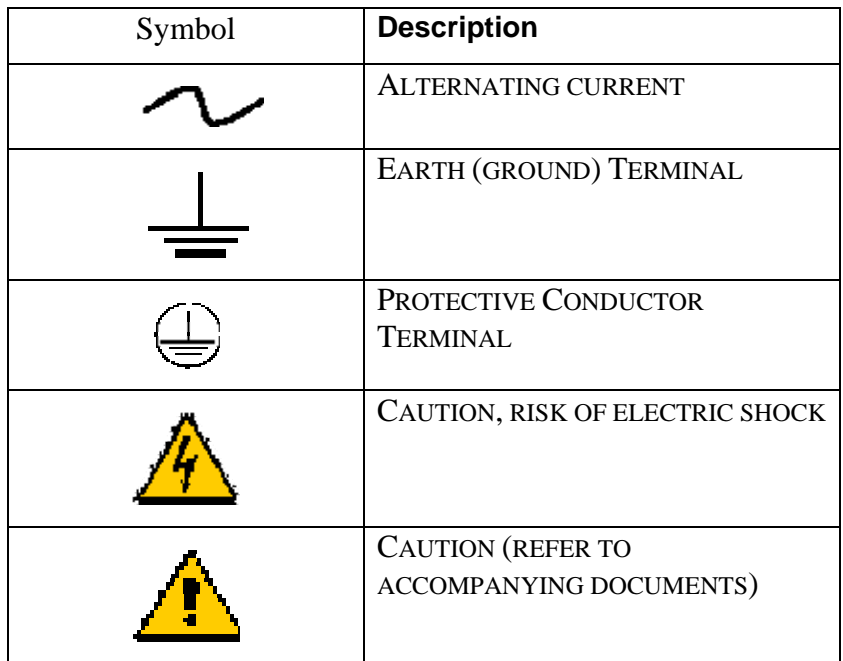

## **1.8 Technical Specifications**

#### **Enclosure**

#### **Panel Version**

Dimensions: 96 x 96 x 124mm Frontal Protection IP65 Enclosure IP00

#### **Field Version**

Dimensions: 300 x 250 x 160mm Renforced Fiberglass Housing Protection IP65

#### **Environmental Conditions**

#### **Mounting**

Should be mounted as closet o the load cells as possibile without being exposed to excessive heat or moisture

#### **Temperature (Ambient)**

Storage:  $-40^{\circ}$  +70° C Operating:  $-10^{\circ}$  +50° C

#### **Relative Humidity**

Up to 95%, non-condensing

**Pollution Degree** 

 $\mathcal{D}_{\alpha}$ 

## **Altitude**

Up to 2000mt.

#### **Power Requirements**

**Nominal Voltage (VAC)**  100/240 VAC

#### **Nominale Frequency**

50/60 Hz

#### **Fusing**

0.4 Amp SB Type C

#### **Power Consumption**

26 VA Max

#### **Nominal Voltage (VDC) on Request**  24 VDC

#### **Fusing**

0.4 Amp SB Type C **Power Consumption**  26 VA Max

#### **Maximum Non-Desstructive Input Voltage**

From 100 to 230 VAC +10%

#### **Over Voltage Category**

Category II

### **DC Power Supply**

#### **Auxiliary Power Supply Output**

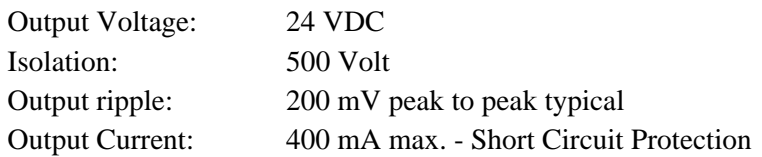

#### **Load Cell (Weight)**

#### **Load cell input circuits**

Number: Up to six (6) 350-ohm load cells in parallel.

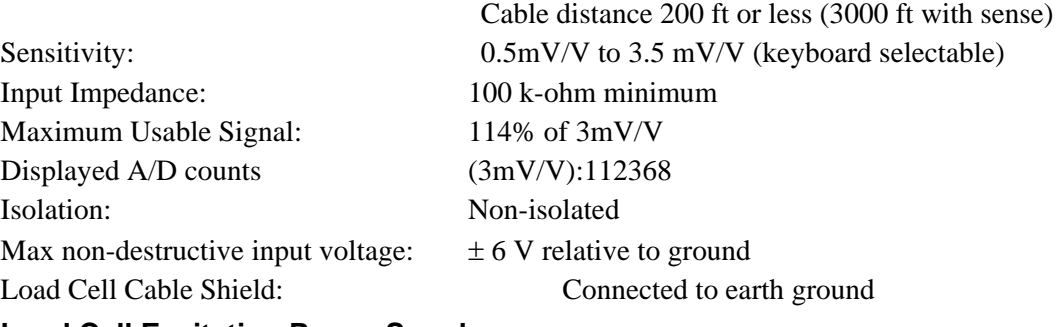

#### **Load Cell Excitation Power Supply**

10 VDC ±10%, 120 mA Minimum load impedance (operating) 58 ohms Output short circuit, 1.5 A maximum

#### **Excitation - Sense Circuit**

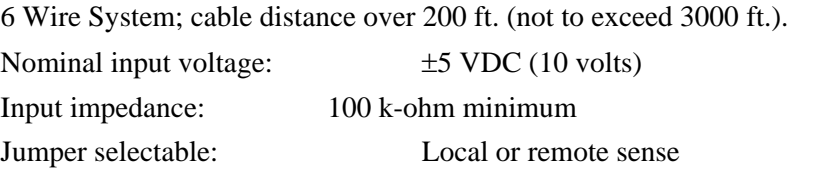

#### **Speed Sensor Input**

Optically isolated Powe Supply +20V SPU internal

#### **Frequency Range**

Voltage / current speed sensor 0.25 to 2.0 KHz Contact 0.25 to 30 Hz

#### **Digital Input**

(1) High Frequency Input Optocoupled (DC)

(1) Optocoupled

Internal Power Supply for dry contact input

Power Supply : +24V external

Cable Lenght : 2500m section. 1.5 mm2 (150 Ohm max.)

#### **Digital Output**

**Panel Version** - (4) Digital Output (TTL) programmable 40mA used with positive or negative logic mounted on socket for easy replacement

**Field Version** – (4) Relay Contact programmable (Relay Contact NA on Relay Board) each contact can drive240VAC – 48VDC 0,5A

(1) Output Optocoupled (interface with RELAY)

Interface with TTL, CMOS, RELAY

Technical Data : 24 VDC, 40mA DC max.

#### **Current Output (Option)**

#### **1 Current Output (20mA Current Loop Passive)**

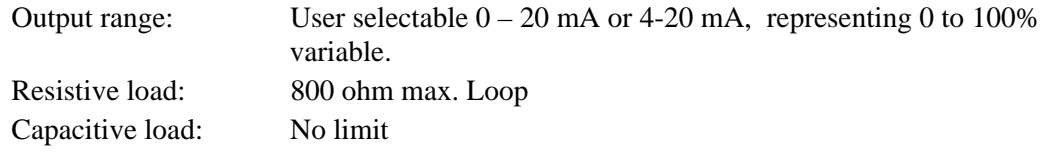

#### **Communication**

#### **Ethernet (Standard)**

10 Base T

#### **Seriale Interface (Optional)**

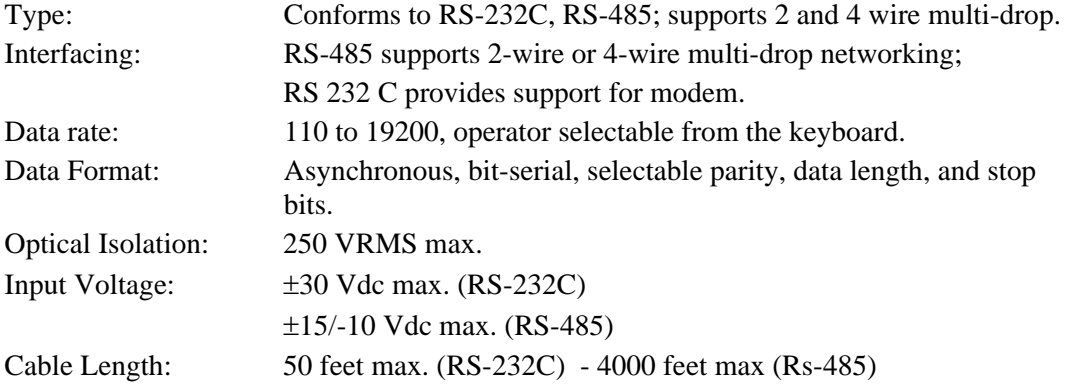

#### **Profibus DP (Optional)**

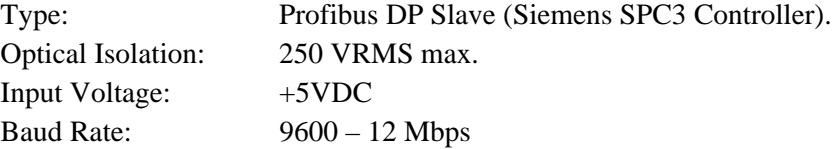

## **Chapter 2 Installing the MINI CK101**

This chapter describes the *Integrator* installation procedure, hardware configuration, and initial programming. Initial programming is a machine directed procedure prompting the operator to enter required conveyor and belt scale parameters. After all parameters have been entered, the *Integrator* performs an unassisted zero and span calibration.

## **2.1 Safety Precautions**

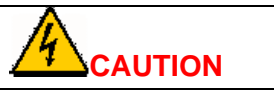

**DO NOT INSTALL, OPERATE, OR PERFORM ANY MAINTENANCE PROCEDURES UNTIL YOU HAVE READ THE SAFETY PRECAUTIONS THAT FOLLOW.** 

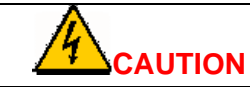

**DO NOT CONNECT POWER TO THE ELECTRONICS OR TURN ON THE UNIT UNTIL YOU HAVE READ AND UNDERSTOOD THIS ENTIRE MANUAL. THE PRECAUTIONS AND PROCEDURES PRESENTED IN THIS MANUAL MUST BE FOLLOWED CAREFULLY IN ORDER TO PREVENT EQUIPMENT DAMAGE AND PROTECT THE OPERATOR.** 

## **WARNING**

**ALL SWITCHES (SUCH AS CONTROL OR POWER) MUST BE OFF WHEN CHECKING INPUT AC ELECTRICAL CONNECTIONS, REMOVING OR INSERTING PRINTED CIRCUIT BOARDS, OR ATTACHING VOLT METERS TO THE SYSTEM.** 

**INCOMING VOLTAGES MUST BE CHECKED WITH A VOLTMETER BEFORE BEING CONNECTED TO THE ELECTRONICS.** 

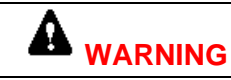

**EXTREME CAUTION MUST BE USED IN TESTING IN, ON, OR AROUND THE ELECTRONICS, PC BOARDS, OR MODULES. THERE ARE VOLTAGES OF 100 V OR 230 V IN THESE AREAS. AVOID HIGH VOLTAGE AND STATIC ELECTRICITY AROUND THE PRINTED CIRCUIT BOARDS.** 

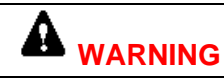

**MAINTENANCE PROCEDURES SHOULD BE PERFORMED**  *ONLY* **BY QUALIFIED SERVICE PERSONNEL AND IN ACCORDANCE WITH PROCEDURES/INSTRUCTIONS GIVEN IN THIS MANUAL.** 

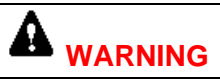

**DURING MAINTENANCE, A SAFETY TAG (NOT SUPPLIED BY THERMO RAMSEY) SHOULD BE DISPLAYED IN THE ON/OFF SWITCH AREAS AS A PRECAUTION INSTRUCTING OTHERS NOT TO OPERATE THE UNIT.** 

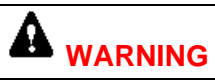

*ONLY* **QUALIFIED SERVICE TECHNICIANS SHOULD BE ALLOWED TO OPEN AND WORK IN THE ELECTRONICS, POWER SUPPLY, CONTROL, OR SWITCH BOXES.** 

## **WARNING**

**THIS EQUIPMENT SHOULD NOT BE OPERATED OR UTILIZED IN APPLICATIONS OTHER THAN THOSE STATED IN THE ORIGINAL ORDER.** 

**TO ADAPT PRODUCTION RATES OR APPLICATIONS, CONSULT** *THERMO RAMSEY* **PRODUCTS** *CUSTOMER SERVICE* **FOR RECOMMENDATIONS.** 

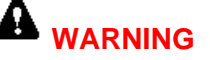

**ALL PANELS COVERING THE ELECTRONICS MUST BE IN PLACE AND TIGHT BEFORE WASH DOWN PROCEDURES. DAMAGE TO THE ELECTRONICS COULD RESULT FROM WATER, MOISTURE, OR CONTAMINATION IN THE ELECTRONICS HOUSING.** 

## **2.2 Incoming Power**

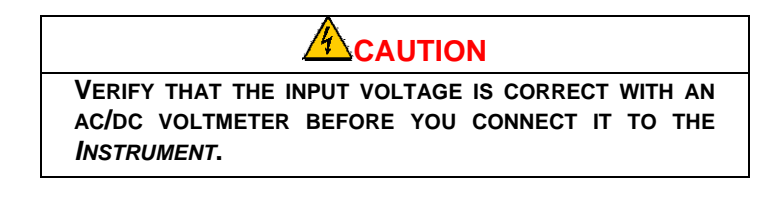

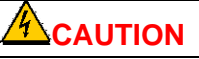

**EARTH GROUND MUST BE PROVIDED TO THE** *INSTRUMENT***. DO NOT USE CONDUIT TO PROVIDE THIS GROUND.** 

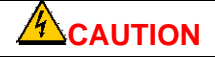

**A READILY ACCESSIBLE DISCONNECT DEVICE SHALL BE INCORPORATED IN THE FIELD WIRING. THIS DISCONNECT DEVICE SHOULD BE IN EASY REACH OF THE OPERATOR AND IT MUST BE MARKED AS THE DISCONNECTING DEVICE FOR THE EQUIPMENT.** 

## **2.2.1 Critical Wiring Condition**

- 1. Ensure power is off at the mains
- 2. Do not route load cell and signal cables in the same conduit with power cables or any large source of electrical noise.
- 3. Earth ground all enclosures and conduits. A ground connection between all conduits is required.
- 4. Connect the shields *ONLY* where shown.
- 5. Check that all wires are tight in their connections.
- 6. Never use a "megger" to check the wiring.
- 7. A readily accessible disconnect device (Max 10A) shall be incorporated in the field wiring. This disconnect should be in easy reach of the operator and it must be marked as the disconnecting device for the equipment.
- 8. All conduits should enter the bottom of the enclosure. Do not run conduit through the top or sides of the enclosure.

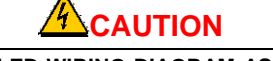

**REFER TO THE FILED WIRING DIAGRAM AS A GUIDE IF YOU DO NOT HAVE A SPECIFIC WIRING DIAGRAM FOR YOUR SYSTEM. FOLLOW YOUR LOCAL ELECTRICAL CODES AND REGUATIONS FOR MINIMUM WIRE SIZE AND ROUTING.** 

## **2.3 Installation**

The *MINI CK101* is available for mounting in a control panel or for field mounting.

#### **2.3.1 Mounting**

The mounting place must be carefully selected, avoiding places where there are vibrations, high temperature or humidity.

The *MINI CK101 (Panel Version)* is supplied for mounting on a covered front panel with any inclination compared to the orizontal position.

The *MINI CK101 (Field Version)* is supplied for mounting in open air. It is suggested a mounting in a protected position against rain about, in a place with strong vibrations, it is better to provide a mounting using non vibrating devices.

The instrument must be positioned with a suitable height in order to easily read the display and con veniently access to the key board.

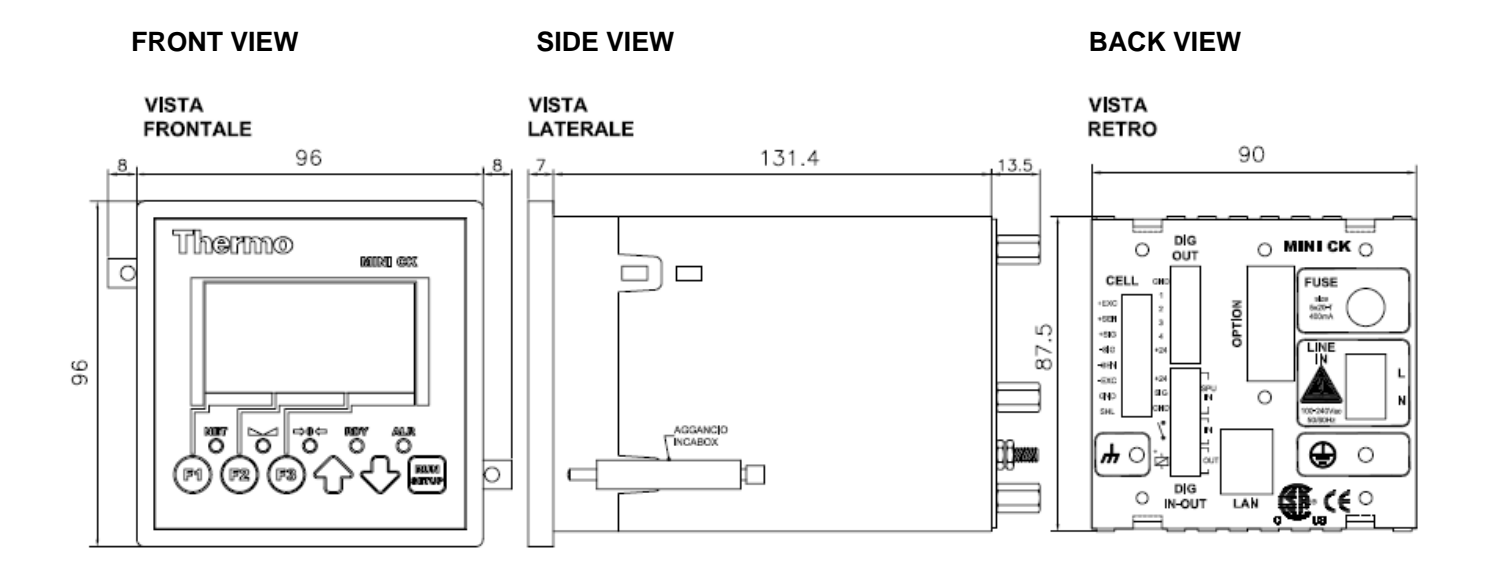

#### **Figure 2-1:** *MINI CK101* **Overall Dimensions (Panel Version)**

**Figure 2-2:** *MINI CK101* **Overall Dimensions (Field Version)** 

**FRONT VIEW SIDE VIEW INTERNAL VIEW**

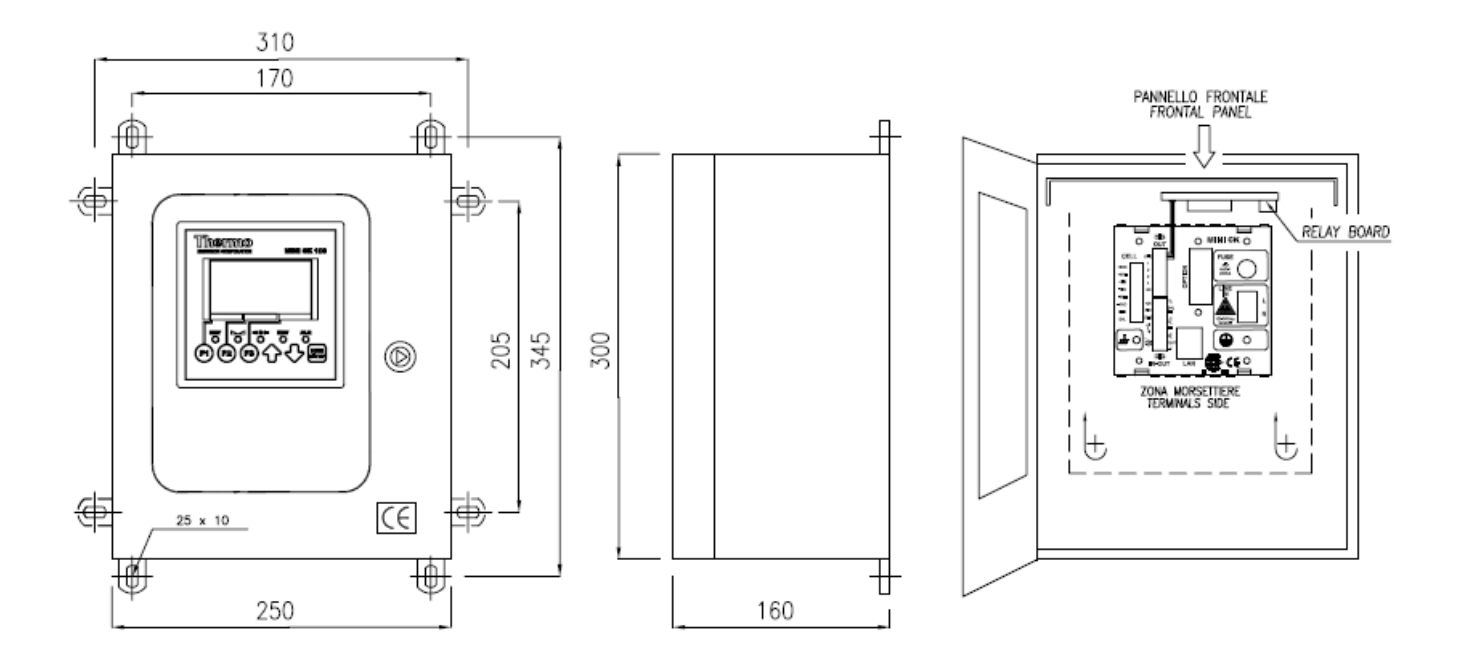

## **2.3.2 Connecting Incoming Power 100/240 VAC (+/-10%)**

To connect incoming power use the following procedure.

- For input power use cable 14AWG
- Wire the safety ground terminal locate on the backside of the enclosure (Protection GND PE).
- Wire the HOT to terminal labelled of Terminal L on the Power Input Terminal.

Wire the NEUTRAL to the terminal labeled of Terminal N on the Power Input Terminal.

## **2.3.3 Connecting Incoming Power 24VDC (ON REQUEST)**

To connect incoming power use the following procedure.

- For input power use cable 14AWG
- Wire the safety ground terminal locate on the backside of the enclosure (Protection GND PE).
- Wire the POSITIVE  $(+24VDC)$  to Terminal  $(+)$  on the Power Input Terminal.
- Wire the NEGATIVE (-24VDC) to Terminal (-) on the Power Input Terminal.

## **Chapter 3**  *MINI CK101* **Operation**

The *MINI CK101* is capable of accurate belt weighing system, provided it is installed, calibrated, operated, and maintained in complete accordance with the instructions contained in this manual.

## **3.1 Operator Interface**

This section contains information on set up and operation of the *MINI CK101.*  Operator interface is composed of keypad, status indicators (led) and display.

#### **Figure 3-1:** *MINI CK101* **Front Panel**

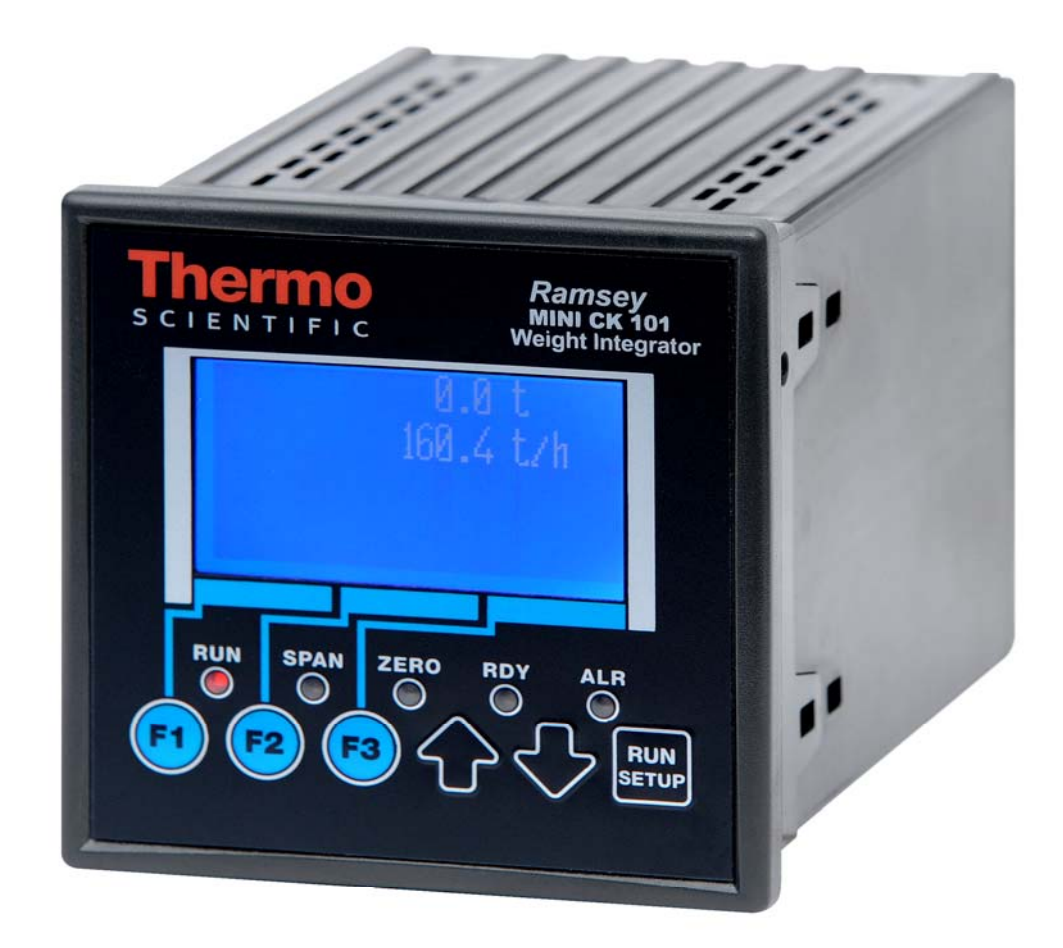

## **3.2 Front Panel**

The *MINI CK101* Front Panel contains:

- 5 System Status Lights (Leds).
- LCD Graphic Display
- Keypad

### **3.2.1 System Status Lights (Leds)**

The five red status indicators show the status of the *Mini CK101 Integrator :* 

#### *READY*

Ready indication lighted if the scale is calibrated (zero and span calibration complete) and no SHUT DOWN conditions are active

#### *ALARM*

Alarm indication lighted if an alarm is pending, either the alarm is NEW or has been ACKNOLOWLEDGED.

*SPAN CALIBRATION*  Lighted when SPAN Calibration is running.

#### *ZERO CALIBRATION*

Lighted when AUTO ZERO is running. Does not flash when Auto Zero Track is auto zeroing.

*RUN*  Lighted when RUN phase.

#### **3.2.2 Keypad**

The keypad is comprised of pad touch keys consisting of the following

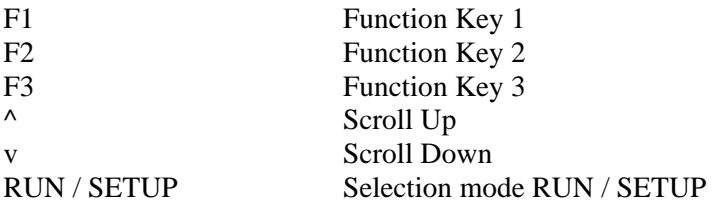

On the interface scroll, the fourth display row is composed of three sections. Each section shows the action of the corresponding key.

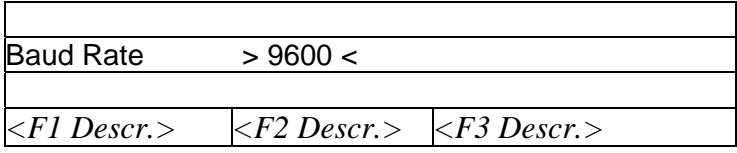

The Scroll Keys (UP or DOWN) allow change the page displayed.

The RUN/SETUP Key allows selection of the menu modes. RUN is the operative mode with indication of variables and status scale. SETUP is the configuration and calibration mode of the instrument.

### **3.2.3 LCD Graphic Display**

The display is composed of 4 rows (20 alphanumeric characters each row). Two main modes displyed : RUN and SETUP. The following section describes the menus.

#### **3.2.4 Contrast Display Adjust**

It is possible to adjust the contrast display by the trimmer located :

- at the top on the right side on the internal edge of the display (for Panel version)
- on the right side internal of the Front Panel (for Field version)

#### **3.3 Mode of Data Insert**

Are available two mode for to insert data by keypad : SELECTION , DATA ENTRY

#### **3.3.1 Selection**

Allows to select the value from a list available. See the following example :

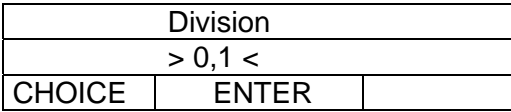

CHOICE scroll the list of the value availables

ENTER allows the selection and the confirm of the value displayed.

The data into  $\leq$  is the value active for the selection.

#### **3.3.2 Data Entry**

Is necessary for to insert a numerical value.

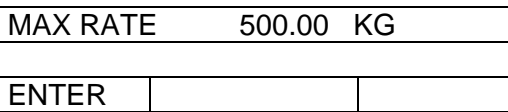

ENTER has a double function:

- Press the first time allows the start of the data entry procedure.
- Press the second time confirms the data entry and finish the procedure.

In the data entry procedure the number that must be modified is flashing.SCROLL UP / SCROLL DOWN keys allow to modify the value. The F2 and F3 keys (are activated from the first press of ENTER key) allow the scroll to former or following number.

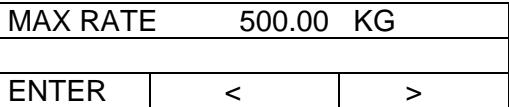

In the same mode is possibile to insert of negative value.

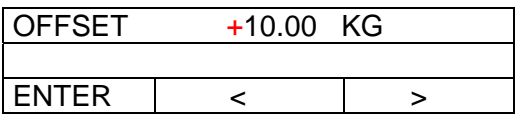

## **3.4 Menu Displays**

The interface is a menu driver machine that allows the operator to access all setup, test and calibration parameters.

The following table shows the menu structure.

The functions highlighted are optional and are availables only if the corresponding option hardware or software has been installed.

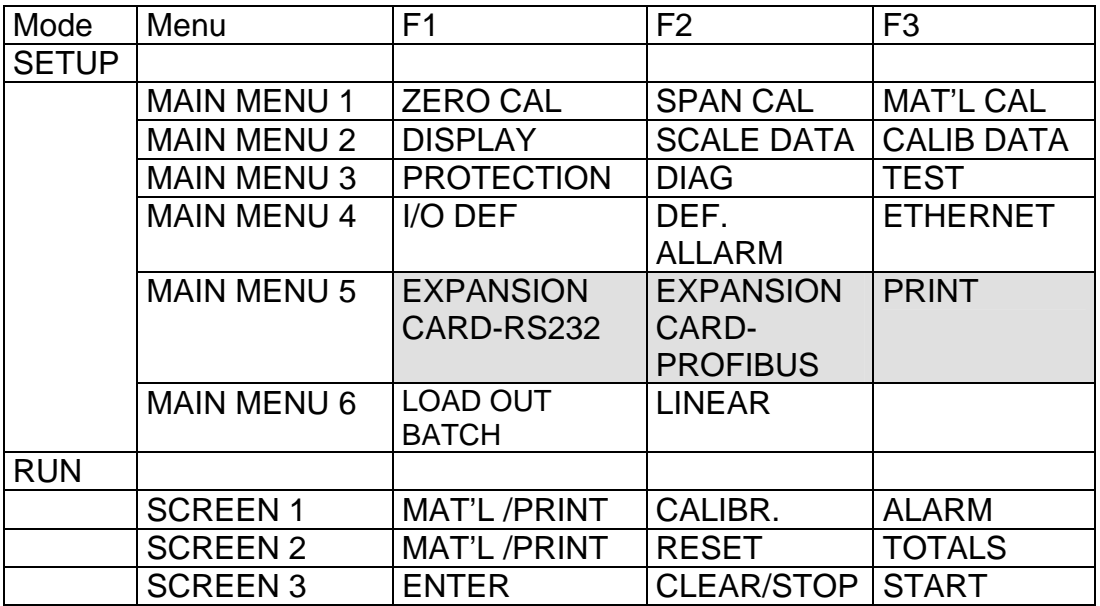

The following keys allows the scroll through the menus :

- Press **RUN/SETUP** key to change Mode
- Press **DOWN** SCROLL key to advance through the menus.
- Press **UP SCROLL** key to return to the previous item displayed.
- Press **F1** / **F2** / **F3** key to access sub-menus or to activate the function displayed.

If the *MINI CK101* is password protected, the appropriate password must be entered prior to making changes or performing routine calibration. Menus may be viewed without entering a password, but no entries are allowed unless the password is entered.

### **3.5 First Power On**

When power is first applied to the *MINI CK101*, the system steps the operator through menus and options that bring the system to a weighing state. After the initial programming the instrument executes a simulate scale calibration than the system is ready for the weighing.

For to obtain a better accuracy is necessary a calibration with test weights

The data request are available on menu Display, Scale Data, Calibration Data.

### **3.6 Normal Power On**

When the *MINI CK101* is powered on after initial programming, the RUN MENU 1 is displayed unless the hardware configuration has been changed.

## **3.7 Run Menu**

When the Integrator is normally powered on after initial programming, the RUN (RUN MENU) 1) is displayed. The RUN menu can always be accessed by pressing the **RUN/SETUP** key on the front panel.

#### **3.7.1 Main Run Functions**

The Run Menu consists of three operations, main **Run** menu, **Reset Total** and **Batch (Load Out)**. They can be scrolled using the scroll **UP** or **DOWN** keys.

**3.7.1.1 Screen 1** 

The usual screen is the following:

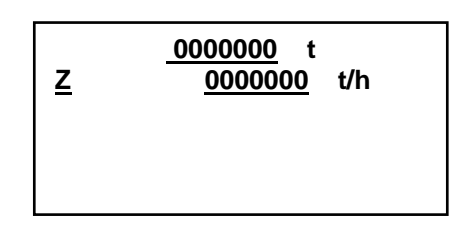

The first line always displays the MASTER TOTAL, which is the number of tons totalized by the scale since installation. This number is factory preset and requires a factory password to reset.

The second line always displays the rate. A "Z" appears on the left side if the "Auto Zero Tracking" optional function is enabled in **MAIN MENU 2** (*Calibration Data Scroll*) and the scale is unloaded. The "Z" is on steady during the first half test duration, while the *Integrator* is checking that the belt is unloaded. Then, during full test duration, the "Z" is flashing, indicating the *Integrator* is averaging the signal from the load cell to accurately re-zero the scale. The load must stay below the AZT max deviation set point during the cycle, otherwise auto zero is aborted.

The third line is by default blank, but can be programmed to show the belt speed, the belt loading or the date and time. The selection is made in the **MAIN MENU 2** *(Display Scroll*).

#### **3.7.1.2 Screen 2**

The screen 2 is the following :

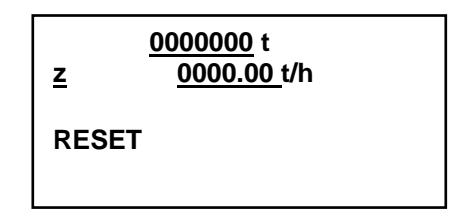

The **RESET TOTAL MENU** is similar to the main **RUN MENU** except *Reset Total has replaced Master Total*. Press the **DOWN** scroll key for access.

When the **RESET** key is pressed, the following screen is displayed:

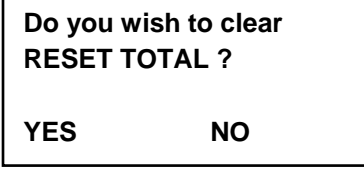

Press **YES** to clear the total, press **NO** to skip clearing.

#### **3.7.1.3 Screen 3**

The screen 3 display the LOAD OUT information (if the function is qualified).

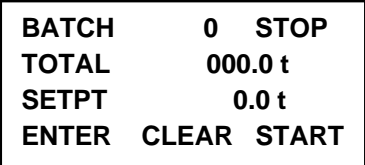

The first line always displays the batch number and the batch status;the second line display the batch total which is the number of tons totalized by the scale from the start command;.the third line display the batch set point and the last line allows the operator to change set point, clear the batch number and start or stop the batch cycle. After the cycle is started, the START soft key is erased and the CLEAR key is replaced by STOP key. When STOP key is pressed to STANDBY the cycle , the START key is displayed again.

#### **3.7.2 Material Calibration**

The word **MAT'l** flashes in the left of the display screen after a material calibration if the static scale reference weight is not known. When the reference weight is known, press **MAT'L** to resume and complete the material calibration procedure.

#### **3.7.3 Alarm Pending**

The message **ALARM** displays in the right of the screen if an alarm is pending. The ALR LED also flashes.

The following menu displays after pressing **ALARM**.

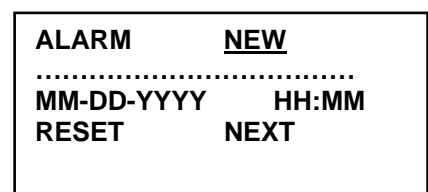

The DATE and HOUR appear only if a serial card is plugged in the expansion slot.

However must be properly set the clock.

- **NEW** indicates an alarm that has not yet been acknowledged. When the operator presses **RESET** to clear the alarm, the alarm disappears *only* if the alarm condition no longer exists.
- **ACK** displays if the alarm is still pending
- **Next** is used to scroll between the pending alarms.

The string …………………. stands for one of the following alarm conditions

#### **Table 3-1: Alarm Conditions**

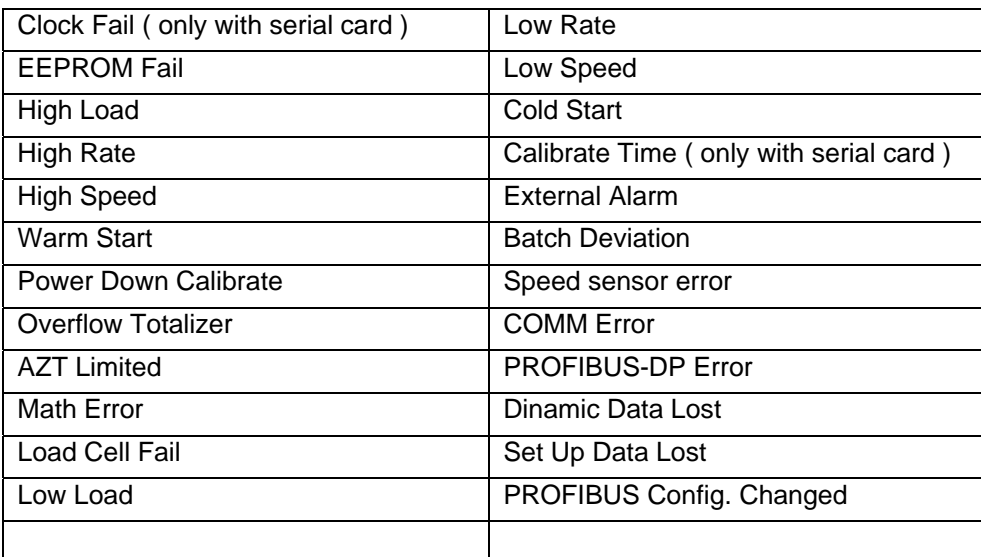

Refer to *Chapter 4* for more information.

## **3.8 Start-Stop General Purpose Key**

When LOAD OUT function is enabled, and the cycle is stopped, the following general pourpose key are displayed in the RUN MENU 3 :

```
ENTER 
CLEAR
START
```
The first line always displays the batch number and the batch status;the second line display the batch total which is the number of tons totalized by the scale from the start command;.the third line display the batch set point and the last line allows the operator to change set point, clear the batch number and start or stop the batch cycle.

When LOAD OUT function is started, the general pourpose CLEAR key is changed to STOP key in order to stop the LOAD OUT if necessary and the START key is erased..

When the STOP button is pressed one time the batch is suspended in STANDBY mode and START key is displayed again.

Remember that is necessary press two times the STOP button in order to abort the batch cycle

When batch cycle is aborted, the STOP key is again replaced by CLEAR key

### **3.9 Calibration**

**MAIN MENU 1** contains the **CALIBRATION** menu. **MENU 1** is selected by pressing **MENU** until **MAIN MENU 1** displays. Desired calibration scrolls are selected by pressing the soft keys directly below the desired scroll.

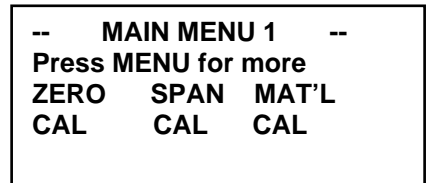

#### **3.9.1 Zero Calibration Scroll**

The zeroing process is implemented as a machine directed procedure.

1. Press **ZERO CAL** at Main Menu 1

The following screen displays:

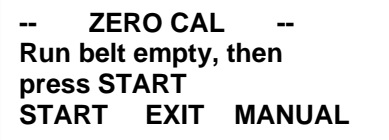

Press **EXIT** returns to Main Menu 1

Press **MANUAL** advances to Step 2

Press **RUN/SETUP** returns to Main Menu 1. Press **RUN/SETUP** again returns to **RUN**

The belt must be running until the zeroing procedure is completed requires at least on full revolution of the belt to be averaged.
2. Press **START,** the next screen is shown :

The following screen displays:

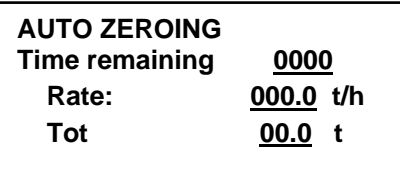

During *Auto Zero*, resolution of the total is ten times higher than normal. The number of seconds in Line 2 is calculated based on the current speed and corresponds to the time remaining for completing the test.

If the belt is not running at the moment the test is started or it is stopped during the test, a message is displayed, indicating the procedure has been aborted.

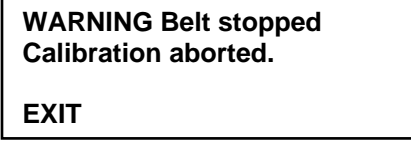

**EXIT** returns to **MAIN MENU 1**. When zero is reached, the system automatically displays the following screen.

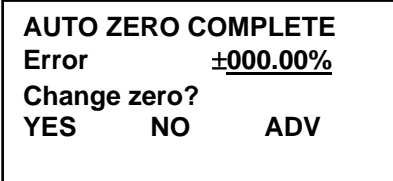

#### COMPLETE flashes

ADV changes from **ERROR %** to **ACCUMULATED WEIGHT**

g**Hint:** The percentage of error is related to full-scale capacity. **NO** returns to **MAIN MENU 1** without changing the zero number **YES** changes the zero number and the next screen displays

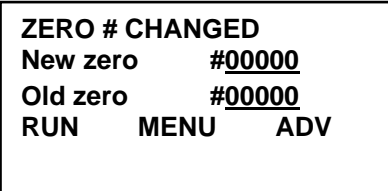

**ADV** changes from **OLD ZERO** to **RATE** to **TOTALIZED WEIGHT** and to **ERROR % MENU** repeats *Auto Zero* calibration. **RUN/SET UP** returns to the **MAIN MENU 1**

### **3.9.2 Manual Zero**

The *Manual Zero* procedure shows the zero constant and allows direct entry if known. Press **ENTER** to confirm the new number.

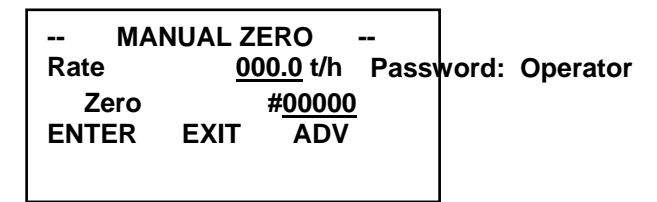

**Default:** 40000 **Min:** 0 **Max:** 120000

• **ADV** displays *only* if *Auto Zero Tracking* is enabled. The AZT function accurately tracks the zero of the scale by calculating an additional zero constant. The portion of zero due to AZT is not incorporated in the zero constant, but is shown separately.

When **ADV** is pressed, the system scrolls between **Zero** and **AZT**:

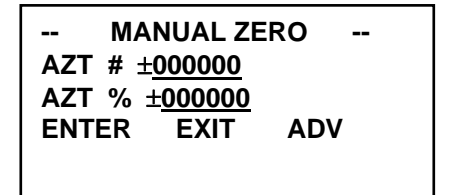

When the **AZT** is disaplyed, the **ENTER** key incorporates the **AZT** number into the *Zero*  constant so the displayed **AZT** number and percentage changes to zero.

#### **3.9.3 Span Calibration Scroll**

Three simulated load calibration options are available:

- *R-Cal*
- *Test Weights*
- *Test Chains*

Test weights or test chains require additional hardware and handling equipment.

The *Integrator* allows the operator to select which of the three methods is to be used for routine calibration. The selection is made in **MAIN MENU 2**, **CAL DATA SCROLL 1**.

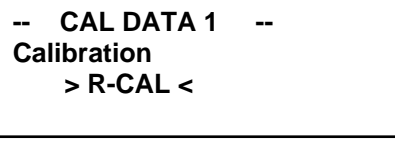

 **Default:** R-CAL **Selection**: Test Weights, Test Chain

**3.9.3.1 Auto Span** 

## **3.9.3.1.1 Calibration with R-Cal**

Use the following steps to begin an *R-Cal Calibration*:

1. Press **SPAN CAL**

The following screen displays

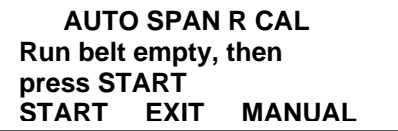

Pressing **EXIT** or **RUN/SETUP** returns the screen to **MAIN MENU 1**.

Press **START** to initiate *R-Cal* span calibration. There is not totalization for three seconds until the weight signal has stabilized.

## **3.9.3.1.2 Calibration with Chain Calibration**

Use the following steps to begin a *Chain Calibration*:

- 1. Stop the conveyor belt
- 2. Apply chains on conveyor belt
- 3. Press **SPAN CAL**

The following screen displays:

 **AUTO SPAN CHAIN Press START to begin chain calibration. START EXIT MANUAL**

**Password: Operator** 

#### 4. Press **START**

The following screen displays:

 **AUTO SPAN CHAIN Apply chain, then press START START EXIT MANUAL**

**Password: Operator** 

Pressing **EXIT** or **RUN/SETUP** returns the screen to **MAIN MENU 1**.

5. Press **START**

The following screen displays:

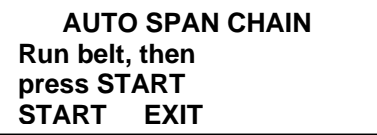

- 6. Restart conveyor belt and insure chain placement is proper.
- 7. Press **START**
- 8. Continue to following section.

## **3.9.3.1.3 Calibration with Test Weights**

Use the following steps to begin a *Test Weights Calibration*:

- 1. Stop the conveyor belt if necessary to apply test weights.
- 2. Press **SPAN CAL**

The following screen displays:

 **AUTO SPAN Weights Press START to begin weight calibration. START EXIT MANUAL** 

**Password: Operator** 

3. Press **START**

The following screen displays:

 **AUTO SPAN Weights Apply weights, then press START. START EXIT MANUAL** 

**Password: Operator** 

If **LOAD WTS** output was selected in the *I/O Definition Scroll*, test weights are automatically loaded after **START** is pressed. Wait for test weights to be loaded before proceeding. The following message displays:

> **AUTO SPAN Weights Press START to load test weights. START EXIT**

**EXIT** or **RUN/SETUP** returns the screen to **MAIN MENU 1**

- 4. Apply test weights
- 5. Press **START**

The following screen displays:

 **AUTO SPAN Weights Run belt, then press START. START EXIT** 

**Password: Operator** 

- 6. Restart the conveyor belt if it is not running
- 7. Press **START**
- 8. Continue to following section.

## **3.9.3.1.4 Span Calibration**

Whichever method has been used to start automatic span calibration, after START is pressed. the following screen displays:

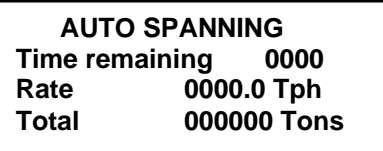

During *Auto Span*, the resolution of the total is ten times higher than normal. The time remaining shown in *Line 2* is calculated upon the current speed and is based on the test duration.

If the belt is stopped during the test, a message is displayed indicating the procedure has been suspended.

No action is required from the operator; wait until the test is completed.

#### **3.9.3.1.5 Material Factor**

Use this step *only* if a material calibration is done before and the current simulated load method has no material factor installed.

**Note:** If a calibration with material **has not** been run before; a manual span entry **is** done; or this **is not** the first time the current simulated method is used, this section does not apply. Proceed to following section.

It is very important to understand when this procedure is executed; the system does not alter the span. The span is assumed correct because it was obtained from a test with material.

The system acquires the *Material Factor* for the current calibration method instead. This means the *Integrator* knows in the future how to use this method for correctly changing the system's span.

Use the following steps to incorporate the *Material Factor*. The following screen displays:

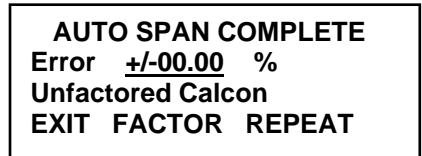

- Complete is flashing
- There are three keys to choose from **EXIT**, **REPEAT**, and **FACTOR**.

**EXIT** – If the operator chooses **EXIT**, the system acknowledges the Material Factor is not used. The system does not ask for a material factor any more for this calibration method until a manual span entry is performed. By pressing **EXIT,** the operator tells the system that material factor is not desired, but wants to use the test results for changing the span number. Proceed to *Section 3.93.1.6. .*

**REPEAT** – If the operator chooses **REPEAT**, proceed to *Previous Section*.*.*

**FACTOR** – If the operator chooses **FACTOR,** the following screen displays:

#### **XXX Matl FACTOR New factor: 000.00 % Change factor? YES NO ADV**

**XXX = R-Cal, WTS, or CHAINS** 

**ADV** – advances to *Old Factor* and again to *New Factor*. **NO** – the Material Factor is set to 1.00 **YES** – the following screen displays

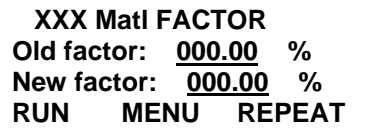

**XXX = R-Cal, WTS, or CHAINS** 

**REPEAT –** returns the operator to *Previous Section* **RUN** – returns to the **RUN** menu main screen **MENU** – returns to **MAIN MENU 1** 

## **3.9.3.1.6 Recording New Span**

The *Integrator* calculates the new span based on the result of the test performed with the simulated method.

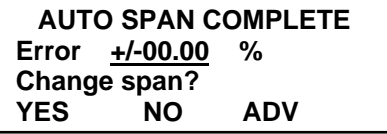

**Complete** is flashing

**ADV** – advances to *Accumulated Weight, Cal Con*, *Material Factor*, and back to *Error %.*

**Note:** If the *Material Factor* is **invalid** (never acquired before), it is not displayed.

• **YES** – if the operator selects **YES**, the following screen displays:

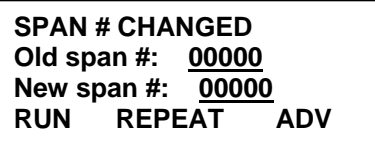

**REPEAT** – moves back and calibration restarts

**ADV** – changes from *Error %* to *Accumulated Weight, Calcon*, *Old Span*, and *Material Factor* (if not invalid).

**RUN** – The following screen displays

**Remove chains (or weights) before returning to normal operation!! RUN Menu** 

**RUN** – returns to the **RUN** menu main screen **MENU** – returns to **MAIN MENU 1** 

**NO** – If the operator selects **NO**, the following screen displays:

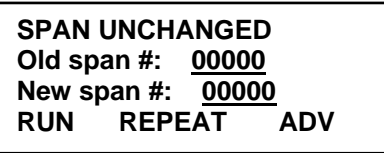

**REPEAT** – moves back and calibration restarts

**ADV** – changes from *Error %* to *Accumulated Weight, Calcon*, *Old Span*, and *Material Factor* (if not invalid).

**RUN** – The following screen displays

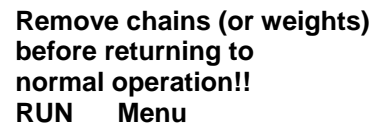

**RUN** – returns to the **RUN** menu main screen **MENU** – returns to **MAIN MENU 1** 

**Note:** The *Old Span* and *New Span* are equal because no change has been made to the span.

#### **3.9.3.1.7 Ending an Auto Span Procedure with Chains or Test Weights**

After **Auto Span** has been run using chains or test weights follow these steps:

1. Press **RUN**

The following screen displays

**Remove chains (or weights) before returning to normal operation!! RUN Menu** 

#### 2. Press **RUN**

Totalization resumes and the *Integrator* returns to the **RUN** menu.

#### **3.9.3.1.8 Ending an Auto Span Procedure with R-Cal**

After **Auto Span** has been running using R-Cal, follow these steps:

- 1. Press **RUN**
- 2. The **R-Cal** relay is de-energized and the display is locked for three seconds.
- 3. Press **RUN**

Totalization resumes and the *Integrator* returns to the **RUN** menu.

## **3.9.3.2 Manual Span**

If the span constant is known, the *Manual Span* procedure allows the operator to make a direct change of span. Use the following steps to enter the span constant.

1. Press **MENU** until you are returned to **MAIN MENU 2**.

The following screen displays:

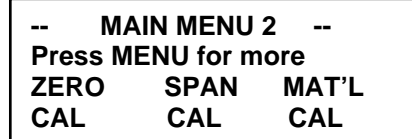

2. Select **SPAN CAL**

The following screen displays:

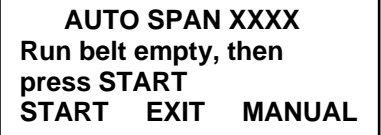

**XXXX = R-Cal, Chains or Weights** 

3. Select **MANUAL**

The following screen displays:

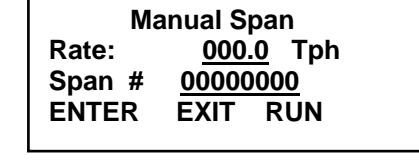

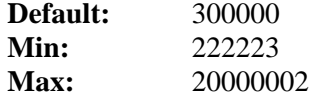

#### **3.9.4 Material Span Calibration**

Material span calibration is a machine directed procedure for calibrating the belt scale using actual material

Pre-weighted or post-weighed material, having been weighed to a known accuracy on a static scale, passes across the belt scale. This procedure automatically adjusts the *Integrator* span and factors all simulated load test *Calibration Constants* (*Cal Con*) if the operator prefers they be factored.

Use the following steps to perform a *Material Span Calibration*

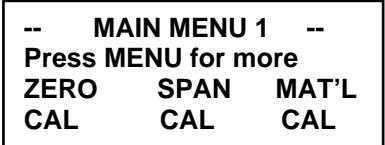

- 1. At **MAIN MENU 2**, select **MAT'L CAL**
- 2. Press the **DOWN** arrow. The following screen displays:

```
MAT'L CALIBRATION 
Run belt empty, then 
press start. 
START MENU
```
Run the belt for *at least* one minute or one belt revolution before proceeding.

#### 3. Press **START**

The *Master Weight Totalizer* is disengaged. The following screen displays:

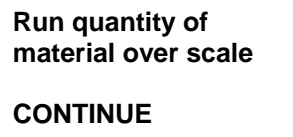

#### 4. Press **CONTINUE**

The following screen displays:

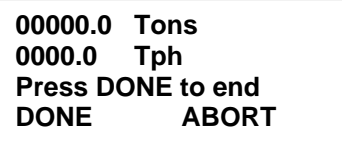

During the *Material Calibration* procedure, the resolution of total tons counted is ten times higher than normal.

5. Wait until all material has passed over the scale, press **DONE**.

**ABORT** forces the program back to the top of the **MATL CAL** scroll.

At the end of the test, the system asks the operator whether the (actual) weight of material is already known.

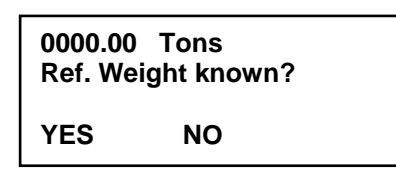

**NO** – select no if the reference (*actual*) weight is not known for some time and the conveying systems need to be returned to run.

The **RUN** screen displays **MAT'L** flashes to remind the operator that the material test is incomplete.

Press MAT'L when the reference weight is known and the following screen displays:

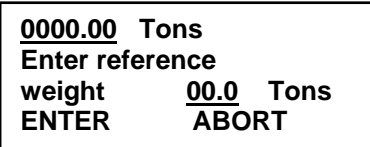

**YES** – if the operator selected yes, the screen above displays.

1. Enter the actual material weight in the same weight units, as the *Integrator* is setup to use.

**Example:** Convert pounds to nearest hundredth (0.01) of a ton and enter the result if the *Integrator* is set up for tenths (0.1) of a ton increments. *Material Calibration* is running at 10 times normal.

- 2. Press **ENTER**
- **ABORT** if abort is selected the information acquired during the test is lost and the system returns to **MAIN MENU 1**.

#### **3.9.4.1 Updating the Span Constant**

After the amount of material has been entered, the following screen displays:

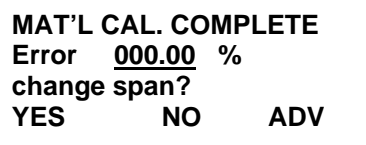

**Complete** flashes

**YES –** moves to the following screen **ADV** changes from Error % to Actual Difference of Total **NO** moves to the following screen:

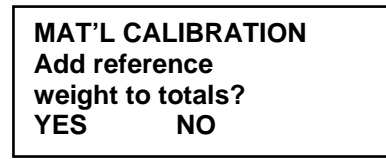

**YES** – the reference weight is added to the totals and the *Integrator* returns to **MAIN MENU 1**

**NO** – returns to **MAIN MENU 1**

### **3.9.4.2 Acquiring the Material Factors**

If yes was selected at the Updating the Span Constant screen, the following screen displays confirming the new span constant was installed.

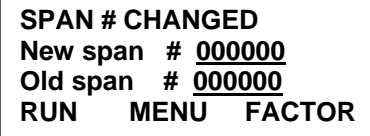

At this point, the scale is calibrated to the actual material test.

**RUN –** returns to the **RUN** main menu

#### **MENU** – returns to **MAIN MENU 1**

**FACTOR** – Of the three simulated load calibration methods, only the ones that have been already used are shown. It is not possible to calculate a material factor if a simulated test was not run before the material test. The following screen displays:

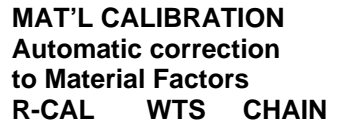

If none of the three was performed, **FACTOR** is not displayed.

If **R-CAL**, **WEIGHTS**, or **CHAINS** is pressed, the following screen displays:

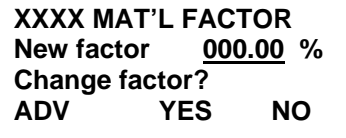

**XXXX = R-CAL, WEIGHTS, or CHAINS** 

**Adv – ADVANCES TO THE OLD FACTOR AND AGAIN TO THE NEW FACTOR No – SELECT** no **IF THE ACQUIRED MATERIAL FACTOR IS NOT DESIRED. Yes** – select **YES** if this specific simulated method of calibration has already been used and the related material factor will be recorded. This selection advances to the next scroll. The system is able to execute accurate calibrations in the future with this simulated method. The following screen displays:

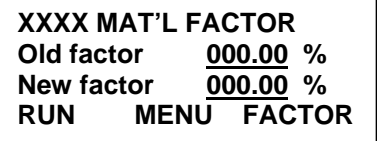

**XXXX = R-CAL, WEIGHTS, or CHAINS** 

**FACTOR** – repeats for all simulated tests previously run. **RUN** or **MENU** – if **RUN** or **MENU** is selected, the following screen displays:

> **MAT'L CALIBRATION Add reference weight to totals YES NO**

**YES** – the amount of material used for the test is added to the master, reset, and operator's totals.

**NO** – the information is lost

**Note:** Moisture compensation is inhibited during material calibration. This is done to make the check of the totalized quantity easier. The static scale provides the weight of the material including moisture. The weight of the water is removed immediately before adding to total at the end of the procedure, so the Master, Reset, and Operator's totals are still correct.

# **3.10 Main Menu 2 – Setup and Configuration Menus**

**MAIN MENU 2** contains the **SETUP AND CONFIGURATION MENUS**. **MENU 2** is selected by pressing **MENU** until **MAIN MENU 2** displays. Desired **SETUP AND CONFIGURAITON** scrolls are selected by pressing the **SOFT** keys directly below the desired scroll. Scrolls for **MAIN MENU 2** consist of the following:

- *Display*
- *Scale Data*
- *Calibration Data*

## **3.11 Display**

The Display menu contains system and *Integrator* parameters.

#### **3.11.1 Measure Units**

Measure units are displayed in English, Metric, or Mixed. Make your selection at this menu.

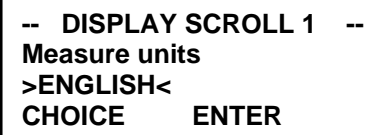

**Default:** ENGLISH

**Choices:** ENGLISH, METRIC, MIXED English - all units in English Metric - all units in Metric Mixed – units may be a combination of English and Metric.

**Note:** If the Measure units are changed from English to Metric or Metric to English after the scale is calibrated, the span number changes but the calibration remains the same.

## **3.11.2 Totalization Units**

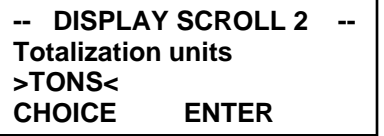

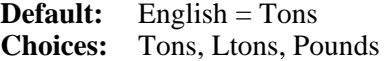

**Default:** Metric = tonnes **Choices:** tonnes, kg

**Default:** Mixed = Tons

**Choices:** Tons, Ltons, kg, Pounds, Tonnes

## **3.11.3 Lenght Units**

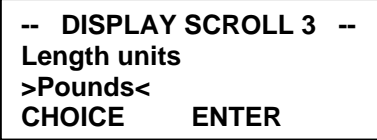

**Default:** English/Mixed = Pounds  $M \check{$ retric = kg **Choices:** Pounds, kg

#### **3.11.4 Rate Units**

The rate is displayed according to the units selected here.

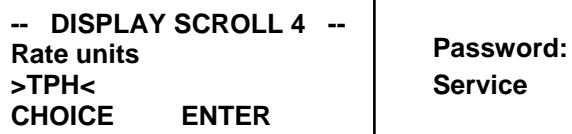

ENTER – accepts the default units

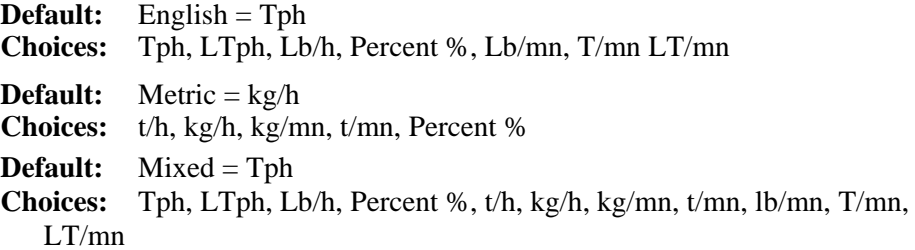

### **3.11.5 Load Cell Units**

The units used for entering the load cell capacity are specified here. In this case, the use of English or Metric units is always allowed.

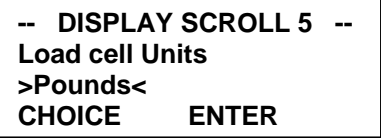

**Default:** English or Mixed = Lbs.  $Metric = kilograms$ **Choices:** Lbs, kg

## **3.11.6 Speed Units**

The speed is displayed according to the units selected here.

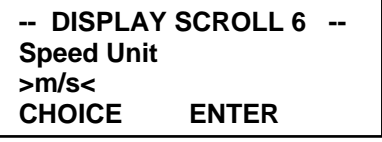

**Default:** m/s **Choices:** m/s, m/min ,FPM

## **3.11.7 Language**

The *Mini-CK 101* is a multi language instrument. Use the following Display Scroll to select a language.

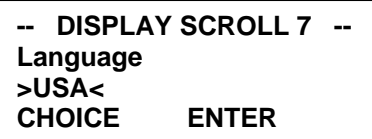

**Default:** USA

**Choices:** USA, ESP (Spanish), ITA, FRA, GER,HOL

#### **3.11.8 Time and Date ( ONLY WITH SERIAL BOARD )**

The user has to define the format for displaying and printing time and date .

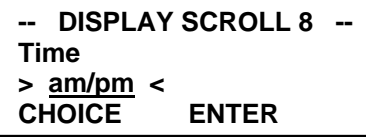

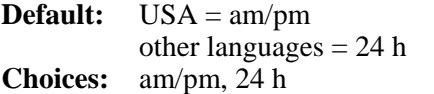

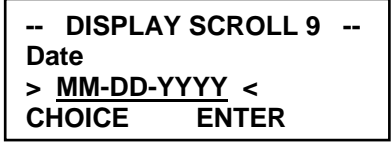

**Default:** USA = MM-DD-YYYY other languages = DD-MM-YYYY<br>Choices: DD-MM-YYYY, MM-DD-YYYY, **Choices:** DD-MM-YYYY, MM-DD-YYYY, YYYY-MM-DD

#### **3.11.9 Line Three (3) of the Run Menu**

The third line of the **RUN MENU** display can be set to display *Belt Loading*, *Speed*, *Date and Time*, or nothing. Use Display Scroll 9 to determine the third line display.

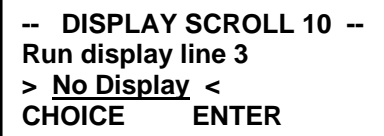

**Default:** No display

**Choices:** No display, load, speed, date/time

## **3.11.10 Displayed Damping Factors**

The process variable when displayed on the screen can be damped by a programmable factor to filter out variations that can be introduced by mechanical vibrations.

To tune a damping filter, enter the number of seconds corresponding to the desired time constant.

**Example:** 10 seconds is entered for a damping factor. Following a step change, the process variable reaches 60% of the final value in 10 seconds. This damping factor only affects the display, not the current output variable, which has a separate damping factor.

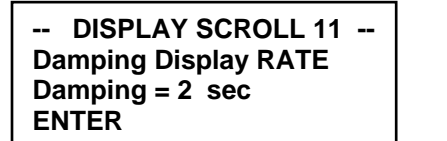

**Password: Operator** 

**Default:** 2 sec **Min:** 0 sec **Max:** 400 sec

#### **Damping Display Load**

Display Scroll 11 is only visible if the **Run** display line 3 is set to **Load**.

**-- DISPLAY SCROLL 12 -- Damping Display LOAD Damping = 2 sec ENTER**

**Default:** 2 sec<br>**Min:** 0 sec **Min:** 0 sec **Max:** 400 sec

#### **Damping Display Speed**

Display Scroll 12 is only visible if the **Run** display line 3 is set to **speed**.

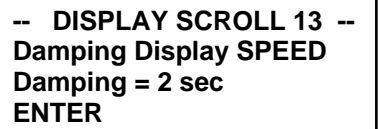

**Default:** 2 sec **Min:** 0 sec<br>**Max:** 400 s **Max:** 400 sec

## **3.11.11 Screen Saver**

The MiniCK is supplied with a Screen Saver feature implemented in order to increase the life of display. As DEFAULT after about 5 minuts of inactivity on the Keyboard the backlight of the LCD display is turned off. With this menù is possible to disable this feature.

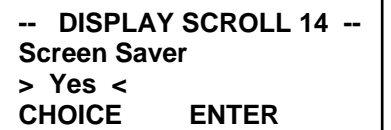

**Password: Operator** 

**Default:** Yes **Choices:** Yes, No

# **3.12 Scale Data Scroll**

#### **3.12.1 Max. Scale Capacity**

Scale capacity is the maximum rate at which the scale is allowed to work. This entry also defines the default number of decimal places used for displaying rate.

> **-- SC DATA SCROLL 1 -- Max. scale capacity 500.0 TPH ENTER**

**Default:** 500.0 **Min:** 1<br>**Max:** 2 **Max:** 200000

## **3.12.2 Scale Divisions**

When the **SCALE CAPACITY** is entered, the number of decimal places is also defined. For example, the user enters 500.0; this sets the **SCALE DIVISIONS** parameter to 0.1.

At the **SCALE DIVISIONS** menu, the displayed **SCALE DIVISION** corresponds to the just entered **SCALE CAPACITY**. The user can change the pre-set **SCALE DIVISIONS** by pressing **CHOICES**.

> **-- SC DATA SCROLL 2 -- Scale divisions >0.1< CHOICE ENTER**

#### **Default:** 0.1

**Choices:** 0.1, 0.2, 0.5, 1, 2, 5, 10, 20, 50, 0.01, 0.02, 0.05, 0.001, 0.002, 0.005

Make your choice and press **ENTER** to save the choice.

#### **3.12.3 Selecting the Weighbridge Model (Belt scale code)**

By entering the code number of your *Thermo Fisher* scale, the *Integrator* automatically calculates parameters of the system such as number of load cells and number of weigh idlers. (Refer for further information regarding specific weighbridges.)

This menu items is also used for internal calibration calculations. The default model number is 1, which corresponds to belt scale model 10-20-1.

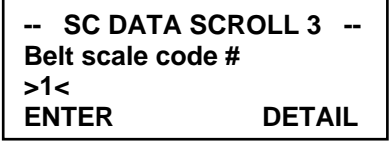

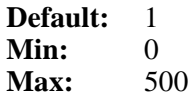

Press **ENTER** to accept the displayed selection (refer *Appendix B, Thermo Electron Weighbridge Physical Parameters*.).

**Note:** If the default is used, the scrolls from 3A to 3J are not displayed.

Press **DETAIL** if you want to force the following scrolls to be displayed even if the default was chosen.

 $3A - 30$ 

Enter **0** if you want to define the weighbridge not using the database. This should only be done for special weighbridges that are not part of the standard set of *Thermo Fisher* scales. Entering **0** forces the following menus to be displayed:

#### **3.12.4 Detailing the Mechanical Parameters of the Frame**

These menus only display if **OTHER** or **DETAIL** was selected in the *Section.*

#### **Pivot to Load Cell Distance (Parameter LA)**

The distance from the pivot to load cell should be measured to within 0.032 inch (1/32") (1mm). Using the numeric keys enter the distance recorded in the *Section* and press **ENTER**.

For weighbridges, which *do not* have a pivot, enter zero **(0).**

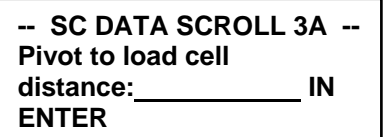

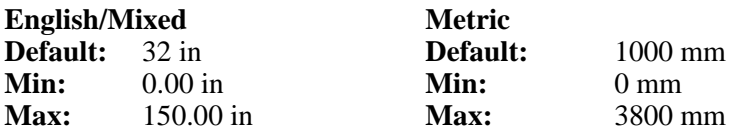

#### **Number of Weigh Idlers (Parameter LB1)**

The number of weigh idlers affixed to the scale weighbridge. Use the numeric keys to enter the number of weigh idlers and documented in the *Section,* press **ENTER**.

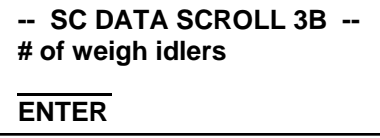

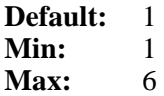

#### **Pivot to First Weigh Idler Distance (Parameter LB1)**

Measure the distance between the pivot centerline and first weigh idler centerline. Use the numeric keys to enter the distance  $0.032$  inch  $(1/32)$  (1mm).

For weighbridges without a pivot, enter zero **(0).** Press **ENTER**

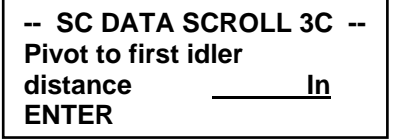

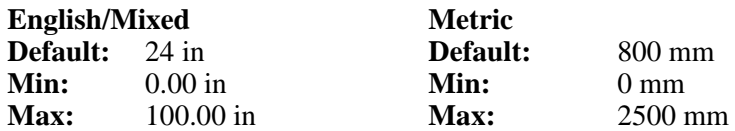

If the number of weigh idlers entered in Scroll 3B is more than one, the following screens are displayed. Measure the distance between the pivot centerline and the first weigh idler grease fitting. Enter the distance (within 0.032 inch or 1 mm). For weighbridges, which do not have a pivot, enter zero.

Only if # of weigh idlers  $\geq 2$ 

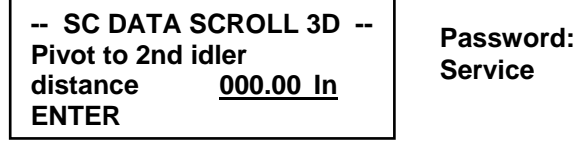

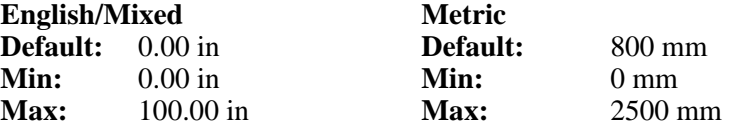

Only if # of weigh idlers  $\geq 3$ 

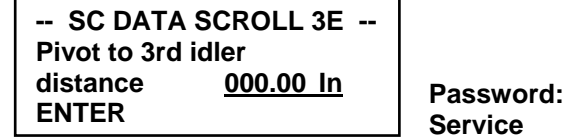

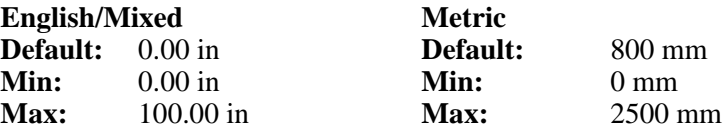

Only if # of weigh idlers  $\geq 4$ 

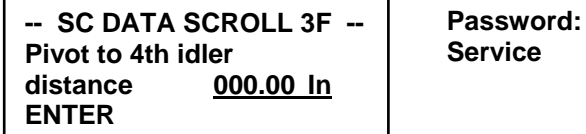

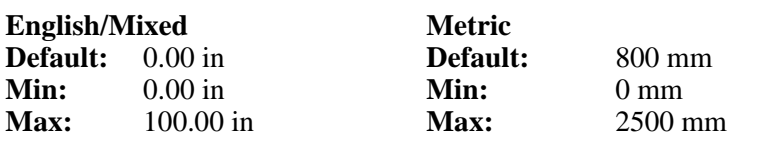

Only if # of weigh idlers  $\geq 5$ 

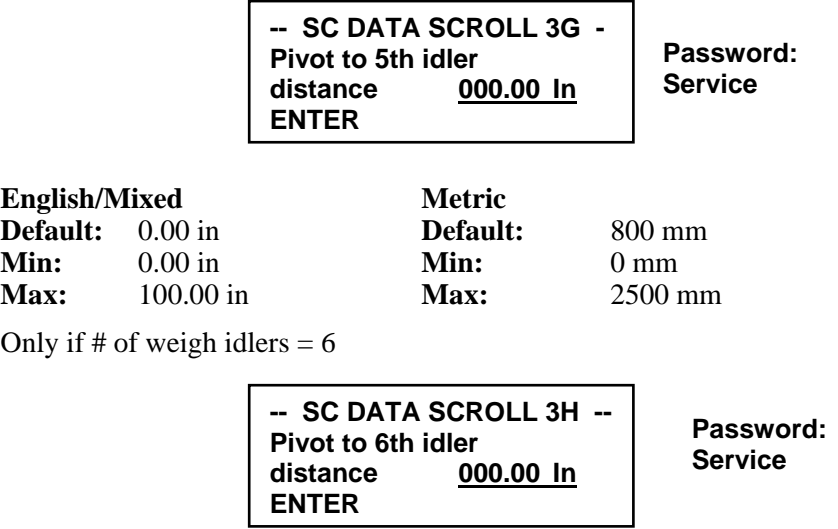

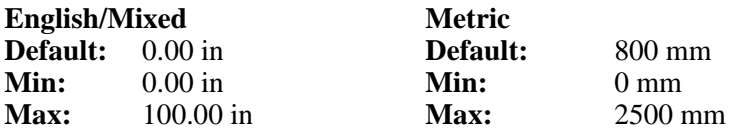

Enter each distance with the numeric keys and press **ENTER**.

## **Pivot to Test-Weight Height (Parameter LE)**

For weighbridges, which do not have a pivot, enter zero. 3I, L, M, and N *only* apply if test weights are provided.

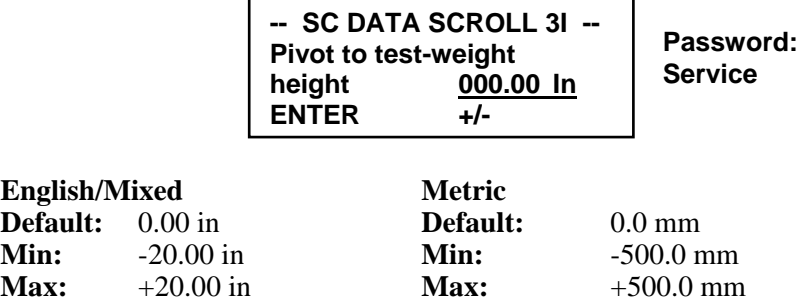

### **Pivot to Test-Weight Length (Parameter LC)**

For weighbridges, which do not have a pivot, enter zero.

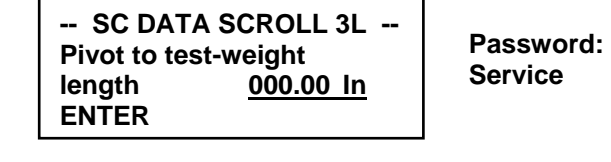

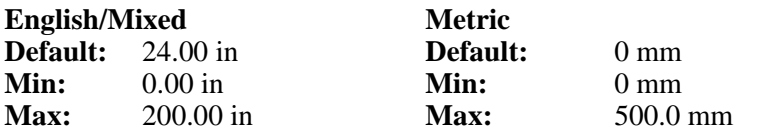

#### **Pivot to Carriage Height (Parameter LF)**

For weighbridges, which do not have a pivot, enter zero.

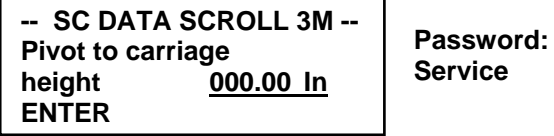

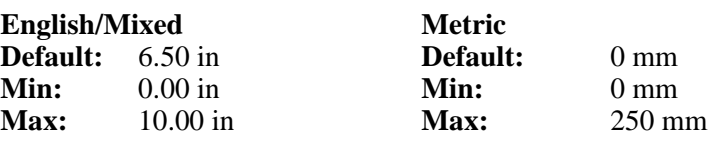

## **Carry Roll to Carriage Height (Parameter LG)**

For weighbridges, which do not have a pivot, enter zero.

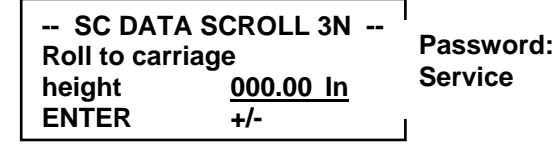

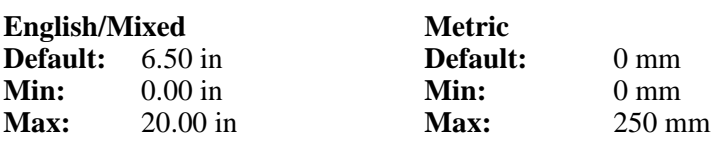

#### **Number of Load Cells for the Weighbridge**

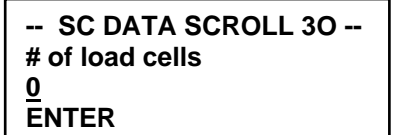

**Password: Service** 

**Default:** 1 **Min:** 1<br>**Max:** 6 **Max:** 6

## **3.12.5 Defining Dimensional Parameters of the Application**

#### **3.12.5.1 Idler Spacing in Scale Area**

For better accuracy, average the distance between the idlers across the scale on both sides. Measure to within 0.032 inch or 1 mm with the numeric keys and press **ENTER**.

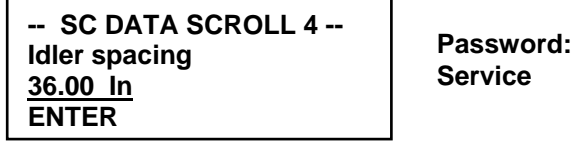

**English/Mixed Metric**

**Default:** 36.00 in **Default:** 1000 mm<br> **Min:** 2.00 in **Min:** 50 mm **Min:** 2.00 in **Min:** 50 mm<br>**Max:** 120.00 in **Max:** 2500 mm **120.00 in** 

## **3.12.5.2 Angle of Inclination**

Enter the angle of inclination. If an inclination meter is connected to the scale, after this preliminary set up has been completed, enable the automatic angle detection in **I/O DEFINITION** (**MENU 4**) and calibrate the angle meter.

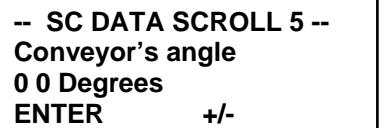

**Password: Service** 

**Default:** 0.0 **Min:** -25.00° **Max:**  $+25.00^{\circ}$ 

## **3.12.6 Defining the Load Cell(s) 3.12.6.1 Load Cell Capacity**

Enter the load cell capacity as it appears on the label placed on the load cell.

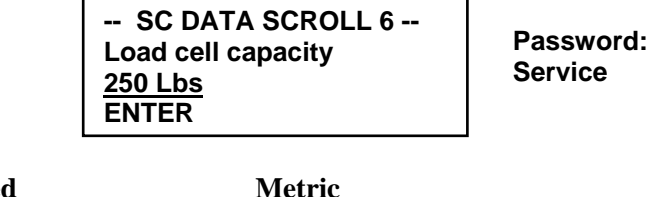

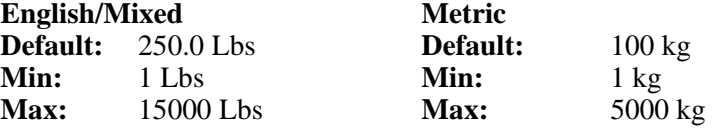

### **3.12.6.2 Load Cell Sensitivity**

The sensitivity was entered when the belt scale code was entered. If other (0) was selected, enter the load cell sensitivity in mV/V as marked on the label of the load cell. Thermo Electron load cells are normally 2.000 or 3.000 mV/V.

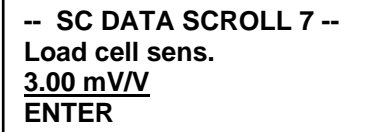

**Password: Service** 

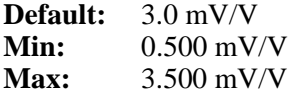

#### **3.12.6.3 Load Cell Resistance**

Load cell resistance is entered on this screen. The resistance for the load cell has been recorded on the *System Data Sheet* in the front of your belt scale manual. (It is also stamped on the load cell cable.) Enter the ohms for the load cell. The number of scrolls depends on the number of load cells specified in scroll 3O.

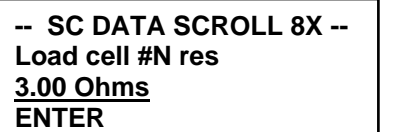

**Password: Service** 

 $X = A$ , B, C, D, E, or F **n** = 1, 2, 3, 4, 5, or 6

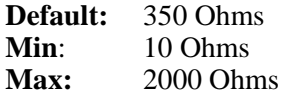

**Note:** One screen displays for each load cell

#### **3.12.6.4 Defining the Speed Input**

The speed input screen allows the operator to select the single speed sensor input (default value) or a simulated value using an internal timer.

Simulation allows operation without a speed sensor. When simulated speed is selected, a conveyor running input is required (refer to the field wiring diagram).

**Note:** If speed is selected as the third line display in the **RUN** screen, the line will be blank in **RUN** mode when simulated speed is selected.

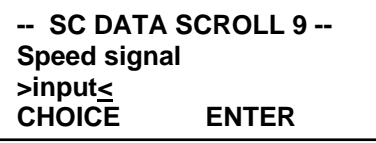

**Default:** INPUT **Choices:** INPUT , SIMULATED

## **3.12.6.5 Setting Dead Band**

The dead band is a percentage of the scale capacity (rate) in which the rate is ignored (if any) and a zero rate is forced. In addition, Totalization is frozen when rate is below dead band.

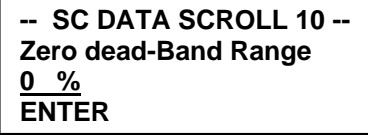

**Password: Service** 

**Default:** 0% **Min:** 0% **Max:** 5%

## **3.13 Calibration Data Scroll**

The CAL DATA scroll allows the operator to enter or set parameters, which relate to the calibration of the scale.

#### **3.13.1 Defining the Calibration Mode**

Select the method of simulated automatic calibration. The selected method is the only one displayed in the calibration section of **MENU 1**.

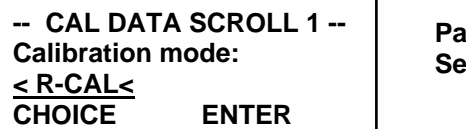

**Password: Service** 

**Default:** R-CAL **Choice:** R-CAL, CHAIN, WEIGHTS

#### **3.13.1.1 Defining the R-Cal Parameters**

This section *only* applies of **R-Cal** mode was selected as the preferred method. Enter the resistance in Ohms of the **R-cal** resistor installed in your *Integrator*. Default value installed is 165000 Ohms. See the *Data Sheet* in front of this manual for exact resistance.

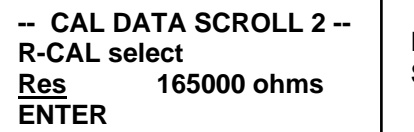

**Password: Service** 

**Default:** 165000 Ohms<br>**Min:** 10 Ohms **Min:** 10 Ohms **Max:** 1000000 Ohms

The system calculates the *CALCON* (*Calibration Constant*) based on the mechanical and electrical parameters entered in **SCALE DATA.** This menu is for reference *only*.

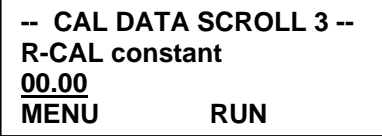

### **3.13.1.2 Defining the Chains Parameters**

This section *only* applies if **CHAINS** mode was selected as the preferred method. Enter the weight per foot or meter of the chains used for calibration.

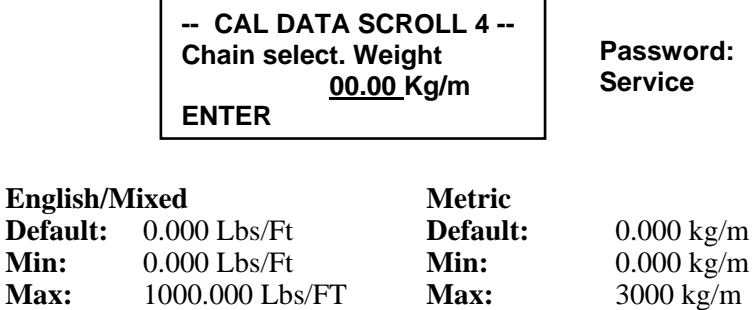

The system calculates the *CALCON* based on the mechanical and electrical parameters entered in **SCALE DATA**. This menu is for reference *only*.

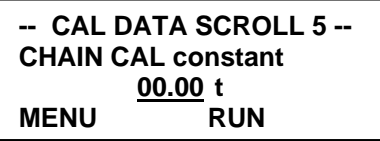

### **3.13.1.3 Detailing the Test Weight Parameters**

This section *only* applies if **TEST WEIGHTS** mode was selected as the preferred method. Enter the weight of the test weights used for calibration.

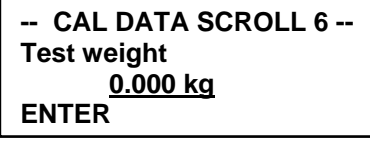

**Password: Service** 

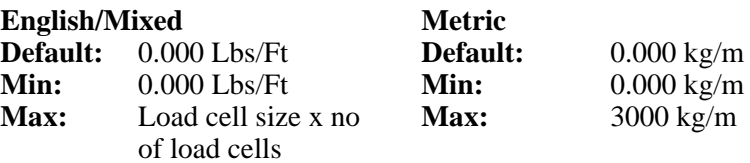

The system calculates the CALCON (Calibration Constant) based on the mechanical and electrical parameters entered in the **SCALE DATA**. This menu is for reference only.

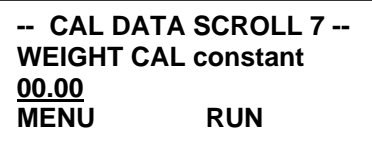

## **3.13.2 Entering Calibration Interval (Only with OPTION Serial Board)**

The system can be programmed to prompt the operator when the next calibration is due. If this option is not desired, confirm the default 0 days interval, otherwise enter the number of days. The calibration date displayed in Scroll 9 is automatically updated whenever a calibration is performed. If a non-zero value is entered, an alarm appears after the time is elapsed. The alarm can only be cleared after a calibration check is executed.

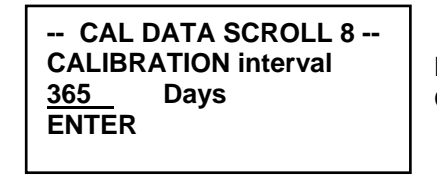

**Password: Operator** 

**Default:** 0 Days **Min:** 0 Days **Max:** 365 Days

The scroll displays the date of the last calibration and the expected date of the next one, based on the entry in the previous screen.

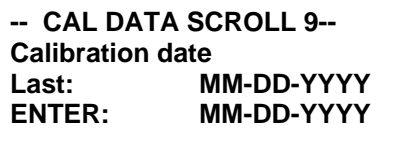

#### **3.13.3 Entering Material Factors**

The material factor is a number in percent, which is used to correct the CALCON to the real value. Entering 0 makes the material factor INVALID.

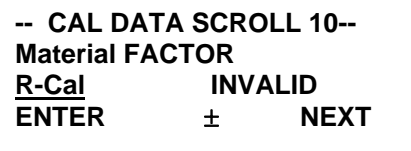

**Default:** 0 %<br>**Min:** -99. **Min:** -99.99% **Max:** +99.99%

**NEXT** scrolls between material factors of R-Cal, Weights, and Chains "INVALID" displays if they have not been measured

### **3.13.4 Defining the Calibration Test Duration**

Zero and Span calibrations are more accurate if executed on an entire belt revolution or multiple of it. **Press ACQUIRE** (the recommended selection) or **MANUAL** (skip to Section **Errore. L'origine riferimento non è stata trovata.Errore. L'origine riferimento non è stata trovata.Errore. L'origine riferimento non è stata trovata.**0.)

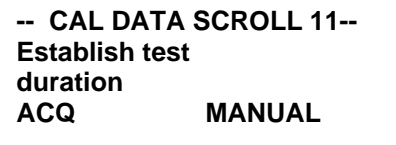

**ACQ**uire is the recommended selection.

#### **3.13.4.1 Acquiring the Test Duration**

When selecting FULL, use a 100-foot tape to measure the belt length to the nearest 0.1-foot. Reference a fixed point (an idler) on the conveyor when counting belt revolutions. See Section for the recorded conveyor belt length.

The PARTIAL (belt length measurement) selection enables the operator to acquire test duration without the entire belt length measurement.

**Note:** This option should only be used when belt length exceeds 1000 feet.

**ACQUIRE TEST DUR Choose belt length measurement method. FULL PARTIAL** 

FULL is the recommended selection.

#### **3.13.4.2 Full Test Duration Acquisition**

If FULL is pressed, the operator is asked to enter the length of one belt revolution. Enter the length recorded in Section . Measure belt length to the nearest 0.1 feet.

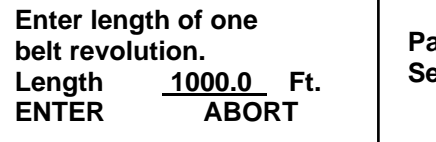

**Password: Service** 

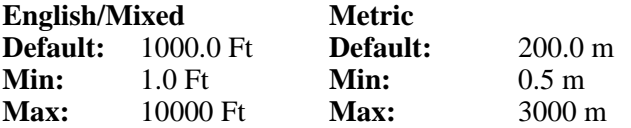

After the length of the belt has been entered, the system automatically moves to the following screen, which prompts the operator to press **START** when the mark passes the reference point. Pressing **ABORT** returns the screen to **CAL DATA SCROLL 11**.

**Note**: The belt must be running at the maximum speed before executing this function. If not, the prescaler will be improperly calculated.

**Start belt. Pres START when 1st mark passes reference. START ABORT** 

**Note:** If a clip detector is installed and clip detector mode is set to 'AUTO' in **I/O DEFINITION SCROLL** skip to *Section*.

When **START** is pressed, the system automatically moves to the next instructional screen. The operator presses **COUNT** each time the mark passes the reference point until minimum test load conditions are met (refer to the belt scale installation manual for minimum test level requirements). When the last revolution passes the mark, the operator must press **COUNT** followed by pressing **DONE**.

Pressing **ABORT** returns the screen to **CAL DATA SCROLL 11**.

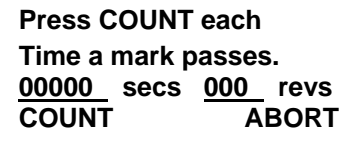

**ABORT** returns the screen to **CAL DATA SCROLL 11**.

When test duration is finished, the new values for length of belt and time are displayed. Press **CONTINUE**

```
TEST DURATION 
Length = 0000.0 Ft 
Time = 000 SEC 
       CONTINUE
```
#### **3.13.5 Auto Count Belt Revolutions**

If a clip detector is installed and clip detector mode in I/O Definition is set to "**AUTO**", the system automatically counts belt revolutions without the need for pressing the **COUNT** key. The two screens for Acquiring Test Duration are displayed as follows:

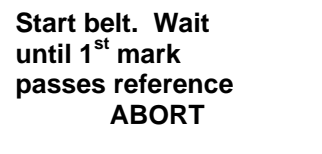

When the mark passes, the system automatically moves to the next instructional screen. The system counts each time a mark passes the reference point until the operator presses the **DONE** key.

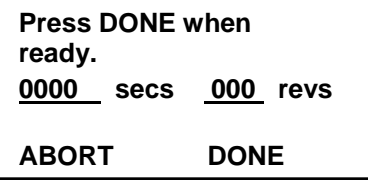

## **3.13.6 Partial Test Duration Acquisition**

If **PARTIAL** is pressed, the operator is asked to enter the length between two marks on the belt.

Pressing **ABORT** returns the screen to **CAL DATA SCROLL 11**.

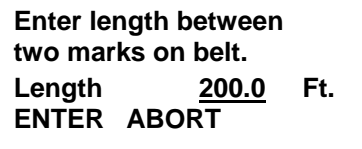

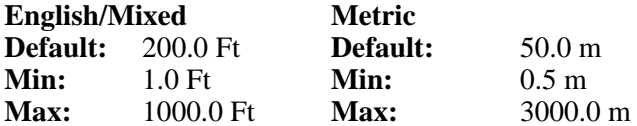

After the length of the belt has been entered, the system automatically moves to the following screen, which prompts the operator to press **START** when the mark passes the reference point.

**NOTE:** The belt must be running at the maximum speed before executing this function. If not, the prescaler is improperly calculated.

Pressing **ABORT** returns the screen to **CAL DATA SCROLL 11**.

Start belt. Press START when  $1<sup>st</sup>$  mark passes reference. START ABORT

When **START** is pressed, the system automatically moves to the next instructional screen. The operator presses COUNT each time a mark passes the reference point until both marks have passed. Then press **DONE**.

Pressing **ABORT** returns the screen to **CAL DATA SCROLL 11**.

Press COUNT each time a mark passes. 00000 secs 000 revs COUNT ABORT DONE

**Note**: The **COUNT** key is not displayed if the clip detector option is in Auto mode.

When test duration is finished, the new values for length of belt and time are displayed. Press **CONTINUES**.

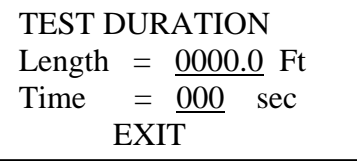

## **3.13.7 Manual Entry of Test Duration**

This procedure allows direct entry of parameters that would otherwise be generated by the acquire Test Duration modes. This menu is generally used when the operator cannot see the belt while standing at the front panel.

If **MANUAL** is pressed, the system prompts the operator to run the belt at its maximum speed. Press **CONTINUE**

Pressing **ABORT** returns the screen to **CAL DATA SCROLL 11**.

Start Belt. Press CONTINUE when belt is at maximum speed. ABORT CONTINUE

Password: Service

The operator is prompted to enter the length of one belt revolution.

Pressing **ABORT** returns the screen to **CAL DATA SCROLL 11**.

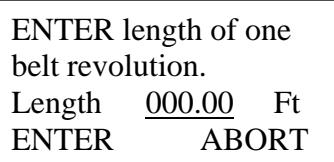

Password: Operator

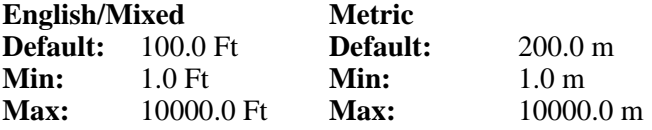

The number of belt revolutions to be timed is than entered.

Pressing **ABORT** returns the screen to **CAL DATA SCROLL 11**.

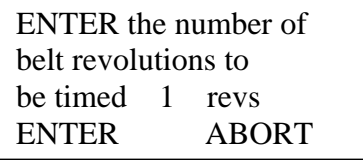

**Default:** 1 **Min:** 1 **Max:** 100

The next entry is the time per revolution.

Pressing **ABORT** returns the screen to **CAL DATA SCROLL 11**.

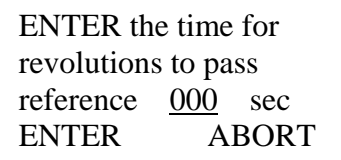

**Default:** 30 sec **Min:** 1 sec **Max:** 16200 sec

When **ENTER** is pressed, the system times the belt travel according to the above entered parameters.

Pressing **ABORT** returns the screen to **CAL DATA SCROLL 11**.

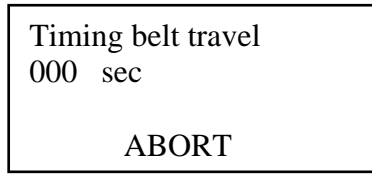

When test duration test is finished, the new values for length of belt and time are displayed. Press **CONTINUE** 

#### **3.13.8 Defining Auto Zero Tracking**

A periodic auto zero procedure can be automatically executed by the system if the Auto Zero Tracking option is set to YES. If YES is selected, Auto Zero Tracking is enabled anytime the belt is running at a flow rate less than the range setting selected below.

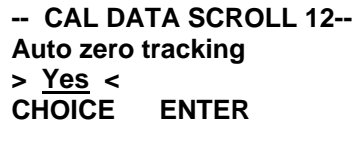

Password: Operator

#### **Default:** NO **Selections:** YES, NO

The following scrolls are only visible if Auto Zero Tracking is enabled.

Define the range of action of the AZT with reference to the scale capacity (rate). A flow rate greater than the range setting deactivates AZT.

> **--CAL DATA SCROLL 12A-Auto zero tracking Range**  $\pm 4.0$  **% ENTER**

Password: Operator

**Default:**  $\pm 4\%$ **Min:**  $\pm 0 \%$ **Max:**  $\pm 10\%$ 

Define the maximum amount of zero error (with reference to the scale capacity) that AZT can automatically compensate.

> **--CAL DATA SCROLL 12B-Auto zero tracking Max Dev**  $\pm 4.0$  % **ENTER**

Password: Service

**Default:**  $\pm 4\%$ **Min:**  $\pm 0 \%$ **Max:**  $+10\%$ 

## **3.13.9 Entering the Speed Capacity**

The user can **ENTER** the maximum speed capacity or **ACQ**uire it. To acquire the speed, run the belt at maximum speed and then press the **ACQ** key.

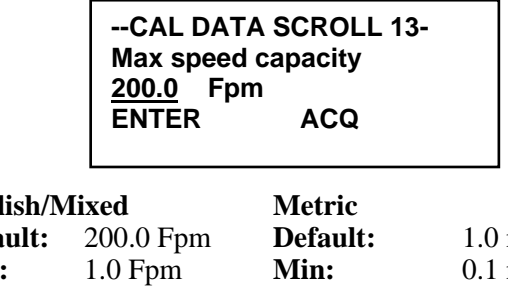

Password: Service

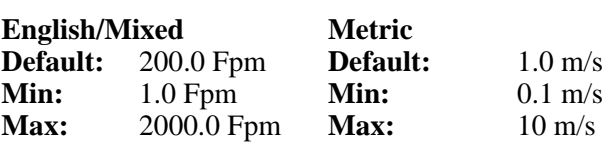

The maximum speed capacity is used to scale the current output when used to monitor the speed, and to allow entering the speed alarms in %.

## **3.13.10 Defining the Number of Calibrations**

This screen allows the operator to specify the number of calibrations to be defined. If a number higher than 1 is entered, the digital inputs for calibration selection can be defined.

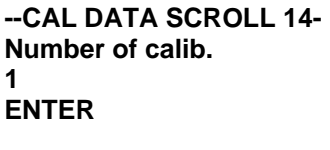

Password: Service

**Default:** 1<br>**Min:** 1 **Min:** 1<br>**Max:** 2 **Max:** 2

# **3.14 Main Menu 3**

**MAIN MENU 3** is used for protecting and un-protecting the system using passwords, and to perform diagnostic and test functions. The diagnostic functions can only be operated after removing all password protection, and should only be used by experienced technical personnel. Most test functions are not password protected.

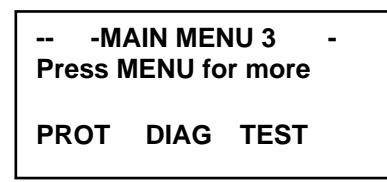

The **PROTECTION** menu (Selection **PROT**) only becomes visible after passwords have been defined (see the **DIAGNOSTICS** Menu).

## **3.14.1 Changing Protection Level**

The *Mini-CK101* has three protection levels to which specific passwords are related.

| <b>Protection</b> | <b>Password</b> | <b>Status</b>                                                                                                    |
|-------------------|-----------------|----------------------------------------------------------------------------------------------------|
| <b>NONE</b>       | <b>SERVICE</b>  | The system is completely unprotected; all data<br>can be read or changed.                                              |
| LIMITED           | <b>OPERATOR</b> | Operator functions and data are unprotected. All<br>setup and calibration data are protected except<br>zero calibrate. |
| <b>PROTECTED</b>  |                 | The system is totally protected, process data can<br>be read, no change allowed.                                       |

**Tab. 3-2: Password Protection Levels** 

A **SERVICE** password is required to access the **NONE** level. An **OPERATOR** or a **SERVICE** password is required to access the **LIMITED** level.

Use the **NONE** key to access the **NONE** protection level. If the current level is not already **NONE**, the **SERVICE** password is required.

Use the **LTD** key to access the limited protection level. If the system is in level **NONE**, change is immediate. If it is in PROT level, the **SERVICE** or **OPERATOR** password is required. Use the **PROT** key to access the protected level. No password is required.

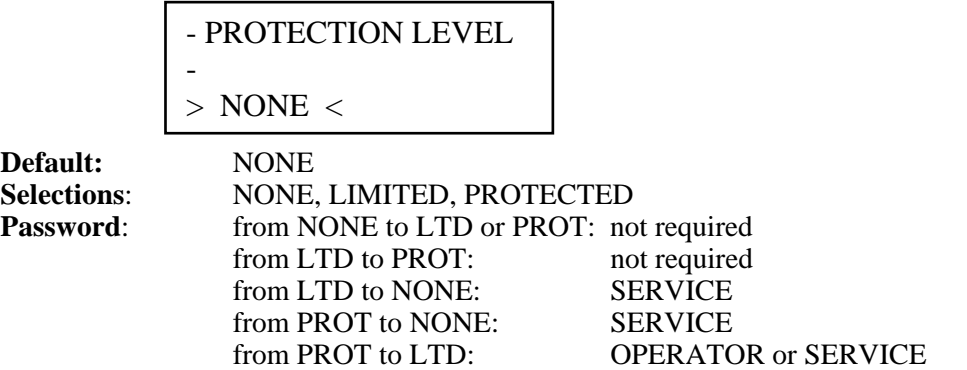

Pressing the soft key gives entry to desired level. Going from a low level to a higher level forces the password entry.

## **3.14.1.1 Online Procedure for Changing Protection Level**

The protection level can be temporarily changed by entering a password "on the fly" during normal operation. When the operator tries to enter a variable or select a function, which is password protected, and the password is installed, the following screen is displayed.

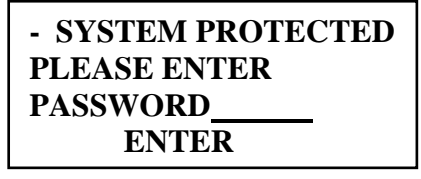

The operator can enter either the OPERATOR or the SERVICE passwords. However, if the operator enters the OPERATOR password and the variable or function requires the SERVICE password instead, the access is denied and the following screen is displayed.

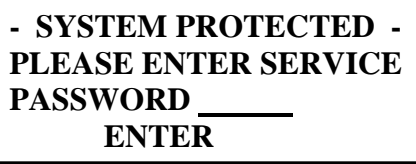

If the operator fails to enter the correct password, the following screen displays.

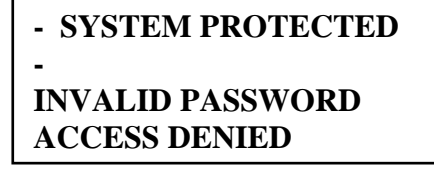

Pressing **RETURN** returns the program to the previous function. If the operator enters the correct password, the previous screen appears and access is allowed.

When the protection level is changed using the on line procedure, the system automatically returns to protected status if no keyboard entries are made within 60 seconds.

# **3.15 Diagnostics**

#### **3.15.1 A/D Raw Data**

Diagnostic Scroll 1 shows the raw data from the A/D converter of the *Integrator* (A/D gross) and the net value after the zero constant has been subtracted. The range of the A/D converter is from 0 to 131070 numbers.

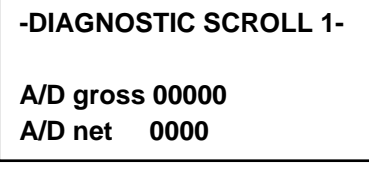

#### **3.15.2 Readout Load Cell mV**

The system displays the mV output of the load cell. The reading must be positive and must increase when the load increases.

> **-DIAGNOSTIC SCROLL 2- Weight on load cell 0.000 mV CALIB**

**Password:Service** 

If **CALIB** is pressed, the next two scrolls are displayed and can be used to fine-tune the readout of mV/V.

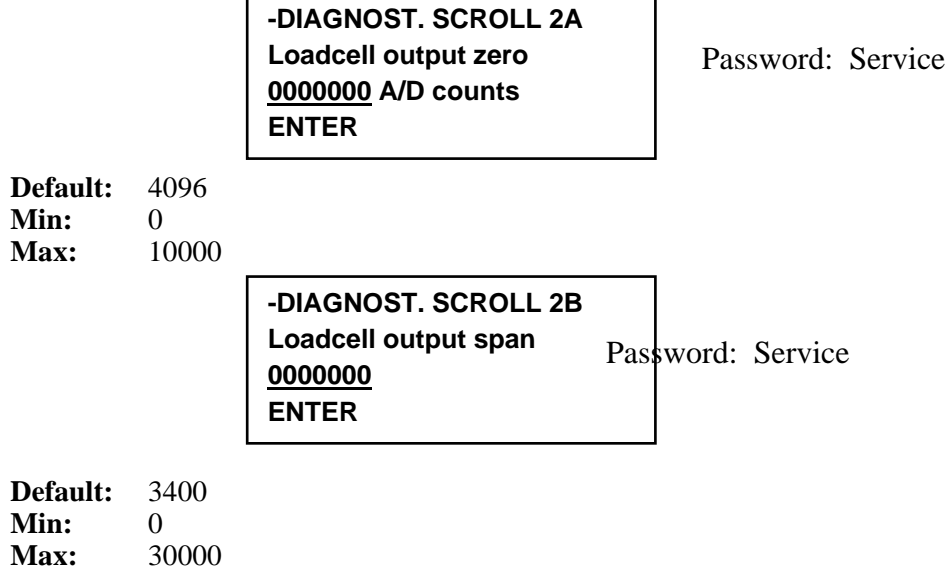

## **3.15.3 Change Prescaler**

The prescaler is a number, which is used to divide the incoming frequency of the speed sensor(s) to achieve a usable input frequency of approximately 30 Hz. The prescaler is automatically calculated and should never be altered by the user. However, a direct entry has been made possible for quick replacement of the *Integrator*.

> **-DIAGNOST. SCROLL 3- Prescale 00000 00000.0 pls/min ENTER CALIB**

Password: Service

**Default:** 10 **Min:** 1 **Max:** 100

If **CALIB** is pressed, the following screens appear.

**-DIAGNOST. SCROLL 3A Test duration total pulses 0000000 ENTER** 

Password: Service

**Default:** 900 **Min:** 1 **Max:** 100000

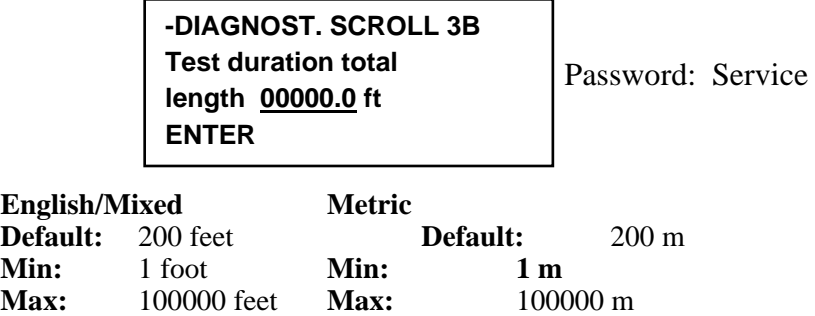

### **3.15.4 Change Passwords**

Change the password by entering a new one. The user can enter up to eight characters (numeric keys entries). The entered numbers are not echoed on the screen. Pressing just the ENTER key removes the password.

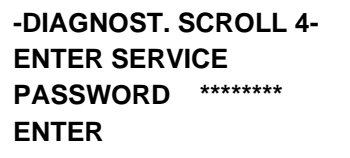

Password : Service

#### **Default:** No password

After the password has been entered, the system asks for confirmation. This prevents losing access control due to a typing mistake while entering passwords.

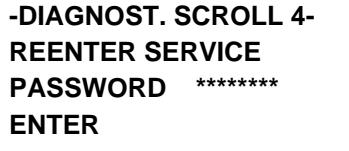

If the password entered the second time matches the first, the following message confirms the entry.

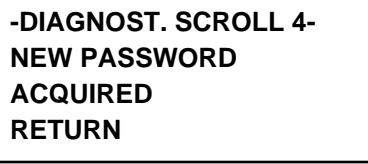

If the two passwords do not match, the system does not accept the new password.

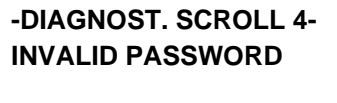

**RETURN**
## **-DIAGNOST. SCROLL 5- ENTER OPERATOR PASSWORD \*\*\*\*\*\*\*\* ENTER**

Password :Operator

**Default:** No password

The OPERATOR password is double checked similarly to the service one.

It is strongly suggested to write down the password and preserve a copy in a safe place. If the password is forgotten, refer to Section 4.3.7 to remove a forgotten password.

### **3.15.5 Display Software Version**

The software version is displayed for reference only.

**-DIAGNOST. SCROLL 6- Software version 86.XX.XX.XX**

## **3.15.6 Display RedBoot Version**

The RedBoot version is displayed.

**-DIAGNOST. SCROLL 7- RedBoot version: X.X** 

### **3.15.7 Display Cpld Version**

The Cpld version is displayed.

**-DIAGNOST. SCROLL 8- Ver. CPLD CPU : 0xc5 Ver. CPLD LCD : 0xd1** 

## **3.15.8 Setup Date and Time (Only with OPTION Serial Board )**

The user can set the current date and time. A battery operated clock calendar then maintains time and date even if power is removed. Day, Month, and Year are entered in sequence.

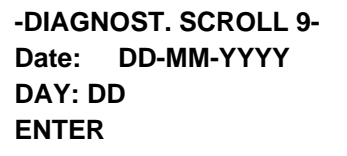

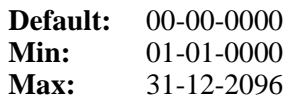

Time is entered in a similar way. The AM/PM key is used when time is in the English mode. See **DISPLAY SCROLL 7 IN MAIN MENU 2**.

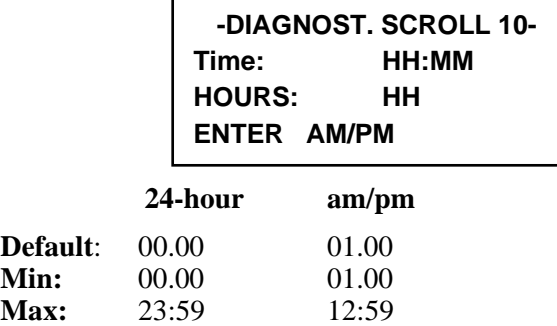

### **3.15.9 Check Hardware Configuration**

The system automatically recognizes when expansion boards is installed. The following scroll is used to show the configuration.

The following screen is displayed when optional plugin board is installed on expansion slot.

## **-DIAGNOST. SCROLL 11- Board Type slot COMUNICATION 232/485**

#### **List of Optional Expansion Plugin Board Types**

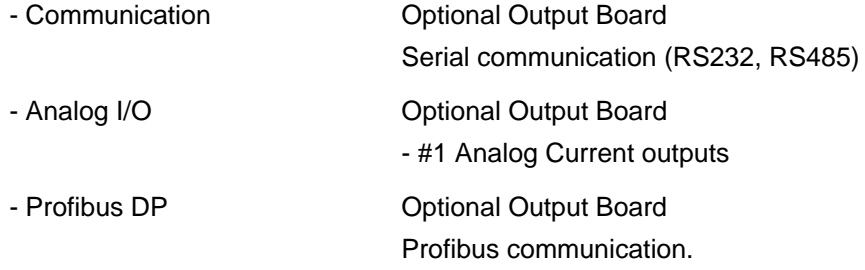

### **3.15.10 Force Cold Start**

This scroll is used to force a cold start of the instrument in the event the software becomes corrupted. Factory default constants will be installed when the instrument restarts; all field entry data will be replaced.

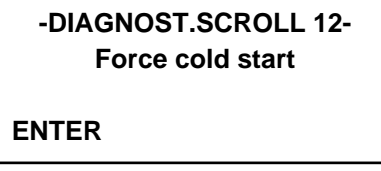

## **3.15.11 Firmware Update**

This NEW scroll has been introduced to allow an easy future update of the firmware. Since this function must be used in combination with an external software, it must be used very carefully and only by the maintenance people or Thermo Fisher field engineeer. The Help button gives a quick explanation how to use this function.

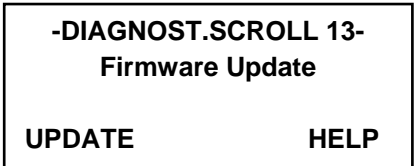

Pressing UPDATE the following Scroll appears:

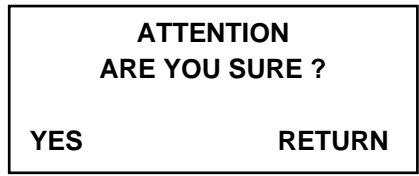

Pressing RETURN is possible to go back with the operation and exit from the function. Pressing YES the following Scroll appears:

> **IT IS NOW POSSIBLE UPDATING THE FIRMWARE**

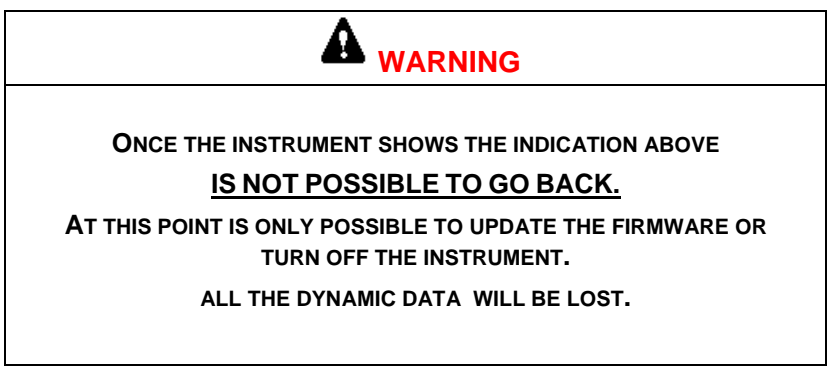

### **3.15.12 Lamp Test**

Press **START** to begin a Lamp Test of the *Integrator*. All LED's and digits of the display blink for a number of seconds.

```
- TEST SCROLL 1 - 
LAMP TEST 
START
```
### **3.15.13 Test Digital Inputs**

The next screen is used to check the digital input circuitry. The display shows a 1 if the specific input is closed, 0 if open.

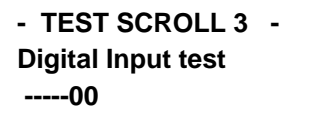

The instrument have to handle logical input besides phisycal inputs. These one has to be separated from phisycal.

### **3.15.14 Test Digital Outputs**

This test shows the status of each digital output ( phisycal ) and allows the operator to

force the output for testing purposes. The output, when forced, stays on until the **CLEAR** soft key is pressed or the Run Menu is entered. If an output is forced and the scroll key is used for reaching some other menu, the output stays in the forced status until RUN is pressed. This allows the operator to check inputs while outputs are still in the forced status.

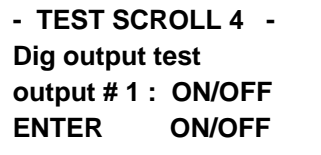

**Password: Service** 

To force an output, enter the desired number . Then use the **ON/OFF** key to force it to the **ON** or **OFF** status. After the output has been forced, the **CLEAR** soft key appears in the middle position.

The same management has to be done with logical outputs.

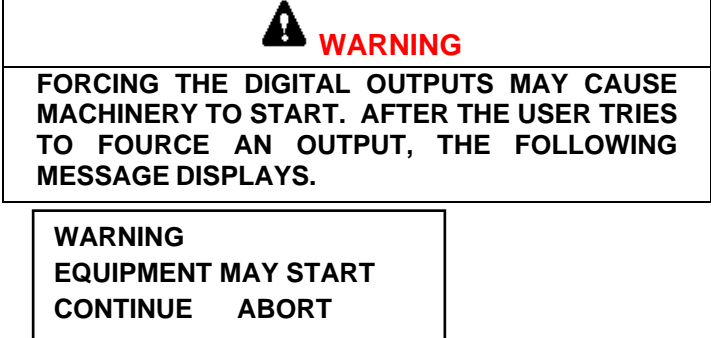

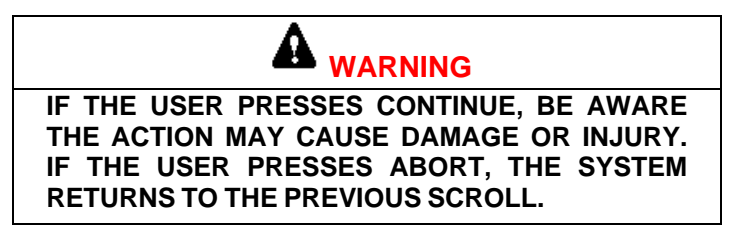

## **3.15.15 Virtual Inputs Test**

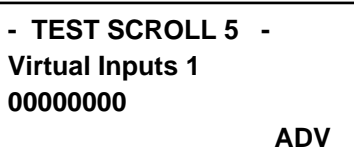

**Password: Service** 

The virtual inputs are used to compensate for the limited number of physical inputs available. Is possible to use a virtual input rather than a physical not available to enable a function. They can be used with all types of communication.(PROFIBUS, SERIAL, ETHERNET ).

### **3.15.16 Virtual Outputs**

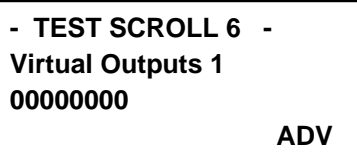

**Password: Service** 

The virtual outputs are used to compensate for the limited number of physical outputs available.Is possible to use a virtual output rather than a physical not available to enable a function.If the release date is not set up is enabled output virtual. "If the release date is not set up is enabled output virtual

### **3.15.17 Current Output Test**

This menu shows the value of current output in relation to the process variable configured in the menu I / O capacity : rate, linear weight and speed.

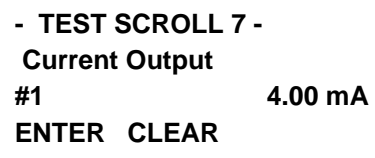

**Password: Service** 

It is possible by the ENTER key to force the output to a desired value.

In this case you'll see a new function key ( CLEAR ) that will bring out the real value of the associated variable.

## **3.15.18 Test communication A**

The following screen allows checking the installed serial lines (option).

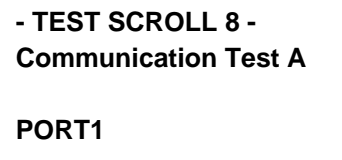

**Password: Service** 

By pressing the PORT1 soft key, the test is initiated. A test pattern is sent out on the TX output and read on the RX input. If the test is fails, the message "Test Failed" is shown ; otherwise, the message "Test Passed" is displayed.

### **3.15.19 Test Profibus**

The baud rate is automatically detected by the Mini-CK 101 and is displayed in Main Menu 3, TEST Scroll. Press the MENU key repeatedly until Main Menu 3 appears.

Press the TEST key and scroll down.

**- TEST SCROLL 9 - Test communication 19.2 Kb Wait Prm** 

The baud rate and status are dynamically displayed. The status \can be:

WAIT PRM The Mini-CK 101 is waiting for the PARAMETER message.

WAIT CFG The Mini-CK 101 is waiting for the CONFIGURATION message.

 DATA EXC The Mini-CK 101 is in the DATA EXCHANGE phaseThe configuration and parameterization have been completed successfully.

If the baud rate displayed value changes continuously, it means there are problems on the line or the CPU is off.

Press RUN to return to the RUN menu or MENU for more menus.

#### **3.15.20 Test Keyboard**

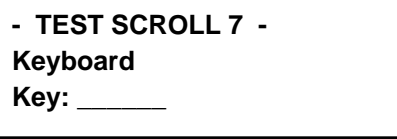

Press the **RUN** key twice to exit. All other keys, including **MENU**, are displayed but not executed.

# **3.16 Main Menu 4**

The following section defines the input output (I/O) and alarms.

```
- MENU 4 - 
Press MENU for more 
I/O ALARM NET 
DEFINE DEFINE
```
### **3.16.1 I/O Definition**

The input output section of the system is fully configurable. All inputs and outputs are conventionally numbered and can be assigned to physical input and output terminals depending on the needs. The following section explains how to configure I/O. However, the standard configuration as provided by the factory is normally satisfactory.

## **3.16.1.1 Define Current Outputs (Only with OPTION Output Current Board)**

The following menus are shown for configuring the current output(s) if board is installed on expansion board.. Use the **CHOICE** key to change the variable and the **ENTER** key to confirm. The NEXT key allows the operator to set up to four (4) current outputs if installed.

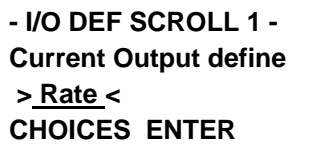

**Password: Service** 

#### **Default:** RATE,

**Selections**: RATE, LOAD, SPEEDIf the selection of the previous screen is not **OFF**, the operator can set up the range, delay and damping of the current output. The range is selectable between the standard 0 to 20 mA and 4 to 20 mA both in direct and reverse mode. Select 0-20 or

4-20 if an increase in current is desired for any increase of the variable. Select 20-0 or 20-4 if a decrease of current is desired for any increase of the variable.

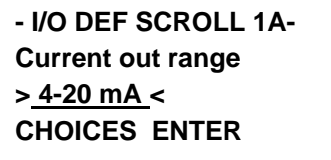

**Password: Service** 

**Default:** 4-20 mA, **Selections:** 0-20 mA, 4-20 mA, 20-0 mA, 20-4 Ma Each current output can be delayed. This is typically needed in blending systems, to correct transport time differences. The delay can be set either in time or in length of belt travel. Belt travel is suggested for variable speed applications. Use the **T/L** soft key to switch between time and length.

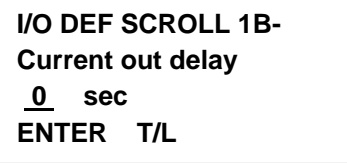

**Password: Service** 

**Default:** 0 sec

**If TIME**: **Min:** 0 sec<br>**Max:** 300 s **Max:** 300 sec

**If LENGTH:** 

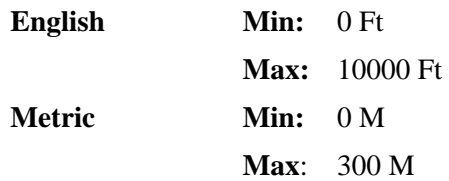

A damping factor can also be selected for each current channel. The damping factor is the time for the output to stabilize after a step change. This damping only affects the current output, not the displayed variable, which has a separate damping factor, selectable in Main Menu 2, Display.

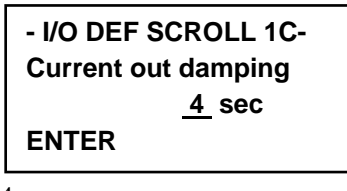

**Password: Operator** 

**Default:** 4 sec **Min:** 0 sec **Max:** 400 sec

**UP** and **DOWN** arrows move between range, delay and damping.

## **3.16.1.2 Define Digital Inputs**

Digital inputs can be programmed. The following screen shows one logical function per time, and allows the user to assign it to a physical input. The **NEXT** key scrolls between the logical functions. The **NC/NO/R** key selects:

- Normally Open (NO): Input normally OPEN (not active when disconnected)
- Normally Closed (NC): Input normally CLOSE (active when disconnected)
- Remote (R): status of Input comes from remote communication (Ethernet, Serial or Profibus); for more details please refere to the specific communication manual.

To program a function, scroll with **NEXT** until the function is displayed, then enter the physical input number and confirm with **ENTER**; finally scroll with **NC/NO/R** until the desired mode is displayed. By assigning a function to 0, the function is disabled.

```
- I/O DEF SCROLL 4 - 
Dig. Input def. 
Ext Alarm 0 NC
ENTER NC/NO/R NEXT
```
**Password: Service** 

The following table shows the available logical selections that can be assigned to any available physical input.

Logical selections should not be reassigned after the physical inputs have been wired.

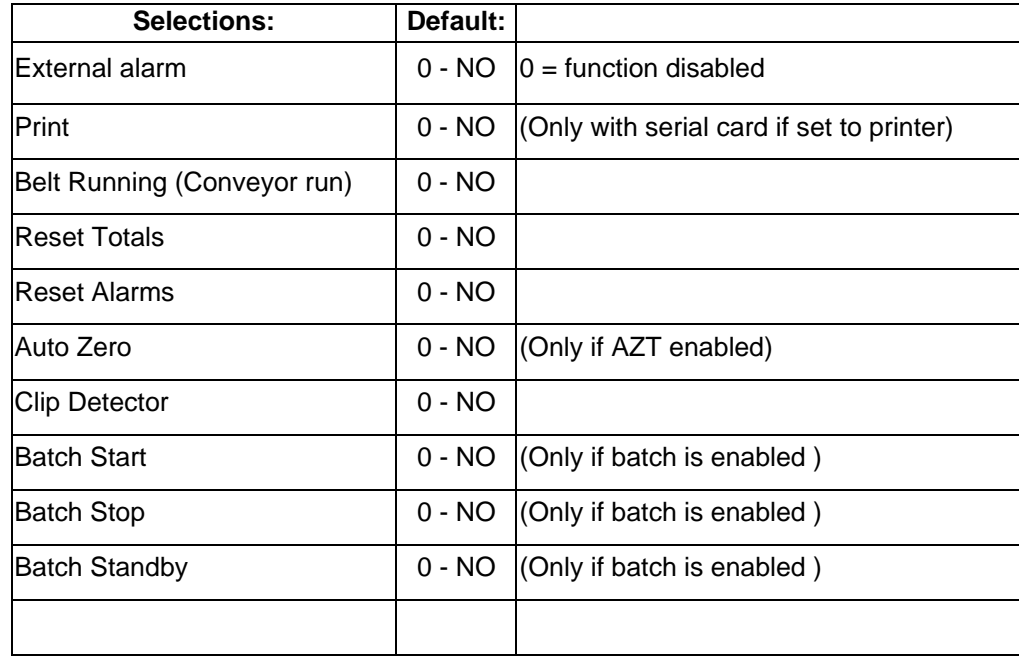

#### **Tab.3 -3: Available Logical Selections**

#### **Tab.3-1: Mother Board Inputs**

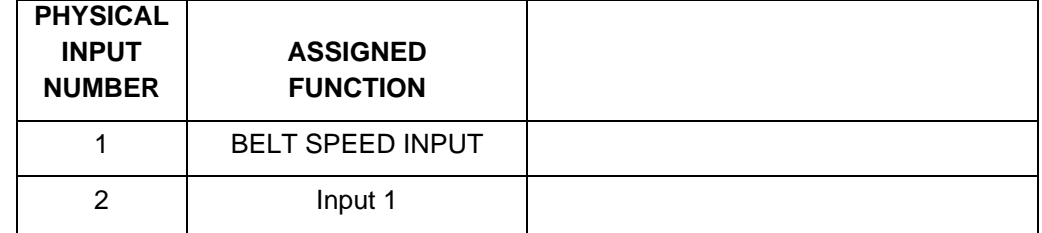

### **3.16.1.3 Define Digital Outputs**

Digital outputs can be programmed. The following screen shows one logical function per time, and allows the user to assign it to a physical output. The **NEXT** key scrolls between the logical functions. The **NC/NO** key selects the Normally Open (NO) or Normally Closed (NC) status of the output. Normally Open means the output is not energized in normal conditions. To program a function, scroll with **NEXT** until the function is displayed, then enter the number of the physical output and confirm with **ENTER**; finally scroll with **NC/NO** until the desired mode is displayed. By assigning a function to 0, the function is disabled.

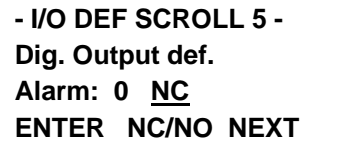

**Password: Service** 

The following table shows the available logical selections that can be assigned to any available physical output. Typical field wiring drawings and customer specific field wiring drawings show Ready defaulted to #1 NC, Alarm defaulted to #2 NC and Totalizer (remote counter) defaulted to #3 NO. Default selections can be reassigned to any physical output if desired.

Logical selections should not be reassigned after the physical outputs have been wired.

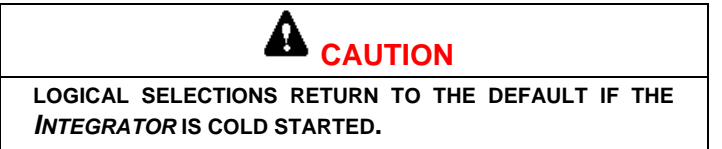

#### **Tab.3 -2: Available Logical Assignment**

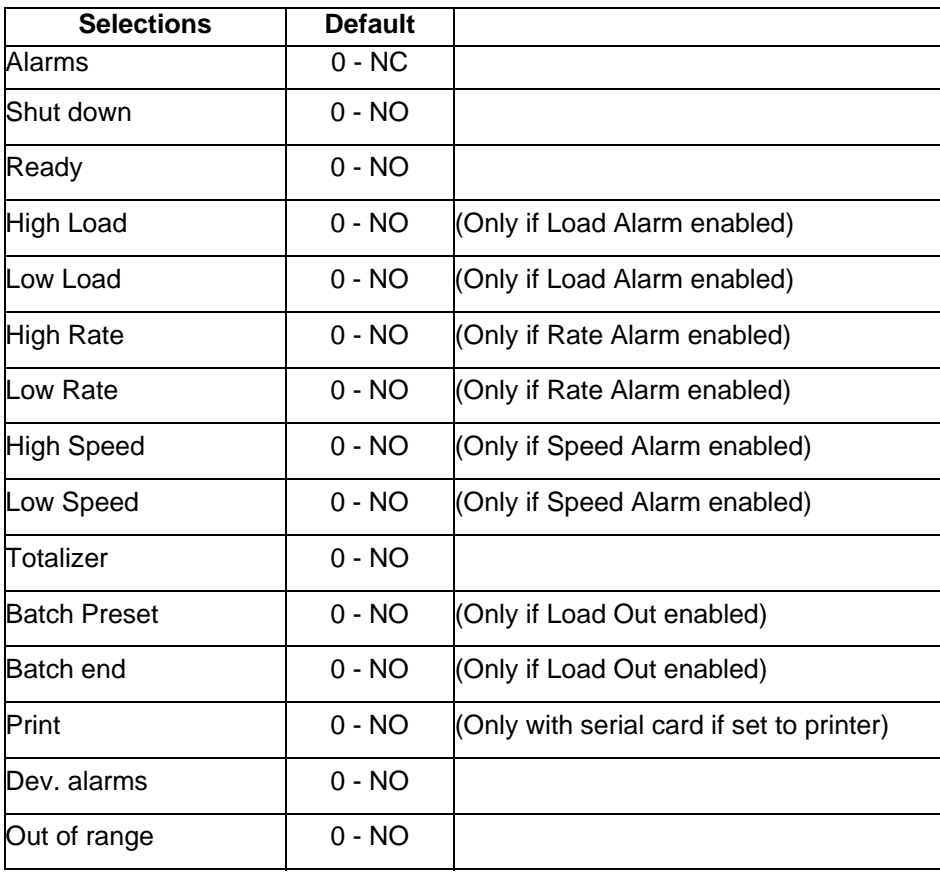

### **3.16.1.4 Define Remote Totalizer Output**

If the TOTALIZER output function is assigned to an output, the following screens allow the user to set up related parameters. Set the divider according to the maximum rate the scale will run. The divider is entered in Totalization units (T.U.). The pulse frequency generated in normal conditions should not exceed 10 Hz. Higher frequencies are possible, however they do not improve accuracy.

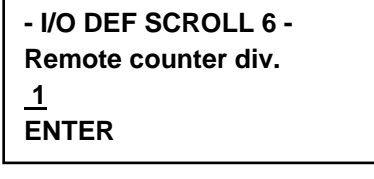

**Password: Service** 

**Default:** 1 **Min:** 0.01 **Max:** 100

Enter the pulse width in seconds of the Totalizer. A higher pulse width limits the maximum frequency. The default 0.1 sec is recommended for frequencies lower than 5 Hz.

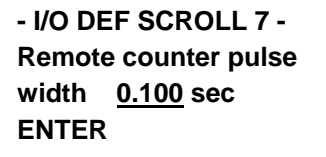

**Password: Service** 

**Default:** 0.1 sec **Min:** 0.005 sec **Max:** 1 sec

### **3.16.1.5 Clip Detector Option**

The clip detector option reduces flow rate errors on light loaded belts caused by conveyor belt weight variances. Turning on Auto Zero Tracking in the Cal Data Scroll enables the clip detector. The clip detector is normally a proximity switch that senses a metal target attached to the belt. In manual mode, the clip detector freezes the flow rate when the clip is detected and maintains it frozen for the programmed length. Totalization is not affected. In automatic, the *Integrator* automatically detects tare variations and compensates for them.

If the clip detector is assigned to one digital I/O input, the following screens appear.

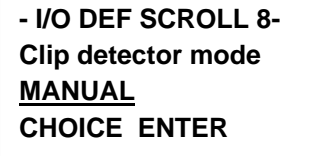

**Password: Service** 

**Default:** MANUAL **Choices:** MANUAL, AUTO

In the MANUAL mode, the user must enter the length of belt, which is affected, by the belt splice. The system freezes the belt loading when the clip is detected and maintains it frozen until the specified belt length has passed.

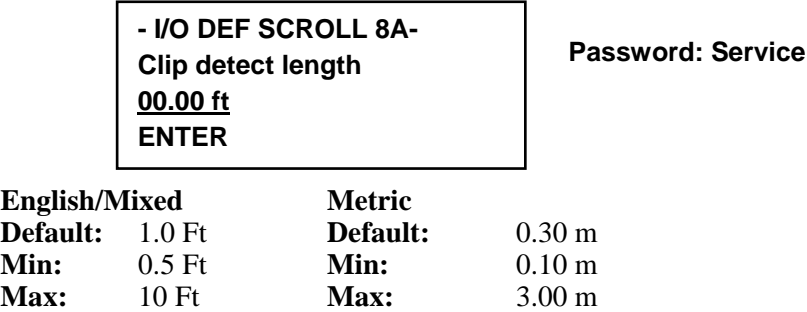

If the AUTO mode is selected, the system automatically detects belt weight variations and compensates for them. The Auto Zero Tracking then stores in memory a table of tare values, which are used to compensate the tare variations point by point. In addition, when the Acquire Test Duration is run in the ACQ FULL mode, the COUNT key is not displayed because the system automatically counts the clip detector pulses. (For proper operation, there can only be one clip used for the entire belt length.)

### **3.16.2 Alarms Definition**

The alarms of the Mini-CK 101 can be programmed. Process alarms such as low and high rate can be set to the desired range. In addition, all alarms can be defined to be:

- **ALARM-**When an alarm occurs, the front panel ALARM status indicator illuminates. An ALARM message flashes in the lower, right hand RUN display. Pressing ALARM displays the alarm.
- Pressing RESET clears the alarm message if the alarm parameter has cleared. If the alarm parameter has not cleared, the message "ACK" appears when RESET is pressed. When the alarm parameter clears, the alarm indication clears.

Pressing RUN at any time returns the operator to the RUN menu.

Alarms can be automatically printed if the print option is enabled.

• **SHUT DOWN** The alarm handler operates as above except the READY status indicator goes off and the SHUTDOWN physical output changes state at the same time as the ALARM status indicator comes on.

In the I/O definition scroll, alarm and ready can be assigned to N/C or N/O physical outputs. The output activates and deactivates at the same time as the front panel status indicators.

• **NONE** Alarm is deactivated.

### **3.16.2.1 Define Rate Alarm**

Use the **CHOICE** key to turn on or off the rate alarm. Confirm with **ENTER**.

**- ALARM SCROLL 1 - Rate alarm >SI< CHOICE ENTER** 

**Password: Operator** 

**Default:** NO **Selections:** YES, NO If the selection in the previous screen was YES, enter the low and high set points for the alarm. Also, enter the desired delay time before the alarm is monitored. The UNITS key allows the user to specify the set points in engineering units. The % key selects set points in percent. The SET/DLY switches between the set point and the delay time.

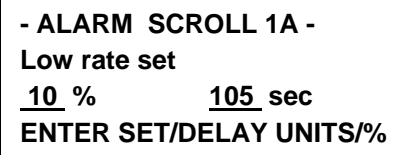

**Password: Operator** 

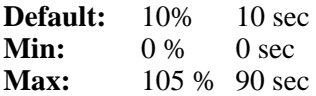

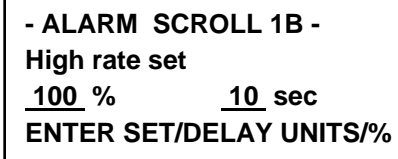

**Password: Operator** 

**Default:** 10 % 10 sec<br>**Min:** 0 % 0 sec **Min:** 0 % 0 sec **Max:** 150 % 90 sec

### **3.16.2.2 Define Load Alarm**

Use the CHOICE key to turn on or off the belt loading alarm. Confirm with ENTER.

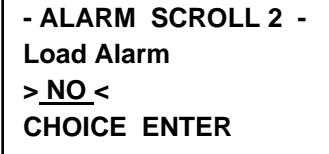

**Password: Operator** 

If the selection in the previous screen was YES, enter the low and high set points for the alarm. Also, enter the desired delay time before the alarm is monitored. The UNITS key allows the user to specify the set points in engineering units, the % key selects percent. The SET/DLY switches between the set point and the delay time.

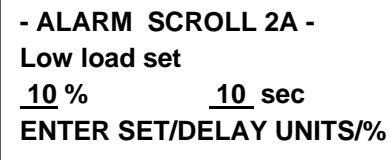

**Password: Operator** 

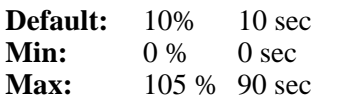

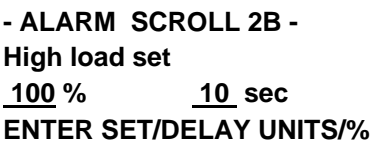

**Password: Operator** 

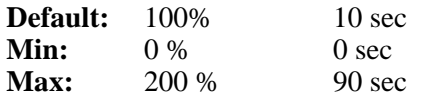

### **3.16.2.3 Define Speed Alarm**

Use the CHOICE key to turn on or off the belt speed alarm. Confirm with ENTER.

**- ALARM SCROLL 3 - Speed Alarm > NO < CHOICE ENTER** 

**Password: Operator** 

**Default:** NO **Selections:** YES, NO

If the selection in the previous screen was YES, enter the low and high set points for the alarm. Also, enter the desired delay time before the alarm is monitored. The UNITS key allows the user to specify the set points in engineering units, the % key selects percent. The SET/DLY switches between the set point and the delay time.

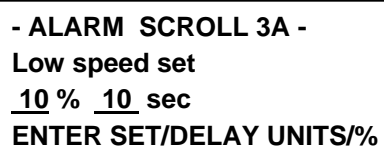

**Password: Operator** 

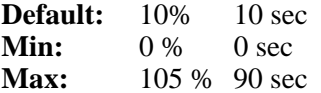

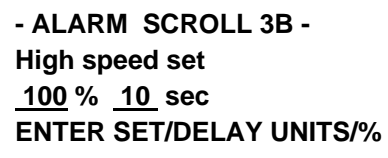

**Password: Operator** 

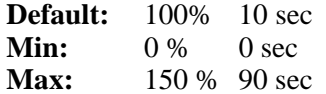

## **3.16.2.4 Setup Alarm Modes**

The following message is displayed for three seconds.

**- ALARM SCROLL 5 - ALARM DEFINITION - Use NEXT key or enter alarm number** 

After three seconds, the **ALARM** screen is displayed. The user can use the CHOICE soft key to select the desired mode between ALARM (just a warning message), SHUT DOWN (Warning plus fault output) and NONE (no action). Confirm with ENTER soft key. Use the NEXT key to scroll between alarms, or enter the alarm number.

### **3.16.2.5 Alarms List**

**1. Clock Fail** ( only if serial card is plugged in )

The system has detected a failure on the clock calendar circuit.

Go to the DIAGNOSTICS screen and re-enter the date and time.

Check the battery

Replace the motherboard.

### **2. Load Cell Fail**

The system has detected an error on the load cell signal.

Check the load cell connections.

Check the load cell(s).

### **3. RAM Fail**

The system has detected an error on the *RAM* (*Random Access Memory*) checksum during the internal periodic test. The *RAM* is used to store variables and set up data. Replace the motherboard.

### **4. ROM Fail**

The system has detected a failure on the *ROM* (*Read Only Memory*) *checksum* during the internal periodic test. The *ROM* is used to store the program.

Replace the mother board

#### **5. Speed Sensor Error**

The system has detected a failure on the speed input.

#### **6. High Load**

The belt load has been detected to be higher than the maximum belt loading entered in the **ALARM SET UP** menu.

#### **7. Low Load**

The belt load has been detected to be lower than the minimum belt loading entered in the **ALARM SET UP** men.

### **8. High Rate**

The rate has been detected to be higher than the maximum rate entered in the **ALARM SET UP** menu.

### **9. Low Rate**

The rate has been detected to be lower than the minimum rate entered in the **ALARM SET UP** menu.

#### **10. High Speed**

The speed has been detected to be higher than the maximum rate entered in the **ALARM SET UP** menu.

#### **11. Low Speed**

The speed has been detected to be lower than the minimum speed entered in the **ALARM SET UP** menu.

#### **12. Warm Start**

The system has detected a power loss condition, or power was removed for an undefined period.

#### **13. Cold Start**

The system has detected the loss of the set up data after power was removed. The instrument needs to be setup and calibrated.

Replace the motherboard

**Note:** The message COLD START never appears on the screen. This is because a Cold Start forces a start up procedure to be executed, and the alarm itself is cleared after the se up is completed. However, the alarm LED and the digital output will be showing an alarm during the initial set up procedure

#### **14. P.D. Calibrate**

When the system is powered off while a calibration sequence is in progress, the scale may not be properly calibrated.

Check calibration

#### **15. Calib Time ( Only if serial card is plugged in )**

If a calibration check time is entered and the time expires, this alarm occurs. The purpose is to remind the operator that the calibration has not been checked for a considerably long period.

Check Calibration

#### **16. Ext. Alarm**

Digital inputs can be programmed to detect external alarm conditions such as emergency switches, max level switches or other. This alarm is associated to the external alarm Check External alarm

#### **17. Overflow Tot.**

This message indicates the output pulse generator for the remote mechanical totalizer has reached an overflow condition. The rate may be too high or the pulse divider has been set to small.

Check the rate.

Check and eventually increase the pulse divider.

This message is also displayed if the *Master Total* rolls over.

### **18. AZT Limit**

The Auto Zero Tracking function has reached the maximum limit of tare that is allowed to be autmatically cleared. The scale may be dirty or misaligned.

Check and clean the scale.

Perform an Auto Zero.

#### **19. Batch Deviat.**

This alarm is *only* visible if the optional *Load Out* board is installed. It is generated when a batch is run and the error detected at the end of the batch is higher than specified. Check the parameters of the load out.

Adjust the preset value.

#### **20.Math Error**

A divide by zero or overflow error is encountered during internal calculations. This message indicates some abnormal dimensional parameter is entered in setup.

Check setup data.

#### **21. Printer Error.**

This message is displayed if the system has data to print and the printer is disconnected or the paper feed is empty.

#### **22. Communication Error**

This message is *only* displayed if the Communication board (option) is installed. Indicates a time out or handshake error is detected during a data transfer on the COMM line.

Check the COMM line connections Check the COMM line setup data

#### **23.Profibus-DP COMM Error**

This messages in *only* displayed if the expansion Profibus board (option)is installed. The following two conditions activate the alarm.

The *Siemens SPC3 Controller* installed on the *Profibus* interface board does not recognize any successful data transfer within the watchdog timer interval.

The received data contains errors (value overlaps limits, register number does not exist, group number does not exist).

#### **24. Dinamic data lost.**

This messages in *only* displayed if the there was a problem during shutdown of the instrument.

#### **25. Profibus configuration changed.**

This messages in *only* displayed if the expansion Profibus board (option) is installed. This message appears only after you have changed the size of the buffer read and write.

• Restart the instrument.

#### **26. Set up data lost.**

This message appears only after switching off the instrument without first saving the setup data. The setup data are stored in the EEPROM when you go menu, SETUP to the RUN "

## **3.16.3 Network**

An **IP address** is a number that uniquely identifies a device connected to a network.

IP addresses can be assigned locally to make a LAN (Local Area Network).

More precisely, the IP address is assigned to a network adapter.

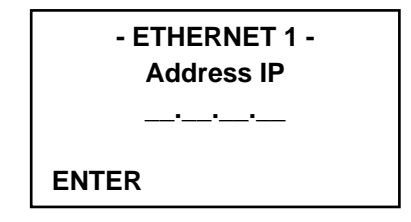

### **Default:** 169.254.1.3

The subnet mask is the method used to define the range of membership of a host in an IP network in order to reduce network traffic and facilitate the search for a specific IP address thereof.

The subnet mask allows the network device to search for the recipient in of a range welldefined without having to use a router to act as a gateway to another network.

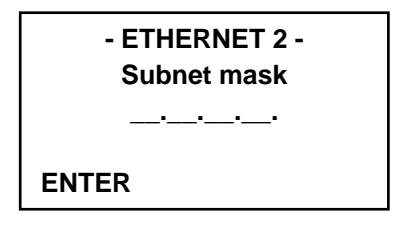

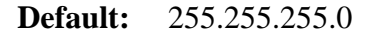

The **gateway** is a router or other routing device that connects a LAN usually to the internet. When a host requires connection to an IP address outside the local network, the request is turned automatically to a gateway in charge.

When there is not a specially configured for application this automatically switches to the default gateway.

The parameter "Gateway Address" is typical of the TCP/IP and is an important indication that allows the routing of data packets on the Internet.

Each machine ( PC or otherwise) connected to the Internet must have a default gateway reference in its settings if you must have the ability to send data on the Net.

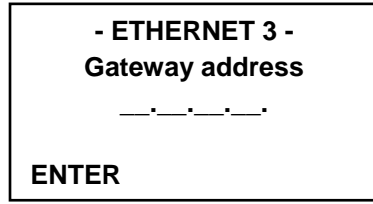

**Default:** 169.254.1.3

The **MAC address** ( in English MAC address , where MAC stands for Media Access Control) , also called physical address ethernet or LAN address, is a 48 bit code (6 byte) uniquely assigned to each ethernet card produced in the world.

It represents a name for a particular network device: for example, two network cards on two different computers will have two different names and therefore different MAC addresses.

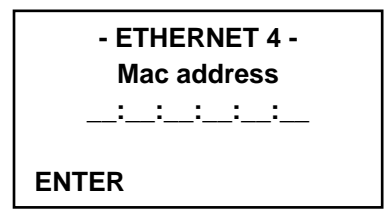

## **Default:** Network card dependant

The selection variables can indicate which flow value , loading the tape, the speed must be used in communications.The selection possibles are: data unfiltered , filtered data, the displayed data.

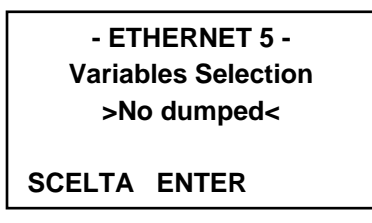

**Default:** no dumped **Selection :** no dumped, dumped, displayed

It is commonly known that a 16-bit integer occupies two bytes of memory. However , there is no standard order in which computers and means of managing these two bytes stored in memory or transmit them. The computers that use a storage method can not transmit data integer to devices that use another method of storage without first exchanging any pair of bytes.

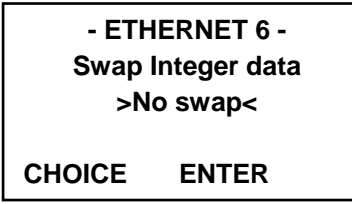

**Default:** No swap **Selection :** No swap, swap bytes The same philosophy used for the reversal of the integers must also apply to the real values remembering that these are composed of 4 bytes and then the possible combinations are maggiori. Per this, in addition to the pair of bytes is possible to exchange also the pairs of words.

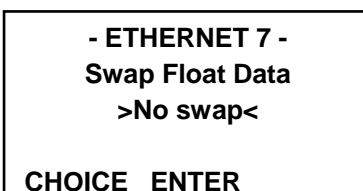

### **Default:** No swap

**Selection :** No swap, swap bytes, swap words, swap bytes + words

For long integers is valid the description for real values as they also consist of 4 bytes.

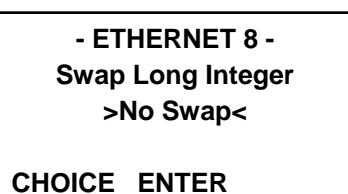

**Default:** No swap

**Selection :** No swap, swap bytes, swap words, swap bytes + words

## **3.17 MAIN MENU 5**

Main Menu 5 is dedicated to the serial option. **COMM** is used to set up the serial line and **PRINT** is used for setting up the printer output. These options does not appear unless an optional COMMUNICATION card is installed.

### **3.17.1 Communication Scroll (Future) ( Only with Option Serial Board )**

The *Mini-CK 101* has one serial channel, which can be configured using jumpers as an RS232 or an RS485 channel. The serial channel can be used for printing or for a serial communication with an intelligent device such as a PLC or a PC. .

The following screens define the communication parameters :

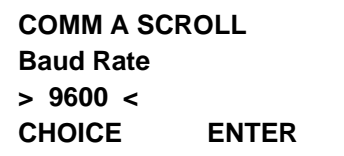

**Password: Service** 

**Default:** 9600 **Selections:** 110, 150, 300, 600, 1200, 2400, 4800, 9600, 19200

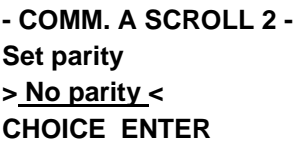

**Password: Service** 

**Default:** NO PARITY **Selections:** EVEN PARITY, ODD PARITY, NO PARITY

> **- COMM. A SCROLL 3 - Stop bits > 1 stop bit < CHOICE ENTER**

**Password: Service** 

**Default:** 1 STOP BIT **Selections**: 1 STOP BIT, 2 STOP BITS

> **- COMM. A SCROLL 4 - Wordlength > 8 bits < CHOICE ENTER**

**Password: Service** 

**Default:** 8 BITS **Selections:** 7 BITS, 8 BITS

One only protocol is implemented in the system. Possible selections is:

- *MODBUS* A proprietary protocol of AEG. Multi Drop, Master Slave.
- *PRINTER* Not a protocol, selects printer output.

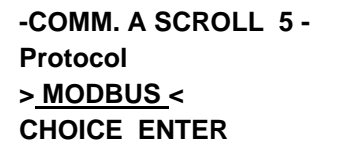

**Password: Service** 

**Default:** MODBUS **Selections:** MODBUS, PRINTER

If the selected protocol is not PRINTER, the following screens define the CTS signal management :

> **-COMM. A SCROLL 6 - Clear to send > disabled < CHOICE ENTER**

**Password: Service** 

**Default:** DISABLED **Selections**: DISABLED, ENABLED If the selected protocol is not PRINTER, the following screens define the ADDRESS of the device in the multi drop line, and the access permission from the remote supervisor. If NONE is selected, the supervisor has full access to the device. If LIMITED is selected; there is supervisor only access to those variables. If PROTECTED is selected, the unit is write protected.

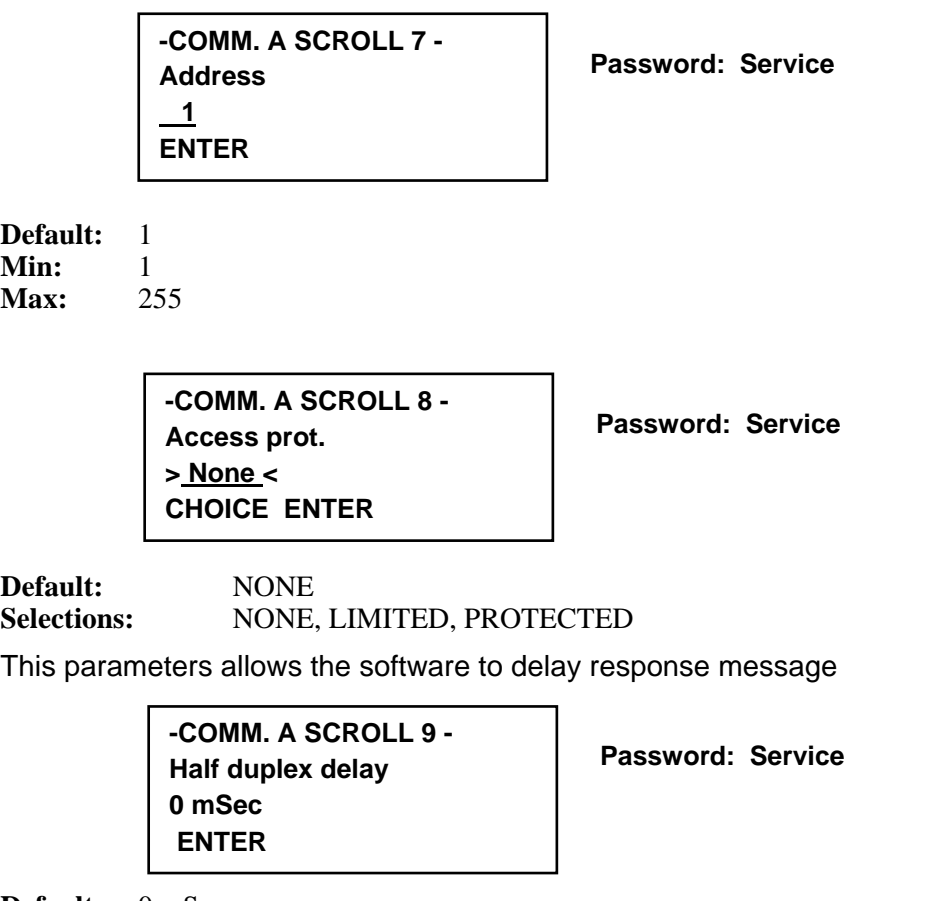

**Default:** 0 mSec **Min:** 0 mSec<br>**Max:** 50 mSe **Max:** 50 mSec

## **3.17.2 Profibus ( Only with Option Profibus Board )**

If a PROFIBUS card is installed on expansion board the MENU 5 display a menu entry for for PROFIBUS communication :.

The following screens define the communication parameters :

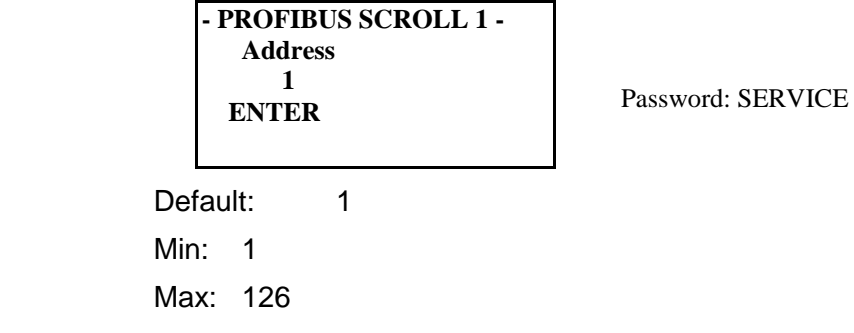

Defines the address of the Mini-CK101 in the PROFIBUS net.

In the next two scrolls, the operator can define independently the read and write buffer dimensions. This feature is very useful since it allows reducing the address space to the minimum need. The dimension should be entered in number of words. This number includes the header of the telegram taking four words (see Table 3-1), so the minimum is five words.

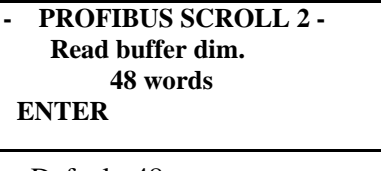

Password: SERVICE

Default: 48

Min $\cdot$  5

Max: 48

Type in the number of words and press ENTER. The following screen appears.

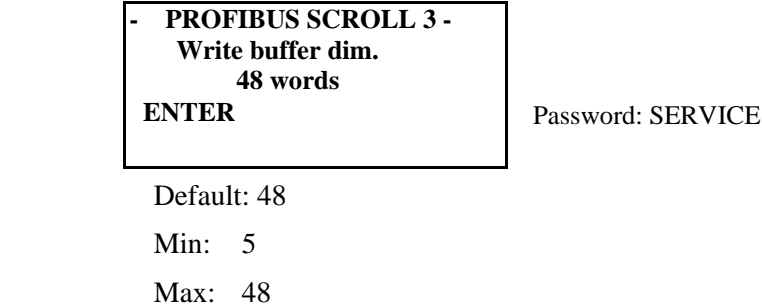

Type in the number of words and press ENTER. Press RUN to return to the RUN

menu or MENU for more menus.

### **3.17.3 Print ( Only with Option Serial Board )**

The *Mini-CK101* has a fully programmable printer format. The following section explains how to program it according to the specific needs.

### 1. **Define Handshaking**

The system can be configured to operate without a handshake (NONE), or using the Clear to Send signal (CTS) or the XON-XOFF sequence. Refer to the printer instruction manual to define which selection is required. The selection NONE is only used for testing purposes. It is not recommended for normal use. If NONE is selected, the system is not able to recognize if the printer is on line or not, or if the paper is empty.

The most commonly used protocol is the CTS, which is a signal generated by the printer to indicate whether it is ready to receive data or not.

**-PRINTER SCROLL 1 - Handshaking > None < CHOICE ENTER** 

**Password: Service** 

**Default:** NONE

**Selections:** NONE, CTS, XON-XOFF

Different printers use different end of line patterns. Select the one you need for your printer.

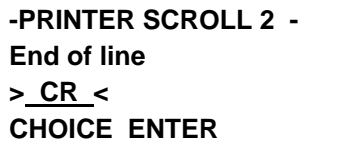

**Password: Service** 

**Default:** CR **Selections**: CR, LF, CR+LF

Some printers cannot accept characters while they are printing. In some cases, the handshake is not well controlled by the printer, so a delay at end of line is helpful.

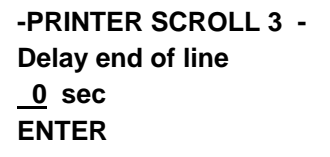

**Password: Service** 

**Default:** 0 sec **Min:** 0 sec<br>**Max:** 5 sec **Max:** 5 sec

A form feed character can be sent to the printer after each report to force the printer to eject the paper. If NO is selected, a normal END OF LINE character(s) is printed at the end of the report.

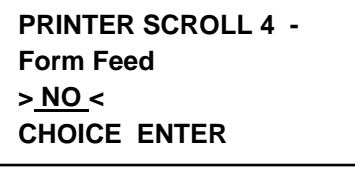

**Password: Service** 

**Default:** NO **Selections:** NO, YES

### **3.17.4 Periodical Printing**

If you want to generate periodical printing, enter the number of minutes, hours, or days in the following screen. Entering 0 prevents periodical printing. Use the INTV key to switch from minutes to hours and to days.

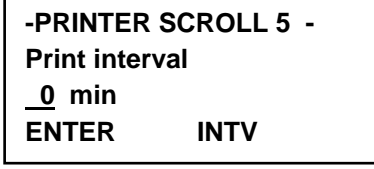

**Password: Operator** 

**Default: 0 min** 

**Min:** 0 min, 0 hour, 0 days **Max:** 59 min, 23 hour, 365 days

The system can print at specific times during the day. Enter the time you want to obtain the printing. Use the NEXT key to scroll between the print times (maximum 4). The ON/OFF key enables or disables the displayed print time.

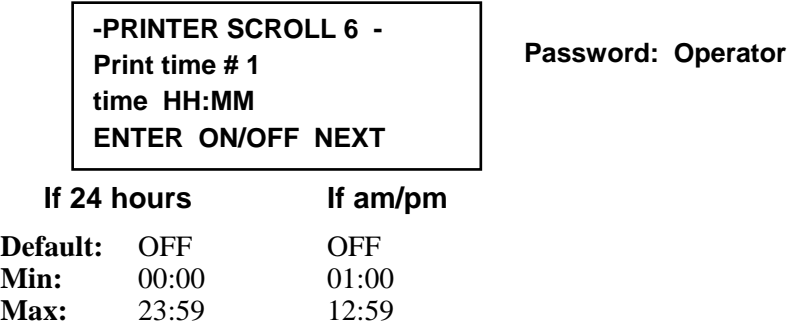

### **3.17.5 Define Print Format**

By selecting YES in the following screen, the system is instructed to print one line each time a new alarm condition occurs. The alarm is printed as follows:

xx-xx-xxxx yy:yyz

kkkkkkkkkkkkkkkkkkkk

Where:

- xx-xx-xxxx Day, Month, Year, printed according to the local format as defined in Main Menu 2 - Display Scroll, Section 4.2 of this Appendix.
- yy:yyz Hour, Minutes, am/pm printed according to the local format as defined in Main Menu 2 - Display Scroll, Section 4.3 of this Appendix.
- kkkkkkkkkkkkkkkkkkkk Alarm message, same message appearing on the screen

For example:

01-22-1998 8:14a

Clock Fail

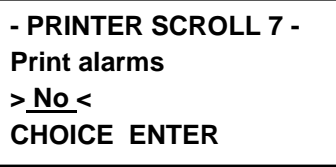

**Password: Operator** 

**Default:** NO **Selections:** YES, NO

There are three ways for defining the printing format. The first two are predefined formats, which are as follows:

#### **Predefined Print Format 1**

DEFAULT 1 TOTALS REPORT

DATE: 01-22-1998 TIME: 8:12a

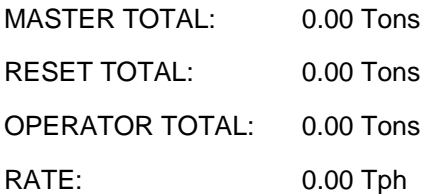

**Predefined Print Format 2**  DEFAULT 2

DATE: 01-22-1998 TIME: 8:12a

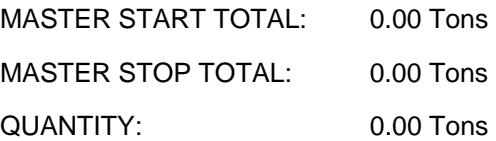

The format "DEFAULT 2" is pre-selected when the weights and measures choice is NTEP.

The third way is to define your own format using the printer setup screens listed.

Select DEFAULT if you want the predefined format. Select USER DEFINED if you want to set up your own format.

**- PRINTER SCROLL 8 - Total report format > Default 1 < CHOICE ENTER** 

**Password: Service** 

**Default**: DEFAULT 1 unless Weights and Measures option is selected, then DEFAULT 2. Selections: DEFAULT 1, DEFAULT 2, USER DEFINED If your selection is USER DEFINED, the following screens are displayed.

First, define the number of strings that you want to add to your report. You can enter a number from 1 to 3. Strings can be used to add the company name as well as other information that you want to include in the print format.

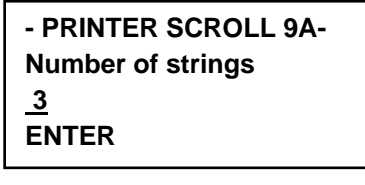

**Password: Operator** 

**Default:** 1 **Min:** 0 **Max:** 3

If you specified a number of strings larger then zero, you can now enter the strings. Use the alphanumeric keypad, pressing the numeric key corresponding to the letter that you want to type. Every time you press a new key, the cursor moves to the right one place. If you need to use two times the same key (example for double letters), move the cursor right using the arrow keys (left and right soft keys).

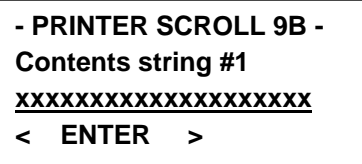

**Password: Operator** 

**Default:** xxxxxxxxxxxxxxxxxxxx

Once you have defined the string, specify where the string has to be placed on the printed report. The coordinate is given in the following way:

 0000000000111111111122222222223... 0123456789012345678901234567890... +------------------------------------------------> Y 00|This line printed first 01|This line printed second  $\sim$ 02| DIRECTION OF 03| | PAPER 04| 05| 06| . v . X

Use the X-pos and Y-pos keys to enter the X and Y coordinates. Confirm with ENTER. By specifying 0,0, the string is not printed.

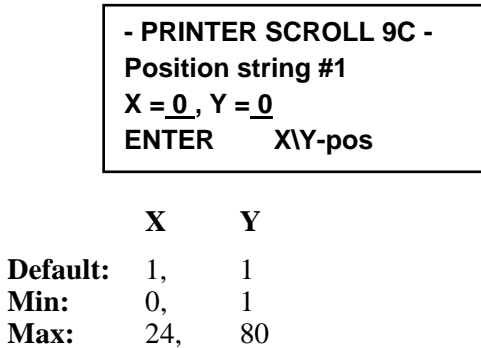

**Password: Operator** 

If you specified more strings, enter the relevant data using the same procedure.

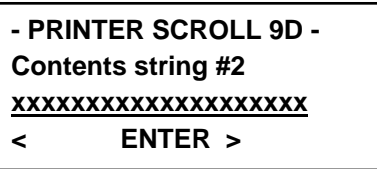

**Password: Operator** 

**Default:** xxxxxxxxxxxxxxxxxxxx

**Min:** 0, 1

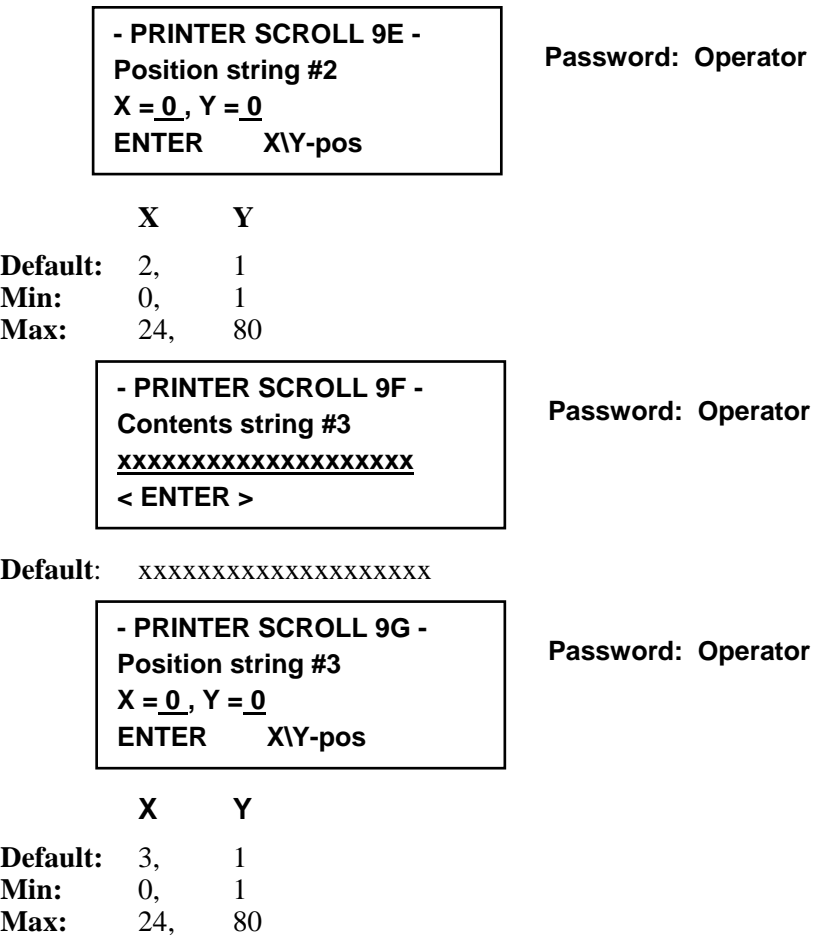

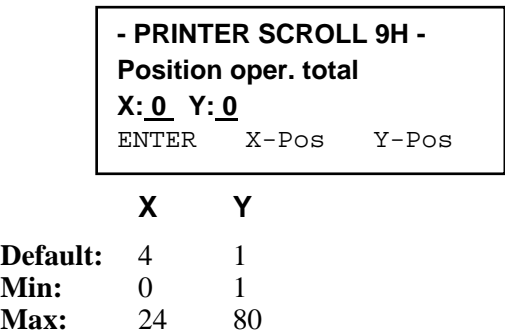

**Password: Operator** 

In a similar way, you can position the following variables in the print format:

## **The Reset Total:**

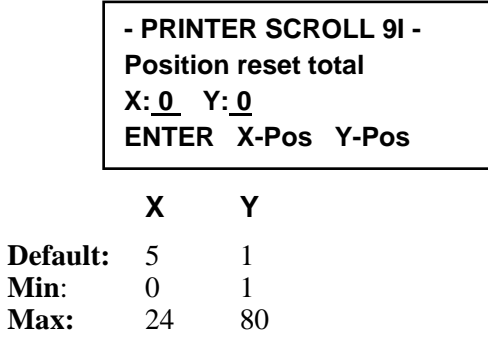

**Password: Operator** 

### **The Master Total:**

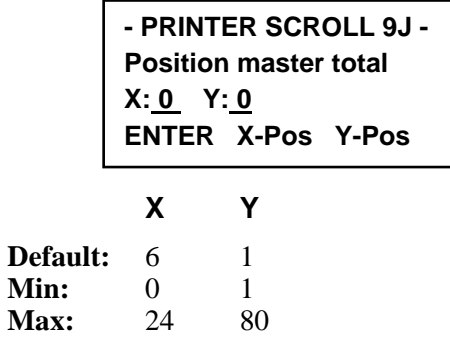

**The Current Date:** 

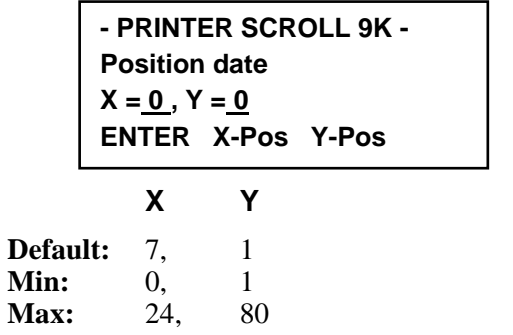

**Password: Operator** 

**Password: Operator** 

**The Current Time:** 

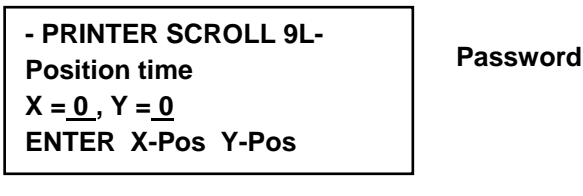

**Parator**: Operator

 **X Y** 

**Default:** 8, 1 **Min:** 0, 1<br>**Max:** 24, 80 **Max:** 

**The Instantaneous Value of Rate:** 

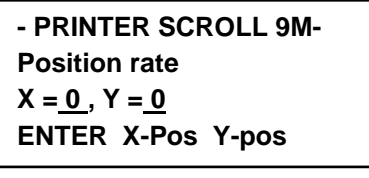

**Password: Operator** 

 **X Y** 

**Default:** 9, 1 **Min:** 0, 1<br>**Max:** 24, 80 **Max:** 24,

**Max**: 24, 80

### **The Average Rate Since the Last Print:**

The average rate is calculated only on the periods of time in which rate has been higher than 5% of capacity.

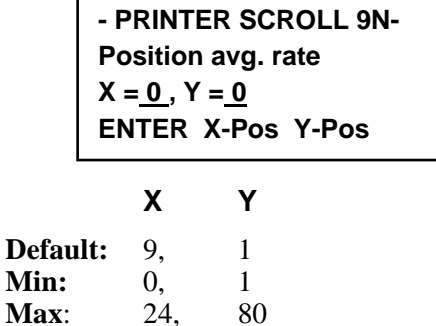

**Password: Operator** 

**The Running Time Since the Last Print:** 

The running time is the time in which rate has been higher than 5%.

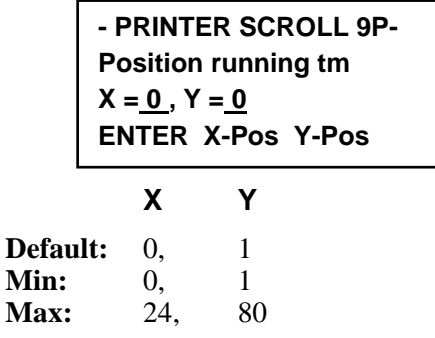

**Password: Operator** 

If the optional load out board is installed, the batch quantity and the batch total can also be printed.

## **3.17.6 The PRINT Key**

The PRINT general pourpose key enables the printer to print data.

The following screen is displayed:

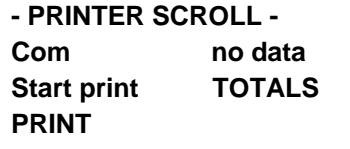

**Password: Not required** 

The second line gives the status of the printer:

**NO DATA** Indicates the printer is idle, no data are being sent to the printer.

**IS RUNNING** The system is sending data to the printer.

The third line indicates what kind of data is printed if the PRINT key is pressed. The UP and DOWN keys select between:

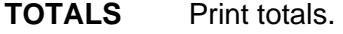

**BATCH** Only if load out option is active, print load out information.

**SETUP** Print the setup data of the instrument.

Print starts after the PRINT key is pressed.

Here are some examples of data that can be printed:

### **Print TOTALS**

TOTALS REPORT

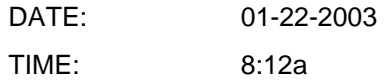

MASTER TOTAL: 0.00 Tons RESET TOTAL: 0.00 Tons OPERATOR TOTAL: 0.00 Tons RATE: 0.00 Tph

### **Print BATCH:**

BATCH REPORT

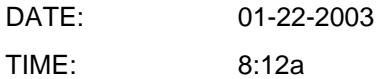

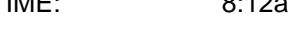

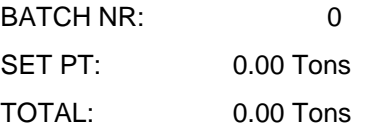

**Print ALARM:** 

01-22-2003 8:14a Clock fail

#### **Print SETUP:**

INSTRUMENT SETUP

The system prints out all data and setups.

# **3.18 MAIN MENU 6 LOAD OUT (BATCH) SCROLL**

Main Menu 6 is dedicated to the LOAD OUT function. The MAIN MENU6 / LOAD OUT submenu look like this.

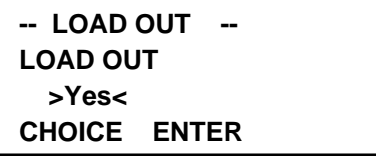

This menu allows to enable LOAD OUT function

1. The PRESET WEIGHT is the amount of material batched at low rate near to the end of the batch:

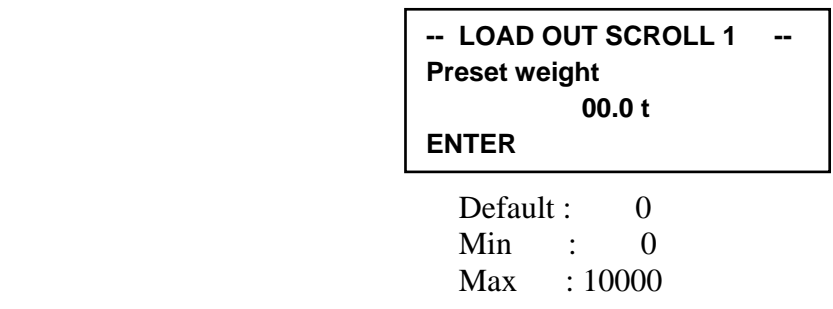

Password : operator

2. The PRE-ACT CORRECTION is the amount of material which flows on the belt scale after the batch has been turned off. Select the method you want to use :

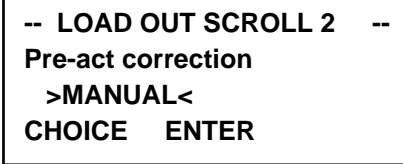

Default : MANUAL

Selections : MANUAL, AUTO, AUTO LEARN

If the selection in the previous screen was manual, the following screen is displayed; the operator can directly enter the PRE-ACT weight :

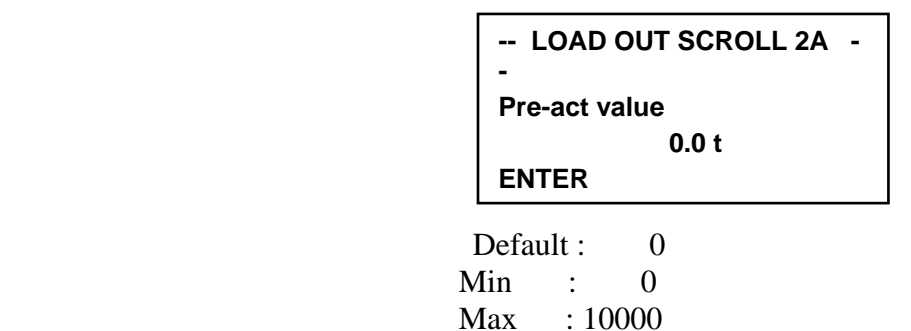

Password : operator

If the PRE-ACT correction is set to AUTO the following screen is visible.The operator must enter the maximum correction that the system is allowed to perform to the cutoff value.

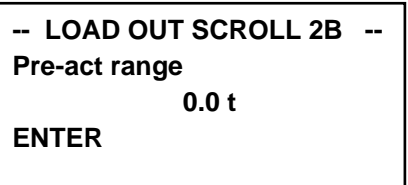

Password : operator

If the PRE-ACT correction mode is set to AUTO LEARN the following screen allows the operator to enter the length of belt travel between the scale and the feeding point :

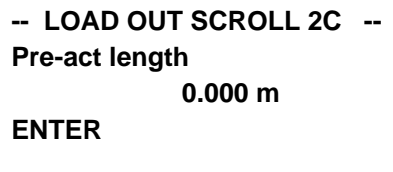

Password : operator

 ENGLISH or MIXED : Default : 0 Ft Min : 0 Ft Max : 300 Ft

 METRIC : Default : 0 m Min :  $0 \text{ m}$  $Max : 100 m$ 

3. Enter START DELAY. After the start command has been given , the system waits the start delay activating the batch command

## **-- LOAD OUT SCROLL 3 -- Start delay 5 sec ENTER**

Password : operator

 Default : 5 sec Min :  $0 \sec$ Max : 600 sec

4. Enter the COASTING TIME .After the batch command has been turned off at end of batch , the system waits the coasting time before freezing the batch total and printing the batch data.

> **-- LOAD OUT SCROLL 4 -- Coasting time 5 sec ENTER**

Password : operator

 Default : 5 sec Min :  $0$  sec  $Max \t: 600 sec$ 

5. Enter the batch deviation alarm.At the end of the batch , the system checks the error.If error is larger than the batch deviation entered here, an alarm is generated.

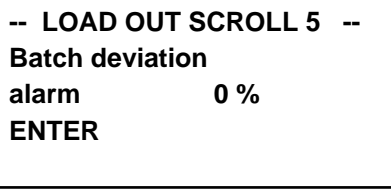

Password : operator

 Default : 0 %  $\text{Min} \quad 0\%$ Max : 100 %

- 6. Enable printing batch data.If an optional serial communication board is installed.and it is
	- configured as PRINT selection the operator can turn on the print batch function by selecting YES in the following screen :

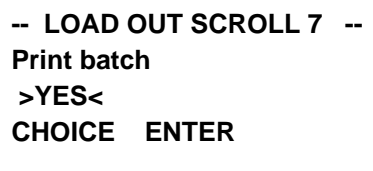

 Default : NO Selections : YES,NO Password : operator

7. If an optional serial communication board is installed, if .it is configured as PRINT selection and the "total report format" selection ( MAIN MENU 5 / PRINTER SCROLL 8 ) is set to "user defined" the following selection are possibles :

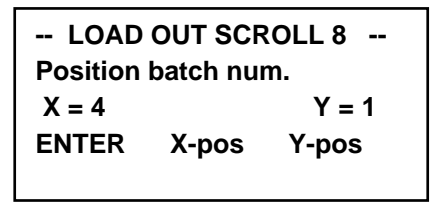

 $Y = 1$  Password : operator

 Default : 4,1  $\text{Min} \qquad 0.1$ Max : 24,80

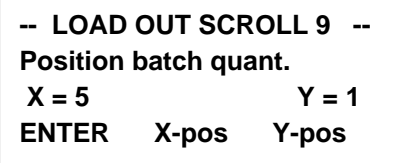

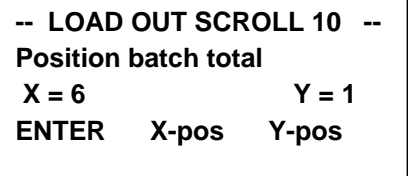

- Notes :
	- hour and time has to be displayed when serial card is plugged in
	- The RUNNING STATE is enabled by RUNNING DIGITAL INPUT if it is configures else it is enabled by virtual input else by pulses The alarm is set only with RUNNING input
	- The numbers of calibration is 2.It is possible do the calibration with only one input: state "0" enable CALIB 1 , state "1" enable CALIB 2
	- Linearization don't appears on menu but it is active

# **3.19 MENU 6 LINEARIZATION**

The function linearization can be enabled through the following menu:

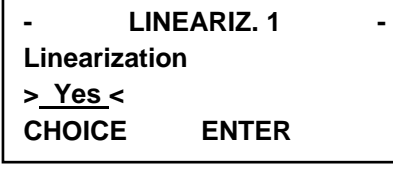

**Password: Service** 

Default: NO Selection: NO, YES

On the next page you can put the first weight value linear and the first correction value. ( factor ):"

You can enter all five loads and five correction values.

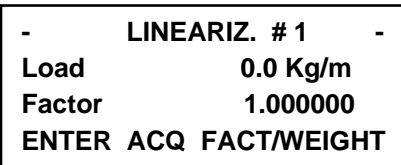

**Password: Service** 

#### **Factor :**

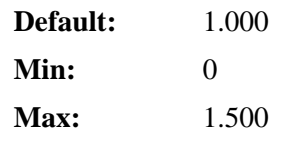

#### **Load :**

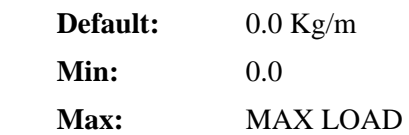
# **Chapter 4**  *MINI CK101* **Maintenance**

The maintenance information in this manual should meet your service needs. If problems occur requiring technical assistance, please call Tel. 02 -9595141.

*Thermo Ramsey* has a repair center located at Rodano (MI) Tel. 02 -9595141. Contact our Repair Representative for assistance. To expedite your service request, please have your machine model and serial number available.

## **4.1 Frequent Checkpoints**

As a preventative measure, check to ensure all wires, plugs, and integrated circuits are tight in their connectors. Also, keep the enclosure door tightly closed to prevent dirt infiltration.

More often than not, a quick visual inspection leads to the source of trouble. If a problem develops, check the following before proceeding to more specific troubleshooting procedures:

- Check Power
	- 1. Check the Line Voltage Selector Switches are set to the correct line voltage
	- 2. Check the fuse
	- 3. Check that the power switch in ON and that power is supplied to the unit.
- Check Connections
	- 4. Check that all terminations are secure.

## **4.2 Troubleshooting**

This unit has built-in troubleshooting capabilities. A number of possible problems are automatically detected and screen messages are displayed. Also, refer to the *Diagnostics Test Scrolls* in **MAIN MENU 3**.

## **4.3 Cold Start**

It may be necessary to cold start the *MINI CK101* in the event memory becomes corrupted. In the event of a cold start, you have the option of installing the factory default constants or simply returning the instrument to its previous running state.

The cold start can be forced through the menu **DIAGNOSITCS SCROLL** (see **Errore. L'origine riferimento non è stata trovata.**)

When the following screen displays, all field entry data has been replaced by the factory default constants.

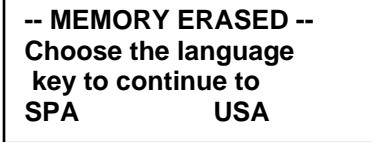

Select the language and follow the initial setup procedures.

## **4.4 Load Cell Excitation and Signal Voltage**

- 1. Measure excitation voltage across terminal 21 negative and 20 positive in the scale junction box. This should be 10 VDC  $\pm$  5%.
- 2. If the excitation voltage is incorrect then measure the excitation voltage in the *MINI CK101* across terminal 6 negative and the 1 positive. This should be 10 VDC  $\pm$  5%.
- 3. Measure DC millivolt signal voltage across terminal 22 positive and 23 negative in the scale junction box. This should be within 0-30 millivolts DC (3 mV/V load cell).
- 4. Measure DC millivolt signal voltage across terminal 3 positive and 4 negative in the *MINI CK101*. This should be the same as Step 3 above.
- 5. The millivolt output is in direct relation to weight applied. As weight is increased, output should increase.

### **4.5 Lithium Battery Replacement**

The *MINI CK101* volatile memory backup battery can be replaced without any special tools.

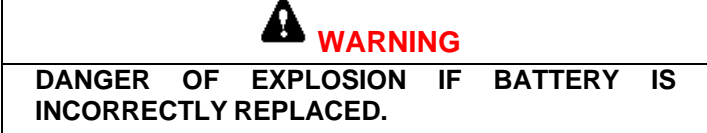

Replace only with same or equivalent type recommended by Thermo Ramsey. Dispose of used battery according to manufactures instruction on battery or return to Thermo Ramsey.

- 1. Turn the *MINI CK101* power off at the mains.
- 2. Remove the battery from its compression socket.
- 3. Observe the polarity markings on the battery socket base before inserting the new battery.
- 4. Insert battery
- 5. Restore power to the *MINI CK100.*
- 6. Re-enter date and time on instrument set up.

### **4.6 Disposal of Hazardous Waste**

Disposal of Lithium batteries and soldered print circuit boards should be in accordance with your local Hazardous Waste Policy.

As an alternative, you may return product supplied by Thermo Ramsey, freight prepaid for disposal. Contact Repair Department for a Return Authorization Number before shipping any product for disposal.

## **4.7 Cleaning Instructions**

The front panel can be wiped clean with a damp cloth, and if necessary, a mild detergent (never use abrasive cleaners, especially on the display window). As a preventative measure, check all wires, plugs, and integrated circuits are tight in their connectors. Keep the enclosure door tightly closed to prevent dirt infiltration.

# **Chapter 5**  *MINI CK101* **Replacement Parts**

This section gives information on how to order replaceable parts for *MINI CK101*.

## **5.1 Order Informations**

For faster service when ordering parts, fax or telephone Products Parts Department. Thermo Ramsey. Your regional field service representative will also be happy to assist you with parts orders, but his normal scheduling time may delay shipment of your parts order.

The recommended procedure for order parts is as follows:

- 1. Determine the broken or faulty part(s).
- 2. Locate the part(s) in the parts list given.
- 3. Find the part number(s) for the item(s) needed and determine the quantity you require.
- 4. Fax or telephone Products Parts Department Thermo Ramsey.
- 5. With your order, list the following information:
- Machine model and serial number
- Purchase order number
- Date required
- Method of shipment preferred
- List of parts, including part number, description and quantity

Your parts order will be handled as expeditiously as possible.

## **5.2 Parts List**

**Table 5-1: Parts List** 

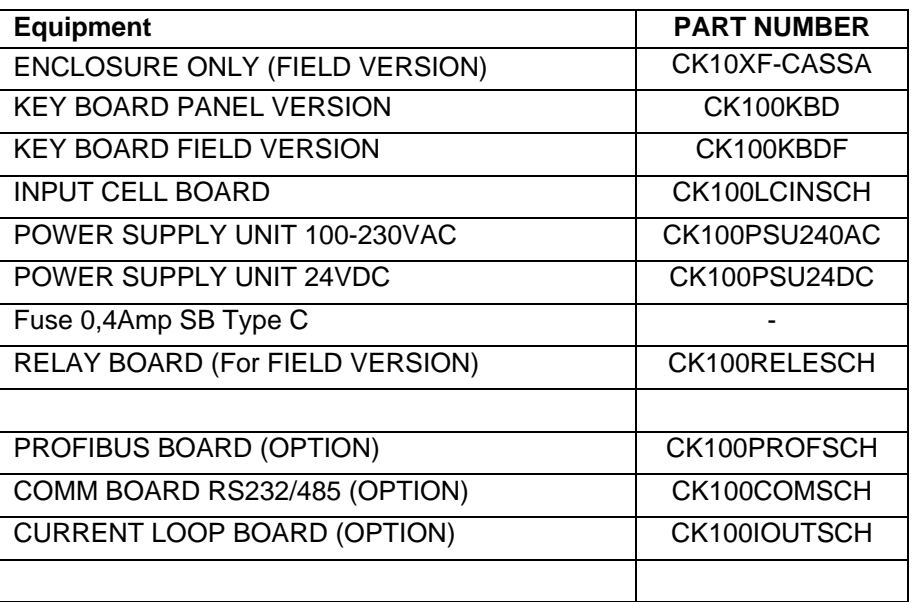

# **Appendix A MINI CK101 Digital Input / Output**

The *MINI CK101* has provision for up to 2 programmable digital inputs and 5 programmable digital outputs. Standard I/O includes one speed input, one programmable inputs and five programmable outputs.

## **A.1 Mother Board Digital I/O**

#### **A.1.1 Digital Inputs**

(1) Programmable digital (DC) inputs (1) Speed input

- Optically isolated
- Powered by internal 24 VDC supply, 400 mA
- Cable Length: 150 ohm maximum (2500m with 1.5mmq)

#### **Appendix Figure A-1: General Purphose Digital Inputs**

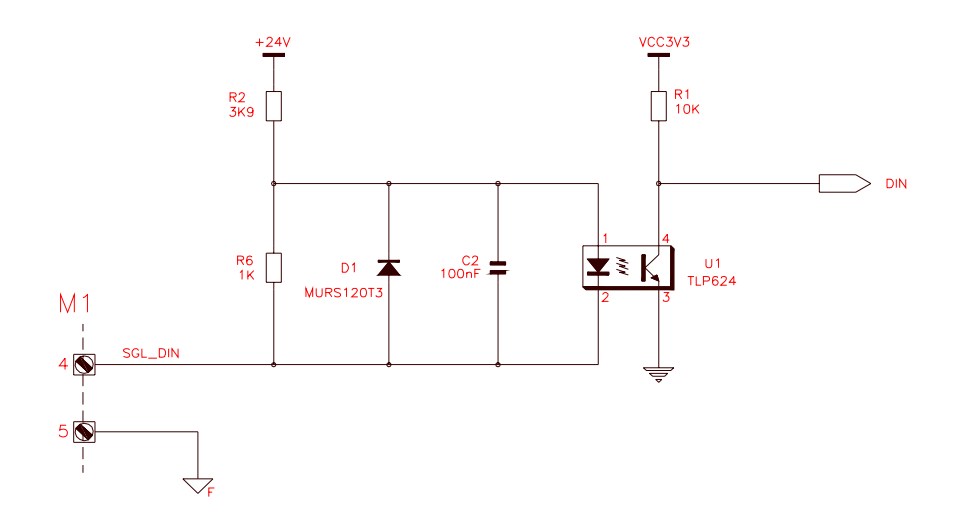

#### **Appendix Figure A-2: State Speed Input**

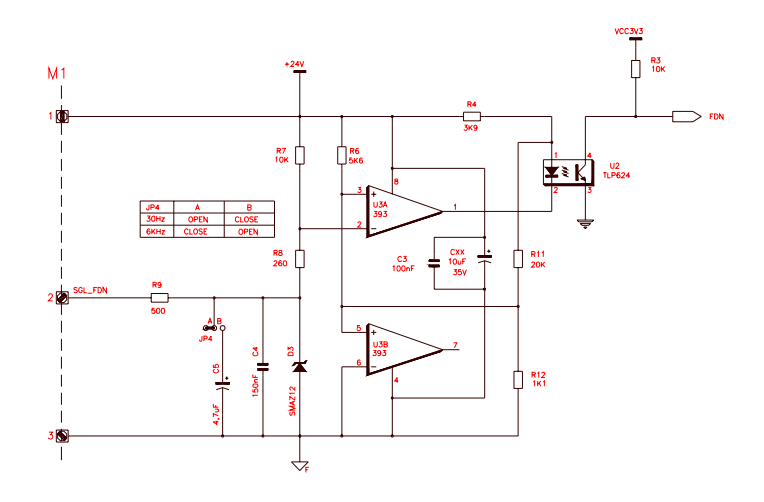

### **A.1.2 Digital Outputs**

#### **Appendixe Figure A-3: Digital Outputs**

N°1 Digital output programmable, and N°4 output programmables as following : **Panel Version** – (4) TTL Powered by internal 24 VDC supply, 400 mA Cable Length: 150 ohm maximum (2500m with 1.5mmq)

**Field Version** – (4) Relay Contact (on Relay Board) 240VAC-48VDC 0,5A

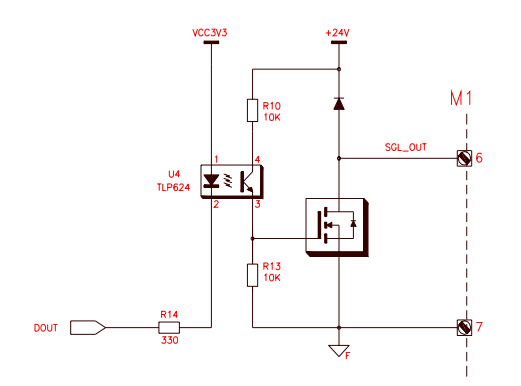

#### **Appendix Figure A-4: State Output TTL**

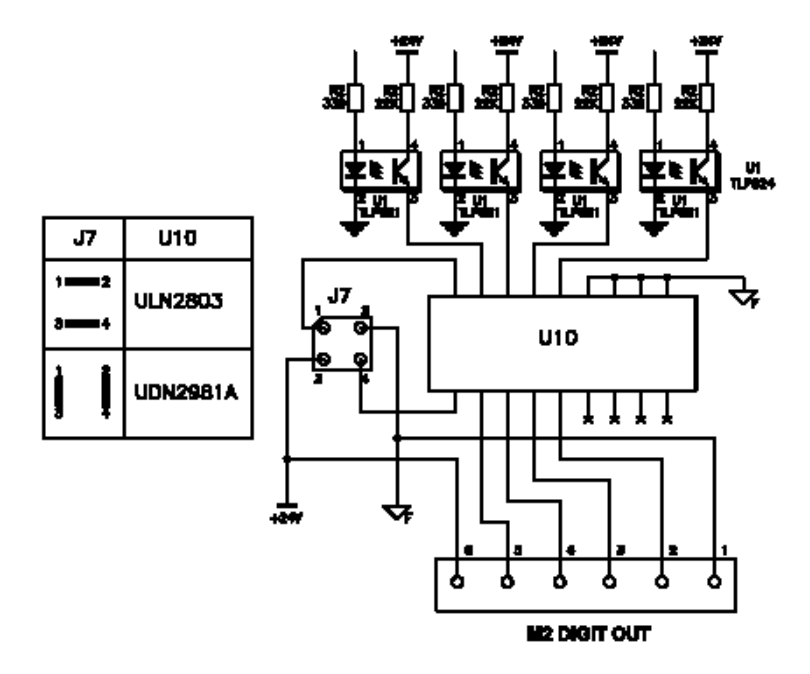

For the digital outputs is used (default) an open collector integrate UNL2803 that is mounted on socket for an easy opereation of replacement. The UNL2803 can be replacement with an open emitter integrate UDN2981A. In this case is necessary to execute the jumpers indicated on the Figure a-4.

# **Appendix B MINI CK101 Optional Boards**

## **B.1 Analog Out Board**

The analog I/O board is available in the configuration described below.

**Type A:** Current Output Board is a user definable 0-24/4-20 or 20-4/20-0 mA output for the following functions :

Net Weight, Gross Weight, Tare, Peak

Optically isolated Isolated power source Voltage output by adding an internal dropping resistor Output range: User selectable 0-20mA or 4-20 mA, representing 0 to 100% variable. Resistive load: 800 ohms max. Capacitive load: No limit

#### **Appendix Figure B-1: State Current Output**

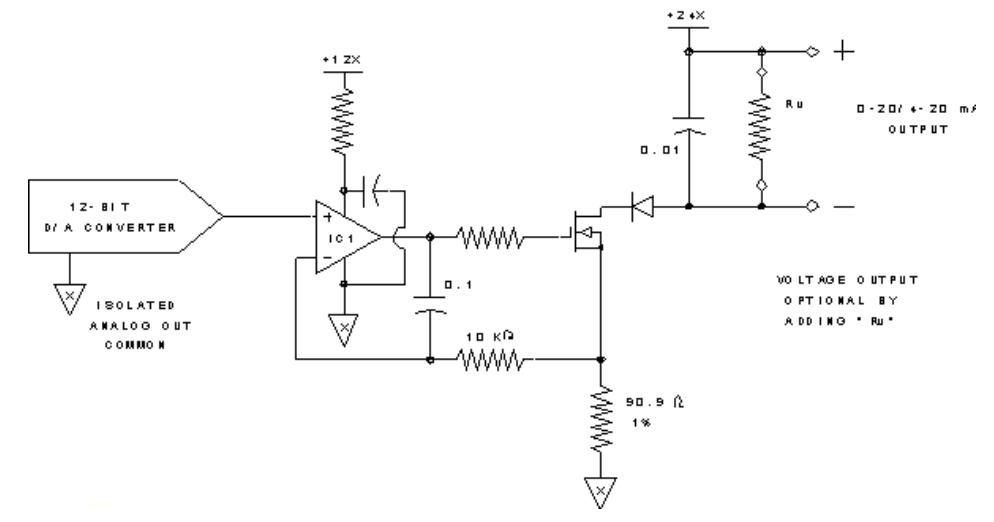

## **B.2 Profibus Board**

Refer to *Profibus-DP manual,* if this option is installed..

### **B.3 Comm RS232/485 Board**

Refer to *Serial Communication manual,* if this option is installed..

# **Appendix C Drawings**

¾ *Wiring Diagram CK-0000101-E001D* 

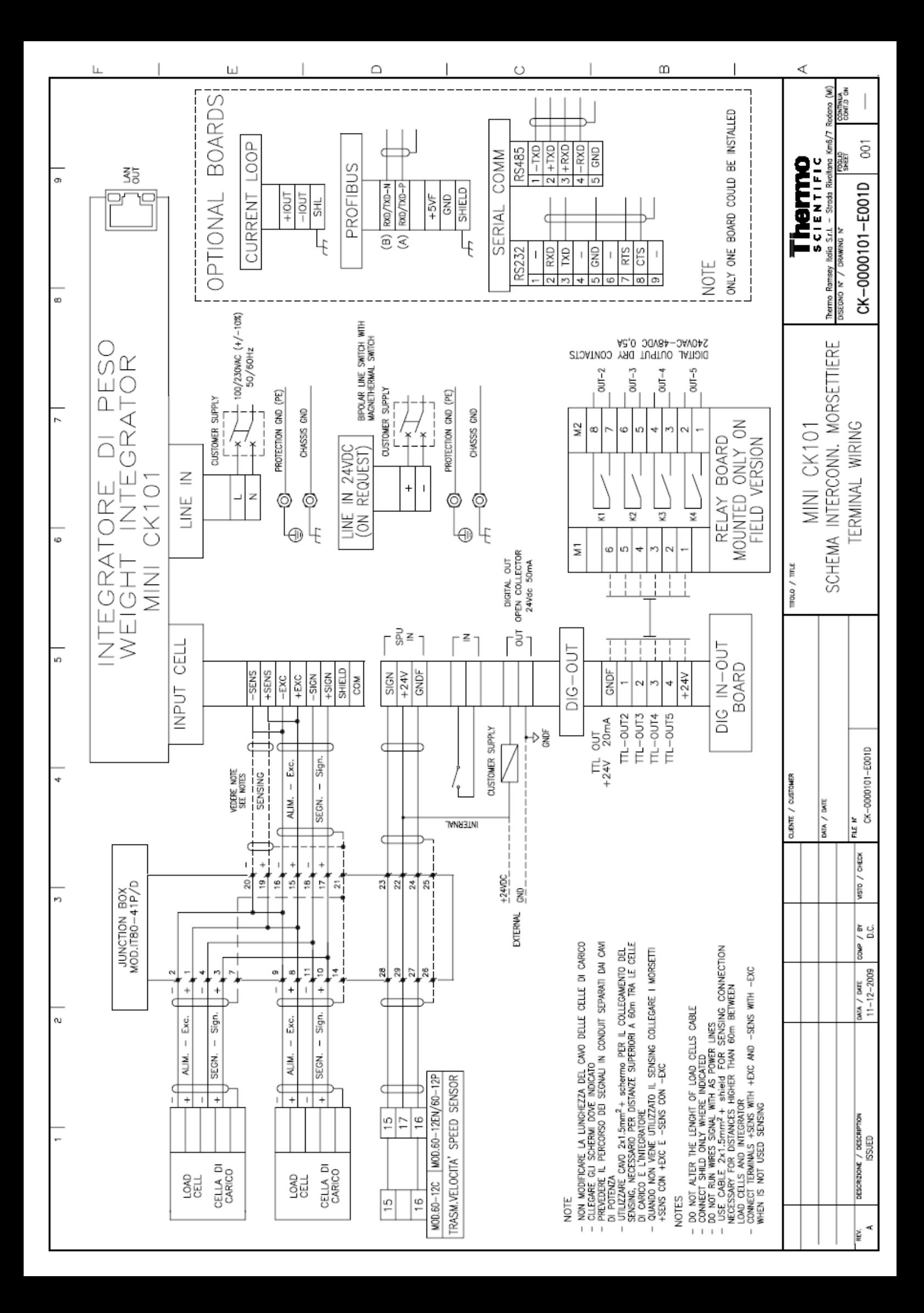